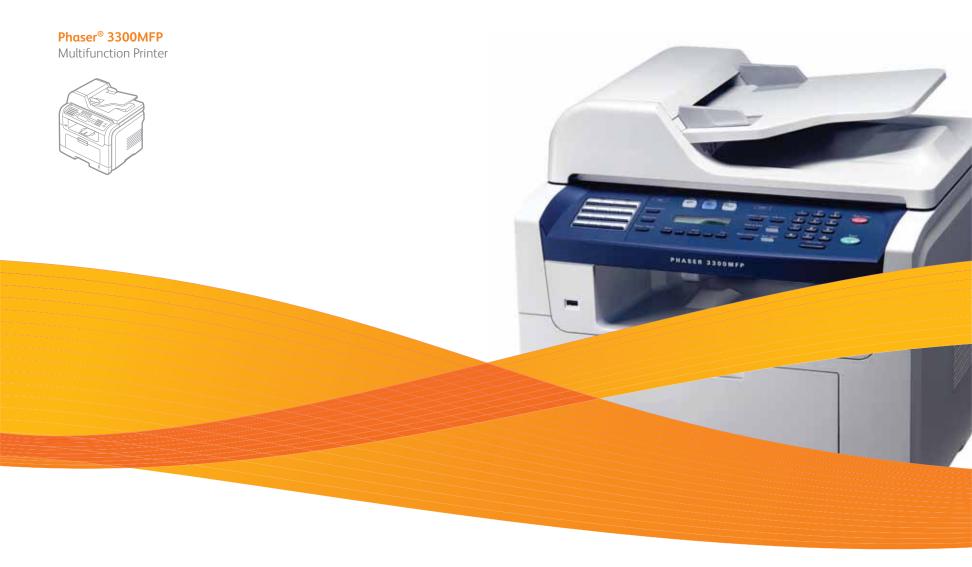

# Phaser® 3300MFP User Guide

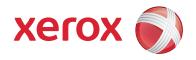

#### © 2008 Xerox Corporation. All rights reserved.

This manual is provided for information purposes only. All information included herein is subject to change without notice. Xerox Corporation is not responsible for any direct or indirect damages, arising from or related to use of this manual.

- Phaser 3300MFP is model name of Xerox Corporation.
- Xerox and Xerox logo are trademarks of Xerox Corporation.
- PCL and PCL 6 are trademarks of Hewlett-Packard company.
- Microsoft, Windows, Windows 2000, Windows XP, Windows 2003, and Windows Vista are registered trademarks of Microsoft Corporation.
- PostScript 3 is a trademark of Adobe System, Inc.
- UFST® and MicroType™ are registered trademarks of Monotype Imaging Inc.
- TrueType, LaserWriter and Macintosh are trademarks of Apple Computer, Inc.
- All other brand or product names are trademarks of their respective companies or organizations.

## **CONTENTS**

7. Basic printing

| 1.         | Introduction                                  |     |
|------------|-----------------------------------------------|-----|
|            | Special features                              | 1.1 |
|            | Printer overview                              |     |
|            | Finding more information                      | 1.4 |
|            | Selecting a location                          | 1.4 |
| 2.         | System setup                                  |     |
| ۷.         |                                               | 0.4 |
|            | Menu overview                                 |     |
|            | Changing the display language                 |     |
|            | Setting the date and time                     |     |
|            | Changing the default mode                     |     |
|            | Entering characters using the number keypad   |     |
|            | Using the save modes                          |     |
|            | Setting print job timeout                     |     |
|            | Setting print job timeout                     | 2.4 |
| <b>3</b> . | Software overview                             |     |
|            | Supplied software                             |     |
|            | Printer driver features                       | 3.2 |
|            | System requirements                           | 3.2 |
| 4.         | Network setup                                 |     |
|            | Introduction                                  | 4.1 |
|            | Supported operating systems                   |     |
|            | Locating the 3300MFP IP Address               |     |
|            | Accessing CentreWare Internet Services (CWIS) |     |
|            | Configuring TCP/IP                            |     |
|            | Configuring EtherTalk                         |     |
|            | Configuring 802.1x                            | 4.2 |
|            | Setting Ethernet speed                        | 4.3 |
|            | Restoring the network configuration           | 4.3 |
|            | Printing a network configuration page         | 4.3 |
| <b>5</b> . | Loading originals and print media             |     |
|            | Loading originals                             | 5.1 |
|            | Selecting print media                         |     |
|            | Loading paper                                 |     |
|            | Setting the paper size and type               | 5.8 |
|            | Selecting an output location                  |     |
| 6.         | Copying                                       |     |
| •          | Selecting the paper tray                      | 6.1 |
|            | Copying                                       |     |
|            | Changing the settings for each copy           |     |
|            | Changing the default copy settings            |     |
|            | Using special copy features                   |     |
|            | Copying on both sides of paper                |     |
|            | Setting copy timeout                          |     |
|            | 3 7                                           | •   |

|             | Printing a document                                 | 7.1        |
|-------------|-----------------------------------------------------|------------|
|             | Canceling a print job                               | . 7.1      |
|             |                                                     |            |
| 8.          | Scanning                                            |            |
|             | Scanning basics                                     | <b>8</b> 1 |
|             | Scanning to an application using a local connection |            |
|             | Scanning using a network connection                 |            |
|             |                                                     |            |
|             | Changing the settings for each scan job             |            |
|             | Changing the default scan settings                  |            |
|             | Setting up Address Book                             | . 6.5      |
|             | Footon.                                             |            |
| 9.          | Faxing                                              |            |
|             | Setting the fax header                              | 9.1        |
|             | Adjusting the document settings                     | 9.1        |
|             | Sending a fax automatically                         | 9.2        |
|             | Sending a fax manually                              | . 9.2      |
|             | Confirming a transmission                           |            |
|             | Automatic redialing                                 |            |
|             | Redialing the last number                           |            |
|             | Selecting the paper tray                            |            |
|             | Changing receiving modes                            |            |
|             | Receiving automatically in <b>Fax</b> mode          |            |
|             | Receiving manually in <b>Tel</b> mode               |            |
|             | Receiving manually using an extension telephone     |            |
|             | Receiving automatically in <b>Ans/Fax</b> mode      |            |
|             | Receiving faxes using DRPD mode                     |            |
|             | Receiving in secure receiving mode                  |            |
|             | Receiving faxes in memory                           |            |
|             | Printing received faxes on both sides of paper      |            |
|             | Sending a fax to multiple destinations              |            |
|             | Sending a delayed fax                               |            |
|             | Sending a delayed lax                               |            |
|             |                                                     |            |
|             | Forwarding faxes                                    |            |
|             | Sending a Fax from a PC                             | . 9.8      |
| 4.0         |                                                     |            |
| 10.         | Fax setup                                           |            |
|             | Changing the fax setup options                      | 10.1       |
|             | Changing the default document settings              | 10.2       |
|             | Printing sent fax report automatically              | 10.2       |
|             | Setting up Phone Book                               | 10.2       |
|             |                                                     |            |
| 11.         | Using USB flash memory                              |            |
| • • • •     |                                                     | 11 1       |
|             | About USB memory                                    |            |
|             | Plugging in a USB memory device                     |            |
|             | Scanning to a USB memory device                     |            |
|             | Printing from a USB memory device                   |            |
|             | Backing up data                                     |            |
|             | Managing USB memory                                 | 11.3       |
|             |                                                     |            |
| <b>12</b> . | Ordering supplies and accessories                   |            |
|             | Print cartridges                                    | 12.1       |
|             | Accessories                                         |            |
|             | How to purchase                                     |            |
|             | •                                                   |            |

| <b>13.</b> | Maintenance                             |                          |
|------------|-----------------------------------------|--------------------------|
|            | Printing reports                        | 13.1                     |
|            | Clearing memory                         |                          |
|            | Cleaning your machine                   | 13.2                     |
|            | Maintaining the print cartridge         | 13.3                     |
|            | Maintenance Parts                       | 13.6                     |
|            | Managing your machine from the website  | 13.7                     |
|            | Checking the machine's serial number    | 13.8                     |
| 14.        | Troubleshooting                         |                          |
|            | Clearing document jams                  | 14.1                     |
|            | Clearing paper jams                     |                          |
|            | Understanding display messages          | 14.7                     |
|            | Print cartridge-related messages        |                          |
|            | Solving other problems                  |                          |
| 15.        | Installing accessories                  |                          |
|            | Precautions when installing accessories | 15.1                     |
|            | Installing a memory DIMM                |                          |
| 16.        | Specifications                          |                          |
|            | General specifications                  | 16.1                     |
|            | Printer specifications                  |                          |
|            | Scanner and copier specifications       |                          |
|            | Facsimile specifications                |                          |
|            | ·                                       | ························ |

#### **Safety**

Read these safety notes carefully before using this product to ensure you operate the equipment safely.

Your Xerox product and supplies have been designed and tested to meet strict safety requirements. These include safety Agency approval, and compliance to established environmental standards. Please read the following instructions carefully before operating the product and refer to them as needed to ensure the continued safe operation of your product.

The safety testing and performance of this product have been verified using Xerox materials only.

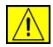

**WARNING:** This WARNING mark alerts users to the possibility of personal injury.

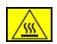

**WARNING:** This WARNING mark alerts users to heated surfaces.

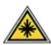

CAUTION: This symbol indicates a Laser is being used in the equipment and alerts the user to refer to the appropriate safety information.

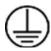

**WARNING:** This product must be connected to a protective earth circuit.

#### **Operator Accessible Areas**

This equipment has been designed to provide operator access to safe areas only. Operator access to hazardous areas is restricted using covers or guards, which require a tool to enable removal. Never remove these covers or guards.

#### **Maintenance Information**

- Any operator product maintenance procedures will be described in the user documentation supplied with the product.
- 2. Do not carry out any maintenance on this product which is not described in the customer documentation

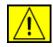

WARNING: Do not use aerosol cleaners. Aerosol cleaners can be explosive or flammable when used on electromechanical equipment.

- **3.** Use supplies and cleaning materials only as directed in the Operator section of this manual.
- 4. Do not remove covers or guards that are fastened with screws. There are no parts behind these covers that you can maintain or service.

#### **Operational Safety Information**

Your Xerox equipment and supplies have been designed and tested to meet strict safety requirements. These include safety agency examination, approval, and compliance with established environmental standards.

To ensure the continued safe operation of your Xerox equipment, follow these safety guidelines at all times:

#### Do These:

- Always follow all warnings and instructions that are marked on or supplied with the equipment.
- Before cleaning this product, unplug the product from the electrical outlet. Always use materials specifically designated for this product, the use of other materials may result in poor performance and create a hazardous situation.

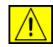

WARNING: Do not use aerosol cleaners. Aerosol cleaners can be explosive or flammable when used on electromechanical equipment.

- Always exercise care when moving or relocating equipment.
   Please contact your local Xerox Service Department to arrange relocation of the copier to a location outside of your building.
- Always locate the machine on a solid support surface (not on plush carpet) that has adequate strength to support the weight of the machine.
- Always locate the machine in an area that has adequate ventilation and room for servicing.
- Always unplug this equipment from the electrical outlet before cleaning.

**NOTE:** Your Xerox machine is equipped with an energy saving device to conserve power when the machine is not in use. The machine may be left on continuously.

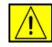

CAUTION: The metallic surfaces in the fuser area are hot. Please use caution when removing paper jams from this area and avoid touching any metallic surfaces.

#### Do Not Do These:

- Never use a ground adapter plug to connect the equipment to a power outlet that lacks a ground connection terminal.
- Never attempt any maintenance function that is not specifically described in this documentation.

i

- Never obstruct ventilation openings. They are provided to prevent overheating.
- Never remove covers or guards that are fastened with screws.
   There are no operator serviceable areas within these covers.
- Never locate the machine near a radiator or any other heat source.
- Never push objects of any kind into the ventilation openings.
- Never override or "cheat" any of the electrical or mechanical interlock devices.
- Never place this equipment where people might step on or trip on the power cord.
- This equipment should not be placed in a room unless proper ventilation is provided. Please contact your local Authorized dealer for further information.

#### **Electrical Safety Information**

- The power receptacle for the machine must meet the requirements stated on the data plate on the rear of the machine. If you are not sure that your electrical supply meets the requirements, please consult your local power company or an electrician for advice.
- 2. The socket outlet shall be installed near the equipment and shall be easily accessible.
- Use the power cable that is supplied with your machine. Do not use an extension cord or remove or modify the power cord plug.
- **4.** Plug the power cable directly into a correctly grounded electrical outlet. If you are not sure whether or not an outlet is correctly grounded, consult an electrician.
- **5.** Do not use an adapter to connect any Xerox equipment to an electrical outlet that lacks a ground connection terminal.
- **6.** Do not place this equipment where people might step or trip on the power cable.
- 7. Do not place objects on the power cable.
- **8.** Do not override or disable electrical or mechanical interlock devices.
- **9.** Do not push objects into slots or openings on the machine. Electrical shock or fire may result.
- **10.** Do not obstruct ventilation openings. These openings are used to provide proper cooling to the Xerox machine.

#### **Electrical Supply**

1. This product shall be operated from the type of electrical supply indicted on the product's data plate label. If you are not sure that your electrical supply meets the requirements, please consult a licensed electrician for advice.

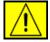

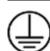

WARNING: This equipment must be connected to a protective earth circuit. This equipment is supplied with a plug that has a protective earth pin. This plug will only fit into an earthed electrical outlet. This is a safety feature. If you are unable to insert the plug into the outlet, contact a licensed electrician to replace the outlet.

Always connect equipment to a correctly grounded power outlet. If in doubt, have the outlet checked by a qualified electrician.

#### **Disconnect Device**

The power cable is the disconnect device for this equipment. It is attached to the back of the machine as a plug-in device. To remove all electrical power from the equipment, disconnect the power cable from the electrical outlet.

#### **Emergency Power Off**

If any of the following conditions occur, turn off the machine immediately and disconnect the power cable(s) from the electrical outlet(s). Contact anauthorized Xerox Service Representative to correct the problem:

The equipment emits unusual odours or makes unusual noises. The power cable is damaged or frayed. A wall panel circuit breaker, fuse, or other safety device has been tripped. Liquid is spilled into the machine. The machine is exposed to water. Any part of the machine is damaged.

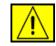

WARNING: Risk of explosion if battery is replaced by an incorrect type. Dispose of used batteries according to the instruction.

#### **Quality Standards**

The product is manufactured under a registered ISO 9002 Quality system.

If you need additional safety information concerning this XEROX product or XEROX supplied materials you may call the following number:

EUROPE: **+44 (0) 1707 353434** USA/CANADA: **1 800 928 6571** 

#### **Safety Standards**

**EUROPE**: This XEROX product is certified by the following Agency using the Safety Standards listed.

Agency: TUV Rheinland

Standard: IEC60950-1, 2001

**USA/CANADA**: This XEROX product is certified by the following Agency using the Safety Standards listed.

Agency: UNDERWRITERS LABORATORIES

 Standard: UL60950-1, 2003 Edition. Certification is based on reciprocity agreements, which include requirements for Canada.

#### **Laser Safety Information**

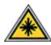

CAUTION: Use of controls, adjustments or performance of procedure other than those specified herein may result in hazardous light exposure.

With specific regard to laser safety, the equipment complies with performance standards for laser product set by government, national and international agencies as a Class 1 laser product. It does not emit hazardous light, as the beam is totally enclosed during all phases of customer operation and maintenance.

#### **Ozone Safety Information**

This product will produce ozone during normal operation. The ozone produced is heavier than air and is dependent on copy volume. Providing the correct environmental parameters as specified in the Xerox installation procedure will ensure that the concentration levels meet safe limits.

If you need additional information about ozone, please request the Xerox publication Ozone by calling 1-800-828-6571 in the United States and Canada. In other markets please contact your authorized local dealer or Service Provider.

#### For Consumables

- Store all consumables in accordance with the instructions given on the package or container.
- Keep all consumables away from the reach of children.
- Never throw print cartridges or toner containers into an open flame.
- Cartridges: When handing cartridges, for example ink, fuser, etc, avoid skin or eye contact. Eye contact can cause irritation and inflammation. Do not attempt to disassemble the cartridge. This can increase the risk of skin or eye contact.

#### **Product Safety Certification**

This product is certified by the following Agency using the Safety standards listed.

| Agency                         | Standard                                    |
|--------------------------------|---------------------------------------------|
| Underwriters Laboratories Inc. | UL60950-1st Edition (2003) (USA/<br>Canada) |
| SEMKO                          | IEC60950-1st Edition 1 (2001)               |

This product has been manufactured under a registered ISO 9001 Quality system.

#### **Regulatory Information**

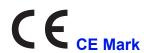

The CE mark applied to this product, symbolizes XEROX's declaration of conformity with the following applicable European Union Directives, as of the dates indicated:

December 12, 2006:

Council Directive 2006/95/EC as amended. Approximation of the laws of the member states related to low voltage equipment.

December 15, 2004:

Council Directive 2004/108/EC as amended. Approximation of the laws of the member states related to electromagnetic compatibility. March 9, 1999:

Council Directive 99/5/EC, on radio equipment and telecommunications terminal equipment and the mutual recognition of the conformity.

A full declaration of conformity, defining the relevant directives and referenced standards, can be obtained from your XEROX Limited representative.

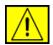

WARNING: In order to allow this equipment to operate in proximity to Industrial Scientific and Medical (ISM) equipment, the external radiation from the ISM equipment may have to be limited or special mitigation measures taken.

**NOTE:** Changes or modifications to this equipment not specifically approved by the Xerox Corporation may void the user's authority to operate this equipment.

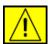

WARNING: Shielded cables must be used with this equipment to maintain compliance with Council Directive 2004/108/EC.

#### **EMC Information**

#### **FCC Notices For The USA**

**NOTE:** This equipment has been tested and found to comply with the limits for a Class B digital device, pursuant to Part 15 of the FCC Rules. These limits are designed to provide reasonable protection against harmful interference in a residential installation. This equipment generates, uses and can radiate radio frequency energy and, if not installed and used in accordance with the instructions, may cause harmful interference to radio communications. However, there is no guarantee that interference will not occur in a particular installation. If this equipment does cause harmful interference to radio or television reception, which can be determined by turning the equipment off and on, the user is encouraged to try to correct the interference by one or more of the following measures:

- Reorient or relocate the receiving antenna.
- Increase the separation between the equipment and receiver.
- Connect the equipment into an outlet on a circuit different from that to which the receiver is connected.
- Consult the dealer or an experienced radio/TV technician for help.

Changes or modifications to this equipment not specifically approved by the Xerox Corporation may void the user's authority to operate this equipment.

#### **EME Compliance for Canada**

This Class "B" digital apparatus complies with Canadian ICES-003. Cet appareil numerique de la classe "B" est conforme a la norme NMB-003 du Canada.

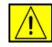

WARNING: Shielded cables must be used with this equipment to maintain compliance with FCC regulations.

#### **Illegal Copying**

Congress, by statute, has forbidden the copying of the following subjects under certain circumstances. Penalties of fine or imprisonment may be imposed on those guilty of making such copies.

- Obligations or Securities of the United States Government, such as:
  - Certificates of Indebtedness
  - Coupons from Bonds
  - Silver Certificates
  - **United States Bonds**
  - Federal Reserve Notes
  - Certificates of Deposit
  - National Bank currency
  - Federal Reserve Bank Notes
  - **Gold Certificates**
  - **Treasure Notes**
  - Fractional Notes
  - Paper money
  - Bonds and obligations of certain agencies of the government, such as FHA

Bonds (US Savings Bonds may be photographed only for publicity purposes in connection with the campaign for the sale of such bonds.)

Internal Revenue Stamps (If it is necessary to copy a legal document on which there is a cancelled revenue stamp, this may be done provided the reproduction of the document is performed for lawful purposes.)

Postage Stamps, canceled or uncanceled (For philatelic purposes, postage stamps may be photographed provided the reproduction is black and white and less than 3/4 or more than 11/2 times the linear dimensions of the original).

**Postal Money Orders** 

Bills, checks, or drafts for money drawn by or on authorized officers of the United States

Stamps and other representatives of value, of whatever denomination, which may be or have been issued under any Act of Congress

- Adjusted compensation Certificates for veterans of the World Wars.
- Obligations or Securities of any foreign government, bank, or corporation.

- Copyrighted material (unless permission of the copyright owner has been obtained or the copying falls within the "fair use" or library reproduction provisions of the copyright law). Further information of these provisions may be obtained from the Copyright Office, Library of Congress, Washington, DC 20559 (circular R21).
- Certificates of Citizenship or Naturalization (foreign naturalization certificates may be photographed).
- Passports (foreign passports may be photographed).
- Immigration papers.
- Draft Registration cards.
- Selective Service Induction papers which bear any of the following information:
  - Registrant's earnings or income
  - Registrant's dependency status
  - Registrant's court record
  - Registrant's previous military service
  - Registrant's physical or mental condition

**NOTE: Exception:** US Army and Navy discharge certificates may be photographed.

 Badges, identification cards, passes or insignias carried by military or Naval personnel, or by members of the various Federal Departments and Bureaus, such as the FBI and Treasury (unless the photograph is ordered by the head of such Department or Bureau).

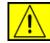

WARNING: Copying of the following is also prohibited in certain states: automobile licences, driver's licenses, and automobile Certificates of Title. This list is not all-inclusive. In case of doubt, consult your attorney.

| Cyprus         | Hungary | Lithuania | Slovakia |
|----------------|---------|-----------|----------|
| Czech Republic | Italy   | Malta     | Slovenia |
| Estonia        | Latvia  | Poland    | Spain    |

#### For Fax Function

#### **USA**

#### **FAX Send Header Requirements:**

The telephone Consumer Protection Act of 1991 makes it unlawful for any person to use a computer or other electronic device, including a Fax machine, to send any message unless such message clearly contains in a margin at the top or bottom of each transmitted page or on the first page of the transmission, the date and time it is sent and an identification of the business or other entity, or other individual sending the message and the telephone number of the sending machine or such business, other entity or individual. (The telephone number provided may not be a 900 number or any other number for which charges exceed local or long distance transmission charges.)

In order to program this information into your FAX machine refer to Setting the Machine and follow the steps provided.

#### **Data Coupler Information:**

This equipment complies with Part 68 of the FCC rules and the requirements adopted by the Administrative Council for Terminal Attachments (ACTA). On the rear of this equipment is a label that contains, among other information, a product identifier in the format US:AAAEQ##TXXXX. If requested , this number must be provided to the Telephone Company.

A plug and jack used to connect this equipment to the premises wiring and telephone network must comply with the applicable FCC Part 68 rules and requirements adopted by the ACTA. A compliant telephone cord and modular plug is provided with this product. It is designed to be connected to a compatible modular jack that is also compliant. See installation instructions for details.

You may safely connect the machine to the following standard modular jack: USOC RJ-11C using the compliant telephone line cord (with modular plugs) provided with the installation kit. See installation instructions for details.

The Ringer Equivalence Number (or REN) is used to determine the number of devices that may be connected to a telephone line. Excessive RENs on a telephone line may result in the devices not ringing in response to an incoming call. In most but not all areas, the sum of RENs should not exceed five (5.0). To be certain of the number of devices that may be connected to a line, as determined by the total RENs, contact the local Telephone Company. For products approved after July 23, 2001, the REN for this product is part of the product identifier that has the format US:AAAEQ##TXXXX. The digits represented by ## are the REN

without a decimal point (e.g., 03 is a REN of 0.3). For earlier products, the REN is separately shown on the label.

If this Xerox equipment causes harm to the telephone network, the Telephone Company will notify you in advance that temporary discontinuance of service may be required. If advance notice isn't practical, the Telephone Company will notify the customer as soon as possible. Also, you will be advised of your right to file a complaint with the FCC if you believe it is necessary.

The Telephone Company may make changes in its facilities, equipment, operations or procedures that could affect the operation of the equipment. If this happens the Telephone Company will provide advance notice in order for you to make necessary modifications to maintain uninterrupted service.

If trouble is experienced with this Xerox equipment, for repair or warranty information, please contact the appropriate service center; details of which are displayed either on the machine or contained within the user guide. If the equipment is causing harm to the telephone network, the Telephone Company may request that you disconnect the equipment until the problem is resolved.

Repairs to the machine should be made only by a Xerox representative or an authorized Xerox service agency. This applies at any time during or after the service warranty period. If unauthorized repair is performed, the remainder of the warranty period is null and void. This equipment must not be used on party lines. Connection to party line service is subject to state tariffs. Contact the state public utility commission, public service commission or corporation commission for information. If your office has specially wired alarm equipment connected to the telephone line, ensure the installation of this Xerox equipment does not disable your alarm equipment. If you have questions about what will disable alarm equipment, consult your Telephone Company or a qualified installer.

#### **CANADA**

This product meets the applicable Industry Canada technical specifications

**NOTE:** The Ringer Equivalence Number (REN) assigned to each terminal device provides an indication of the maximum number of terminals allowed to be connected to a telephone interface. The termination on an interface may consist of any combination of devices subject only to the requirement that the sum of the Ringer Equivalence Numbers of all of the devices does not exceed 5.

Repairs to certified equipment should be coordinated by a representative designated by the supplier. Any repairs or alterations made by the user to this equipment, or equipment malfunctions, may

give the telecommunications company cause to request the user to disconnect the equipment.

Users should ensure for their own protection that the electrical ground connections of the power utility, telephone lines and internal metallic water pipe systems, if present, are connected together. This precaution may be particularly important in rural areas.

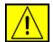

CAUTION: Users should not attempt to make such connections themselves, but should contact the appropriate electric inspection authority, or electrician, as appropriate.

#### **Europe**

## Radio Equipment & Telecommunications Terminal Equipment Directive

This Xerox product has been self-certified by Xerox for pan-European single terminal connection to the analogue public switched telephone network (PSTN) in accordance with Directive 1999/5/EC.

The product has been designed to work with the national PSTNs and compatible PBXs of the following countries:

Austria, Belgium, Bulgaria, Cyprus, Czech Republic, Denmark, Estonia, Finland, France, Germany, Greece, Hungary, Ireland, Italy, Latvia, Lithuania, Luxembourg, Malta, Netherlands, Poland, Portugal, Romania, Slovakia, Slovenia, Spain, Sweden, Switzerland, United Kingdom, Iceland, Liechtenstein, Norway

In the event of problems, you should contact your local Xerox representative in the first instance.

This product has been tested to and is compliant with TBR21 or ES 103 021-1/2/3 or ES 203 021-1/2/3, technical specifications for terminal equipment for use on analogue-switched telephone networks in the European Economic Area. The product may be configured to be compatible with other country networks. Please contact your Xerox representative if it needs to be reconnected to another country's network.

**NOTE:** Although this product can use either loop disconnect (pulse) or DTMF (tone) signaling it is recommended that it is set to use DTMF signaling. DTMF signaling provides reliable and faster call setup. Modification, connection to external control software or to external control apparatus not authorized by Xerox, will invalidate its certification.

#### **OpenSSL License**

## Copyright (c) 1998-2001 The OpenSSL Project. All rights reserved.

Redistribution and use in source and binary forms, with or without modification, are permitted provided that the following conditions are met:

- 1. Redistributions of source code must retain the above copyright notice, this list of conditions and the following disclaimer.
- Redistributions in binary form must reproduce the above copyright notice, this list of conditions and the following disclaimer in the documentation and/or other materials provided with the distribution.
- 3. All advertising materials mentioning features or use of this software must display the following acknowledgment: "This product includes software developed by the OpenSSL Project for use in the OpenSSL Toolkit. (http://www.openssl.org/)"
- 4. The names "OpenSSL Toolkit" and "OpenSSL Project" must not be used to endorse or promote products derived from this software without
- prior written permission. For written permission, please contact openssl-core@openssl.org.
- 6. Products derived from this software may not be called "OpenSSL" nor may "OpenSSL" appear in their names without prior written permission of the OpenSSL Project.
- 7. Redistributions of any form whatsoever must retain the following acknowledgment: "This product includes software developed by the OpenSSL Project for use in the OpenSSL Toolkit (http://www.openssl.org/)"

THIS SOFTWARE IS PROVIDED BY THE OpenSSL PROJECT "AS IS" AND ANY EXPRESSED OR IMPLIED WARRANTIES, INCLUDING, BUT NOT LIMITED TO, THE IMPLIED WARRANTIES OF MERCHANTABILITY AND FITNESS FOR A PARTICULAR PURPOSE ARE DISCLAIMED. IN NO EVENT SHALL THE OpenSSL PROJECT OR ITS CONTRIBUTORS BE LIABLE FOR ANY DIRECT, INDIRECT, INCIDENTAL, SPECIAL, EXEMPLARY, OR CONSEQUENTIAL DAMAGES (INCLUDING, BUT NOT LIMITED TO, PROCUREMENT OF SUBSTITUTE GOODS OR SERVICES; LOSS OF USE, DATA, OR PROFITS; OR BUSINESS INTERRUPTION) HOWEVER CAUSED AND ON ANY THEORY OF LIABILITY, WHETHER IN CONTRACT, STRICT LIABILITY, OR TORT (INCLUDING NEGLIGENCE OR OTHERWISE) ARISING IN ANY WAY OUT OF THE USE OF THIS SOFTWARE, EVEN IF ADVISED OF THE POSSIBILITY OF SUCH DAMAGE.

This product includes cryptographic software written by Eric Young(eay@cryptsoft.com). This product includes software written by Tim Hudson (tjh@cryptsoft.com).

#### **Original SSLeay License**

Copyright (C) 1995-1998 Eric Young (eay@cryptsoft.com) All rights reserved.

This package is an SSL implementation written by Eric Young (eay@cryptsoft.com). The implementation was written so as to conform with Netscapes SSL.

This library is free for commercial and non-commercial use as long as the following conditions are aheared to. The following conditions apply to all code found in this distribution, be it the RC4, RSA, lhash, DES, etc., code; not just the SSL code. The SSL documentation included with this distribution is covered by the same copyright terms except that the holder is Tim Hudson (tjh@cryptsoft.com). Copyright remains Eric Young's, and as such any Copyright notices in the code are not to be removed. If this package is used in a product, Eric Young should be given attribution as the author of the parts of the library used. This can be in the form of a textual message at program startup or in documentation (online or textual) provided with the package.

Redistribution and use in source and binary forms, with or without modification, are permitted provided that the following conditions are met:

- 1. Redistributions of source code must retain the copyright notice, this list of conditions and the following disclaimer.
- Redistributions in binary form must reproduce the above copyright notice, this list of conditions and the following disclaimer in the documentation and/or other materials provided with the distribution.
- 3. All advertising materials mentioning features or use of this software must display the following acknowledgement: "This product includes cryptographic software written by Eric Young (eay@cryptsoft.com)" The word 'cryptographic' can be left out if the rouines from the library being used are not cryptographic related.
- 4. If you include any Windows specific code (or a derivative thereof) from the apps directory (application code) you must include an acknowledgement: "This product includes software written by Tim Hudson (tjh@cryptsoft.com)"

THIS SOFTWARE IS PROVIDED BY ERIC YOUNG ``AS IS" AND ANY EXPRESS OR IMPLIED WARRANTIES, INCLUDING, BUT NOT LIMITED TO, THE IMPLIED WARRANTIES OF MERCHANTABILITY AND FITNESS FOR A PARTICULAR

PURPOSE ARE DISCLAIMED. IN NO EVENT SHALL THE AUTHOR OR CONTRIBUTORS BE LIABLE FOR ANY DIRECT, INDIRECT, INCIDENTAL, SPECIAL, EXEMPLARY, OR CONSEQUENTIAL DAMAGES (INCLUDING, BUT NOT LIMITED TO, PROCUREMENT OF SUBSTITUTE GOODS OR SERVICES; LOSS OF USE, DATA, OR PROFITS; OR BUSINESS INTERRUPTION) HOWEVER CAUSED AND ON ANY THEORY OF LIABILITY, WHETHER IN CONTRACT, STRICT LIABILITY, OR TORT (INCLUDING NEGLIGENCE OR OTHERWISE) ARISING IN ANY WAY OUT OF THE USE OF THIS SOFTWARE, EVEN IF ADVISED OF THE POSSIBILITY OF SUCH DAMAGE.

The licence and distribution terms for any publically available version or derivative of this code cannot be changed. i.e. this code cannot simply be copied and put under another distribution licence [including the GNU Public Licence.]

#### **Environmental Compliance**

#### **USA**

#### **Energy Star**

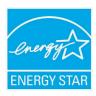

As an ENERGY STAR<sup>®</sup> partner, Xerox Corporation has determined that (the basic configuration of) this product meets the ENERGY STAR guidelines for energy efficiency.

The ENERGY STAR and ENERGY STAR MARK are registered United States trademarks.

The ENERGY STAR Office Equipment Program is a team effort between U.S., European Union and Japanese governments and the office equipment industry to promote energy-efficient copiers, printers, fax, multifunction machine, personal computers, and monitors. Reducing product energy consumption helps combat smog, acid rain and long-term changes to the climate by decreasing the emissions that result from generating electricity.

Xerox ENERGY STAR equipment is preset at the factory. Your machine will be delivered with the timer for switching to Power Save Mode from the last copy/print out, set at 30 minutes. A more detailed description of this feature can be found in the Machine Setup Section of this guide.

#### **Product Recycling and Disposal**

#### **European Union**

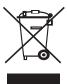

#### **Professional/Business Environment**

Application of this symbol on your equipment is confirmation that you must dispose of this equipment in compliance with agreed national procedures.

In accordance with European legislation, end of life electrical and electronic equipment subject to disposal must be managed within agreed procedures.

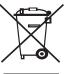

#### **Domestic/Household Environment**

Application of this symbol on your equipment is confirmation that you should not dispose of the equipment in the normal household waste stream. In accordance with European legislation, end of life electrical and electronic equipment subject to disposal must be segregated from household waste. Private households within EU member states may return used electrical and electronic equipment to designated collection facilities free of charge. Please contact your local disposal authority for information. In some member states, when you purchase new equipment, your local retailer may be required to take back your old equipment free of charge. Please ask you retailer for information.

Prior to disposal, please contact your local dealer or Xerox representative for end of life takeback information.

#### **North America**

Xerox operates a worldwide equipment take back and reuse/recycle program. Contact your Xerox sales representative (1-800-ASK-XEROX) to determine whether this Xerox product is part of the program. For more information about Xerox environmental programs, visit www.xerox.com/environment.

If you are managing the disposal of your Xerox product, please note that the product may contain lead, Perchlorate and other materials whose disposal may be regulated due to environmental considerations. The presence of these materials is fully consistent with global regulations applicable at the time that the product was placed on the market. For recycling and disposal information,

contact your local authorities. In the United States, you may also refer to the Electronic Industries Alliance web site: www.eiae.org.

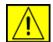

WARNING: Perchlorate Material - This product may contain one or more Perchlorate-containing devices, such as batteries. Special handling may apply, please see <a href="https://www.dtsc.ca.gov/hazardouswaste/">www.dtsc.ca.gov/hazardouswaste/</a> <a href="https://www.dtsc.ca.gov/hazardouswaste/">perchlorate/</a>.

#### **Others Countries**

Please contact your local waste authorities and request disposal guidance.

#### **EH&S Contact Information**

For more information on Environment, Health and Safety in relation to this Xerox product and supplies, please contact the following customer help lines:

USA: 1-800 828-6571

Canada: 1-800 828-6571

Europe: +44 1707 353 434.

Product Safety information for US

www.xerox.com/about-xerox/environment/enus.html

Product Safety information for EU

www.xerox.com/about-xerox/environment/eneu.html

## 1 Introduction

Thank you for purchasing this Xerox multifunctional product. Your machine provides printing, copying, scanning, and faxing functions.

This chapter includes:

- Special features
- Printer overview
- · Finding more information
- Selecting a location

#### **Special features**

Your new machine is equipped with special features that improve print quality. You can:

#### Print with excellent quality and speed

1200

- You can print with a resolution of up to 1200 dpi [Best].
   See the Software Section.
- Your machine prints A4-sized paper at up to 28 ppm<sup>a</sup> and letter-sized paper at up to 30 ppm.
- For duplex printing, your machine prints A4-sized paper at up to 19 ipm<sup>b</sup> and letter-sized paper at up to 21 ipm.

#### Handle paper flexibly

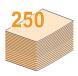

- The multi-purpose tray supports letterhead, envelopes, labels, transparencies, custom-sized media, postcards, and heavy paper. The multipurpose tray holds up to 50 sheets of plain paper.
- The 250-sheet tray 1 and 250-sheet optional tray 2 support plain paper in various sizes.

#### **Create professional documents**

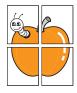

- Print Watermarks. You can customize your documents with words, such as "Confidential". See the **Software Section**.
- Print Posters. The text and pictures of each page of your document are magnified and printed across the sheet of paper and can then be taped together to form a poster. See the Software Section.

#### Save time and money

- You can print multiple pages on one single sheet of paper to save paper.
- You can use preprinted forms and letterhead with plain paper. See the Software Section.
- This machine automatically conserves electricity by substantially reducing power consumption when not in use.

#### Expand your machine's capacity

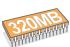

- The Phaser 3300MFP has 96 MB of memory which can be expanded to 320 MB.
- You can add a 250-sheet optional tray 2 to your machine. This tray lets you add paper to the machine less often.
- Zoran IPS Emulation\* compatible with PostScript 3 (PS) enables PS printing.
- \* Zoran IPS Emulation compatible with PostScript 3

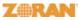

- © Copyright 1995-2005, Zoran Corporation. All rights reserved. Zoran, the Zoran logo, IPS/PS3, and Onelmage are trademarks of Zoran Corporation.
- \* 136 PS3 fonts

Contains UFST and MicroType from Monotype Imaging Inc.

#### **Print in various environments**

- You can print with Windows 2000/XP/2003/Vista.
- Your machine is compatible with a variety of Linux systems.
- Your machine is compatible with a variety of **Macintosh** systems.
- Your machine comes with both USB and ethernet interfaces.

#### Use USB flash memory devices

If you have a USB memory device, you can use it in various ways with your machine.

- You can scan documents and save them to the device.
- · You can directly print data stored to the device.
- You can back up data and restore backup files to the machine's memory.

#### **Machine features**

The table below lists a general overview of features supported by your machine.

(I: Installed, O: Option, NA: Not Available)

| Features                                       | Phaser 3300MFP |
|------------------------------------------------|----------------|
| USB 2.0                                        | I              |
| USB Memory                                     | 1              |
| PostScript Emulation                           | 1              |
| Network Interface<br>(Ethernet 10/100 Base TX) | I              |
| Duplex printing <sup>1</sup>                   | I              |

1. Printing on both sides of paper.

a. pages per minute

b. images per minute

#### **Printer overview**

These are the main components of your machine:

#### **Front view**

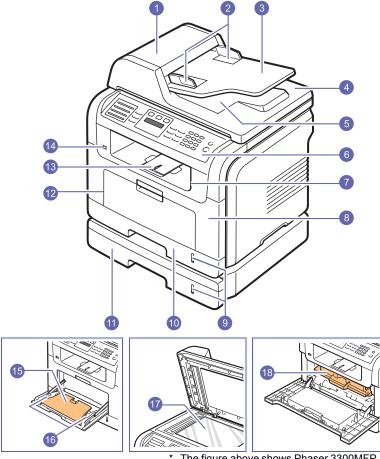

\* The figure above shows Phaser 3300MFP with all available accessories.

| 1 | ADF (automatic document feeder) | 10 | tray 1                                |
|---|---------------------------------|----|---------------------------------------|
| 2 | document width guides           | 11 | optional tray 2                       |
| 3 | document input tray             | 12 | multi-purpose tray                    |
| 4 | scanner lid                     | 13 | output support                        |
| 5 | document output tray            | 14 | USB memory port                       |
| 6 | control panel                   | 15 | multi-purpose tray extension          |
| 7 | output tray                     | 16 | multi-purpose tray paper width guides |
| 8 | front cover                     | 17 | scanner glass                         |
| 9 | paper level indicator           | 18 | print cartridge                       |

#### **Rear view**

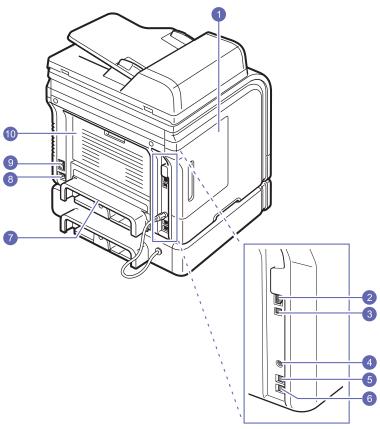

\* The figure above shows Phaser 3300MFP with all available accessories.

| 1 | control board cover                       | 6  | extension telephone socket (EXT) |
|---|-------------------------------------------|----|----------------------------------|
| 2 | network port                              | 7  | duplex unit <sup>a</sup>         |
| 3 | USB port                                  | 8  | power receptacle                 |
| 4 | optional tray 2 cable connector           | 9  | power switch                     |
| 5 | telephone line socket (LINE) <sup>a</sup> | 10 | rear cover                       |

#### **Control panel overview**

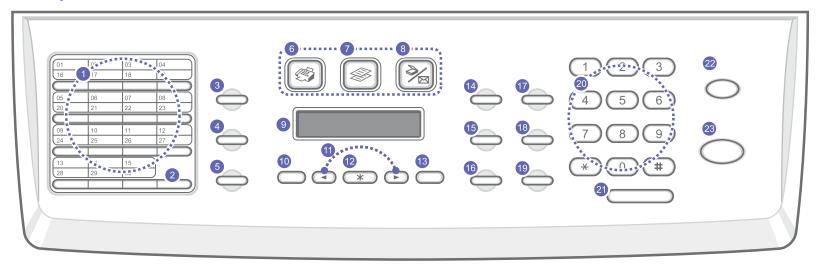

| 1  | <b>Speed buttons</b> : Allows you to store frequently-dialed fax numbers and email addresses and enter them with the touch of a few buttons.                                           | 13 | Exit: Sends you back to the upper menu level.                                                                                                    |
|----|----------------------------------------------------------------------------------------------------|----|----------------------------------------------------------------------------------------------------|
| 2  | <b>16-30</b> : Allows you to shift the speed buttons to access numbers 16 through 30.                                                                                                  | 14 | <b>Lighten/Darken</b> : Adjusts the document brightness for the current copy job.                                                                                                    |
| 3  | Address Book: Allows you to store frequently used fax numbers in memory or search for stored fax numbers or email addresses. Also allows you to print an Address Book/Phone Book list. | 15 | Original Type: Selects the document type for the current copy job.                                                                                                    |
| 4  | <b>Resolution</b> : Adjusts the document resolution for the current fax job.                                                                                                    | 16 | Reduce/Enlarge: Makes a copy smaller or larger than the original.                                                                                                    |
| 5  | Redial/Pause: In Standby mode, redials the last number, or in Edit mode, inserts a pause into a fax number.                                                                            | 17 | <b>USB Print</b> : Allows you to directly print files stored on a USB Memory device when it is inserted into the <b>USB memory port</b> on the front of your machine.                           |
| 6  | Fax: Activates Fax mode.                                                                                                    | 18 | <b>Duplex</b> : Allows you to print documents on both sides of the paper.                                                                                                    |
| 7  | Copy: Activates Copy mode.                                                                                                    | 19 | <b>Toner Saver</b> : Allows you to save on toner by using less toner in printing.                                                                                                    |
| 8  | Scan: Activates Scan mode.                                                                                                    | 20 | Number keypad: dials a number or enters alphanumeric characters.                                                                                                    |
| 9  | <b>Display</b> : Shows the current status and prompts during an operation.                                                                                                    | 21 | Manual Dial: Engages the telephone line.                                                                                                    |
| 10 | Menu: Enters Menu mode and scrolls through the available menus.                                                                                                    | 22 | <b>Stop/Clear</b> : Stops an operation at any time. In Standby mode, clears/cancels the copy options, such as the darkness, the document type setting, the copy size, and the number of copies. |
| 11 | <b>Scroll</b> buttons: Scroll through the options available in the selected menu, and increase or decrease values.                                                                     | 23 | Start: Starts a job.                                                                                                    |
| 12 | Enter: Confirms the selection on the screen.                                                                                                    |    |                                                                                                    |

#### **Finding more information**

You can find information for setting up and using your machine from the following resources, either printed or onscreen.

## Quick Install Guide

Provides information on setting up your machine and, therefore, be sure to follow the instructions in the guide to get the machine ready.

#### Online User Guide

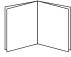

Provides you with step-by-step instructions for using your machine's full features, and contains information for maintaining your machine, troubleshooting, and installing accessories.

This user guide also contains the **Software Section** providing you with information on how to print documents with your machine on various operating systems, and how to use the supplied software utilities.

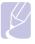

#### Note

You can access the user guides in other languages from the Manual folder on the printer software CD.

#### **Printer Driver** Help

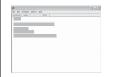

Provides you with help information on printer driver properties and instructions for setting up the properties for printing. To access a printer driver help screen, click **Help** from the printer properties dialog box.

#### website

If you have Internet access, you can get help, support, printer drivers, manuals, and order information from the Xerox website, www.xerox.com/support.

#### Selecting a location

Select a level, stable place with adequate space for air circulation. Allow extra space for opening covers and trays.

The area should be well-ventilated and away from direct sunlight or sources of heat, cold, and humidity. Do not set the machine close to the edge of your desk or table.

#### Clearance space

- Front: 482.6 mm (enough space so that the paper tray can be removed)
- Back: 100 mm (enough space for ventilation)
- Right: 100 mm (enough space for ventilation)
- Left: 100 mm (enough space for ventilation)

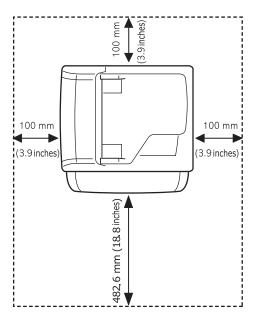

## 2 System setup

This chapter gives you an overview of menus available on your machine and step-by-step instructions for setting up the machine's systems.

This chapter includes:

- Menu overview
- · Changing the display language
- · Setting the date and time
- · Changing the default mode
- Setting sounds
- Entering characters using the number keypad
- Using the save modes
- Setting print job timeout

#### Menu overview

The control panel provides access to various menus to set up the machine or use the machine's functions. These menus can be accessed by pressing **Menu**. Refer to the following diagram. Menus available in Fax, Copy, or Scan mode vary.

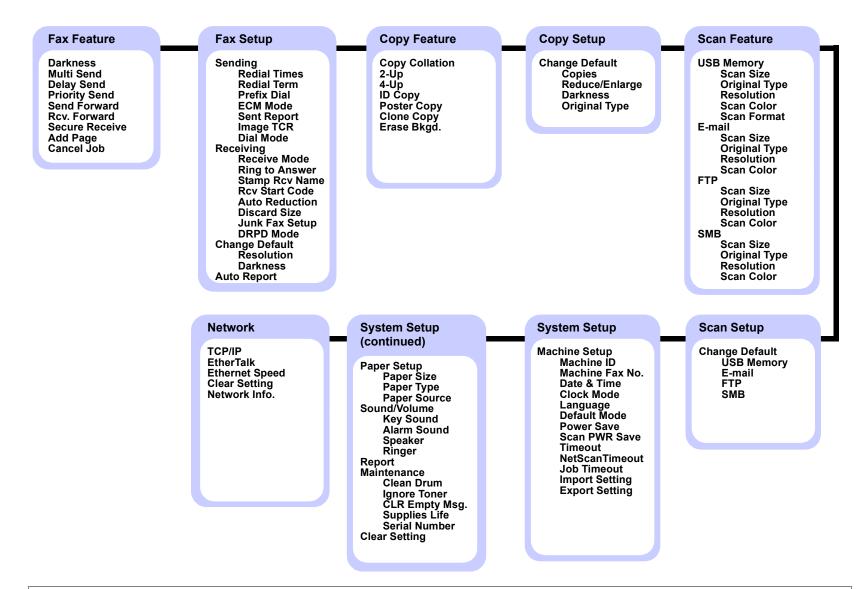

#### Changing the display language

To change the language that appears on the control panel, follow these steps:

- Press Menu until System Setup appears on the bottom line of the display and press Enter.
- Press Enter when Machine Setup appears.
- 3 Press the **Scroll** buttons until **Language** appears and press **Enter**.
- Press the **Scroll** buttons until the language you want appears and press **Enter**.
- Press **Stop/Clear** to return to Standby mode.

#### Setting the date and time

The current date and time are shown on the display when your machine is on and ready to work. For the Phaser 3300MFP, all of your faxes will have the date and time printed on them.

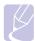

If power to the machine is cut off, you need to reset the correct time and date once the power has been restored.

- Press Menu until System Setup appears on the bottom line of the display and press Enter.
- Press Enter when Machine Setup appears.
- Press the **Scroll** buttons until **Date & Time** appears and press Enter.
- Enter the correct time and date using the number keypad.

= 01 to 12Month Day = 01 to 31

Year = requires four digits

= 01 to 12 (12-hour mode) Hour

00 to 23 (24-hour mode)

Minute = 00 to 59

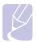

#### Note

The date format may differ from country to country.

You can also use the Scroll buttons to move the cursor under the digit you want to correct and enter a new number.

To select **AM** or **PM** for 12-hour format, press the  $\star$  or  $\ddagger$  button or any number button.

When the cursor is not under the AM or PM indicator, pressing the \* or # button immediately moves the cursor to the indicator.

You can change the clock mode to 24-hour format (e.g. 01:00 PM as 13:00). For details, see the next section.

- Press Enter to save the time and date.
  - When you enter a wrong number, **Out of Range** appears and the machine does not proceed to the next step. If this happens, simply reenter the correct number.
- Press **Stop/Clear** to return to Standby mode.

#### Changing the clock mode

You can set your machine to display the current time using either a 12-hour or 24-hour format.

- Press Menu until System Setup appears on the bottom line of the display and press Enter.
- Press Enter when Machine Setup appears.
- Press the Scroll buttons until Clock Mode appears and press
- Press the **Scroll** buttons to select the other mode and press **Enter**.
- Press Stop/Clear to return to Standby mode.

#### Changing the default mode

Your machine is preset to Fax mode. You can switch this default mode between Fax mode and Copy mode.

- Press Menu until System Setup appears on the bottom line of the display and press Enter.
- Press Enter when Machine Setup appears.
- Press the **Scroll** buttons until **Default Mode** appears and press Enter.
- Press the **Scroll** buttons until the default mode you want appears and press Enter.
- Press **Stop/Clear** to return to Standby mode.

#### **Setting sounds**

You can control the following sounds:

- **Key Sound**: Turns the key sound on or off. With this option set to **On**. a tone sounds each time a key is pressed.
- Alarm Sound: Turns the alarm sound on or off. With this option set to On, an alarm tone sounds when an error occurs or fax communication
- **Speaker**: Turns on or off the sounds from the telephone line through the speaker, such as a dial tone or a fax tone. With this option set to Comm. which means "Common," the speaker is on until the remote machine answers.

You can adjust the volume level using Manual Dial.

Ringer: Adjusts the ringer volume. For the ringer volume, you can select Off, Low, Mid, and High.

#### Speaker, ringer, key sound, and alarm sound

- Press Menu until System Setup appears on the bottom line of the display and press Enter.
- Press the **Scroll** buttons until **Sound/Volume** appears and press Enter.
- Press the **Scroll** buttons until the sound option you want appears and press Enter.
- Press the **Scroll** buttons until the desired status or volume for the sound you have selected appears and press Enter.
- If necessary, repeat steps 3 through 5 to set other sounds.
- Press Stop/Clear to return to Standby mode.

#### Speaker volume

- Press Manual Dial. A dial tone sounds from the speaker.
- Press the **Scroll** buttons until you hear the volume you want.
- Press Manual Dial to save the change and return to Standby mode.

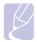

You can adjust the speaker volume only when the telephone line is connected.

#### **Entering characters using the number keypad**

As you perform various tasks, you may need to enter names and numbers. For example, when you set up your machine, you enter your name or your company's name, and the fax number. When you store fax numbers or email addresses in memory, you may also enter the corresponding names.

#### **Entering alphanumeric characters**

When you are prompted to enter a letter, locate the button labeled with the character you want. Press the button until the correct letter appears on the display.

For example, to enter the letter **O**, press **6**, labeled with **MNO**.

Each time you press 6, the display shows a different letter, M, N, O, and finally 6.

You can enter special characters, such as space, plus sign, and etc. For details, see the below section.

To enter additional letters, repeat step 1.

If the next letter is printed on the same button, move the cursor by pressing the right Scroll button and then press the button labeled with the letter you want. The cursor will move to the right and the next letter will appear on the display.

You can enter a space by pressing 1 twice.

When you have finished entering letters, press Enter.

#### **Keypad letters and numbers**

| Key | Assigned numbers, letters, or characters |  |  |
|-----|------------------------------------------|--|--|
| 1   | 1 Space                                  |  |  |
| 2   | ABCabc2                                  |  |  |
| 3   | DEFdef3                                  |  |  |
| 4   | GHIghi4                                  |  |  |
| 5   | JKLjkl5                                  |  |  |
| 6   | M N O m n o 6                            |  |  |
| 7   | P Q R S p q r s 7                        |  |  |
| 8   | TUVtuv8                                  |  |  |
| 9   | W X Y Z w x y z 9                        |  |  |
| 0   | + - , . ' / * # & @ 0                    |  |  |

#### Correcting numbers or names

If you make a mistake while entering a number or name, press the left Scroll button to delete the last digit or character. Then enter the correct number or character.

#### Inserting a pause

With some telephone systems, you must dial an access code (9, for example) and listen for a second dial tone. In such cases, you must insert a pause in the telephone number. You can insert a pause while you are setting up speed buttons or speed dial numbers.

To insert a pause, press **Redial/Pause** at the appropriate place while entering the telephone number. A - appears on the display at the corresponding location.

#### Using the save modes

#### **Toner Save mode**

Toner Save mode allows your machine to use less toner on each page. Activating this mode extends the life of the print cartridge beyond what one would experience in the normal mode, but it reduces print quality.

To turn this mode on or off, press Toner Saver.

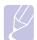

#### Note

When PC-printing, you can also turn on or off Toner Save mode in the printer properties. See the Software Section.

#### **Power Save mode**

Power Save mode allows your machine to reduce power consumption when it is not in actual use. You can turn this mode on and select a length of time for which the machine waits after a job is printed before it switches to a reduced power state.

- Press Menu until System Setup appears on the bottom line of the display and press Enter.
- Press Enter when Machine Setup appears.
- Press the **Scroll** buttons until **Power Save** appears and press Enter.
- Press the **Scroll** buttons until **On** appears and press **Enter**.
- Press the Scroll buttons until the time setting you want appears and press Enter.
- Press Stop/Clear to return to Standby mode.

#### Scan Power Save mode

Scan Power Save mode allows you to save power by turning off the scan lamp. The scan lamp under the scanner glass automatically turns off when it is not in actual use to reduce power consumption and extend the life of the lamp. The lamp automatically wakes up after some warm-up time when you start scanning.

You can set the length of time for which the scan lamp waits after a scan job is completed before it switches to the power save mode.

- Press Menu until System Setup appears on the bottom line of the display and press Enter.
- Press Enter when Machine Setup appears.
- Press the Scroll buttons until Scan PWR Save appears and press
- Press the **Scroll** buttons until the time setting you want appears and press Enter.
- Press Stop/Clear to return to Standby mode.

#### Setting print job timeout

You can set the amount of time a single print job is active before it must

The machine handles incoming data as a single job if it comes in within the specified time. When an error occurs while processing data from the computer and the data flow stops, the machine waits the specified time and then cancels printing if data flow does not resume.

- Press Menu until System Setup appears on the bottom line of the display and press Enter.
- Press Enter when Machine Setup appears.
- Press the **Scroll** buttons until **Job Timeout** appears and press Enter.
- Press the **Scroll** buttons until the time setting you want appears and press Enter.
- Press **Stop/Clear** to return to Standby mode.

## **3** Software overview

This chapter gives you an overview of the software that comes with your machine. Further details about installing and using the software are explained in the Software Section.

This chapter includes:

- Supplied software
- **Printer driver features**
- System requirements

#### **Supplied software**

You must install the printer and scanner software using the supplied CDs after you have set up your machine and connected it to your computer. Each CD provides you with the following software:

| CD                     |         | Contents                                                                                                    |
|------------------------|---------|----------------------------------------------------------------------------------------------------|
| Printer<br>software CD | Windows | Printer driver: Use this driver to take full advantage of your printer's features.  Scanner driver: TWAIN and Windows Image Acquisition (WIA) drivers are available for scanning documents on your machine.  Status Monitor: This program allows you to monitor the machine's status and alerts you when an error occurs during printing.  Network Scan: This program allows you to scan a document on your machine and save it to a network-connected computer.  User Guide in PDF  Set IP: Use this program to set your machine's TCP/IP addresses.  PC Fax: This program allows you to launch fax in your PC when the machine is connected to your PC. |
|                        | Linux   | <ul> <li>Printer driver: Use this driver to run your machine from a Linux computer and print documents.</li> <li>SANE: Use this driver to scan documents.</li> <li>Status Monitor: This program allows you to monitor the machine's status and alerts you when an error occurs during printing.</li> </ul>                                                                                                    |

| CD                                 | Contents  |                                                                                                    |  |
|------------------------------------|-----------|----------------------------------------------------------------------------------------------------|--|
| PostScript<br>printer driver<br>CD | Windows   | Postscript Printer Description     (PPD) file: Use the PostScript driver     to print documents with complex     fonts and graphics in the PS     language.     User Guide in PDF                                                                                               |  |
|                                    | Macintosh | <ul> <li>Postscript Printer Description         (PPD) file: Use this file to run your         machine from a Macintosh computer         and print documents.</li> <li>Scan driver: TWAIN driver is         available for scanning documents on         your machine.</li> </ul> |  |

#### **Printer driver features**

Your printer drivers support the following standard features:

- · Paper source selection
- Paper size, orientation and media type
- · Number of copies

In addition, you can use various special printing features. The following table shows a general overview of features supported by your printer drivers:

| Feature                               | PCL 6   | PostS   | Script    |             |
|---------------------------------------|---------|---------|-----------|-------------|
| reature                               | Windows | Windows | Macintosh | Linux       |
| Toner save                            | 0       | 0       | 0         | 0           |
| Print quality option                  | 0       | 0       | 0         | 0           |
| Poster printing                       | 0       | Х       | Х         | X           |
| Multiple<br>pages per<br>sheet (N-up) | 0       | 0       | 0         | O<br>(2, 4) |
| Fit to page printing                  | 0       | 0       | 0         | 0           |
| Scale printing                        | 0       | 0       | 0         | 0           |
| Watermark                             | 0       | Х       | Х         | Х           |
| Overlay                               | 0       | Х       | Х         | Х           |

#### **System requirements**

Before you begin, ensure that your system meets the following requirements:

#### Windows

| Operating                 | Requirement (recommended)                   |                     |                    |
|---------------------------|---------------------------------------------|---------------------|--------------------|
| System                    | . •                                         |                     | free HDD<br>space  |
| Windows<br>2000           | Pentium II 400 MHz<br>(Pentium III 933 MHz) | 64 MB<br>(128 MB)   | 650 MB             |
| Windows<br>XP             | Pentium III 933 MHz<br>(Pentium IV 1 GHz)   | 128 MB<br>(256 MB)  | 1.5 GB             |
| Windows<br>2003<br>Server | Pentium III 933 MHz<br>(Pentium IV 1 GHz)   | 128 MB<br>(512 MB)  | 1.25 GB to<br>2 GB |
| Windows<br>Vista          | Pentium IV 3 GHz                            | 512 MB<br>(1024 MB) | 15 GB              |

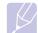

#### **Notes**

- Internet Explorer 5.0 or higher is the minimum requirement for all Windows operating systems.
- · Users who have an administrator right can install the software

#### **Macintosh**

| Operating                    | Requirement (recommended)                                      |                                                                                         |                   |
|------------------------------|----------------------------------------------------------------|-----------------------------------------------------------------------------------------|-------------------|
| System                       | CPU                                                            | RAM                                                                                     | free HDD<br>space |
| Mac OS X<br>10.4 or<br>lower | Intel<br>Processor<br>Power PC<br>G4 / G5                      | 128 MB for a Power-PC<br>based Mac (512 MB)<br>512 MB for an Intel-<br>based Mac (1 GB) | 1 GB              |
| Mac OS X<br>10.5             | Intel<br>Processor<br>867 MHz or<br>faster Power<br>PC G4 / G5 | 512 MB (1 GB)                                                                           | 1 GB              |

#### Linux

| Item             | Requirements (Recommended)                                                                                                    |
|------------------|----------------------------------------------------------------------------------------------------|
| Operating system | RedHat 8.0, 9.0 (32 bit) RedHat Enterprise Linux WS 4, 5 (32/64 bit) Fedora Core 1~7 (32/64 bit) Mandrake 9.2 (32 bit), 10.0, 10.1 (32/64 bit) Mandriva 2005, 2006, 2007 (32/64 bit) SuSE Linux 8.2, 9.0, 9.1 (32 bit) SuSE Linux 9.2, 9.3, 10.0, 10.1, 10.2 (32/64 bit) SuSE Linux Enterprise Desktop 9, 10 (32/64 bit) Ubuntu 6.06, 6.10, 7.04 (32/64 bit) Debian 3.1, 4.0 (32/64 bit) |
| CPU              | Pentium IV 2.4 GHz (IntelCore2)                                                                                                    |
| RAM              | 512 MB (1024 MB)                                                                                                    |
| free HDD space   | 1 GB (1 GB)                                                                                                    |
| Software         | Linux Kernel 2.4 or higher Glibc 2.2 or higher CUPS                                                                                                    |

## 4 Network setup

This chapter gives you step-by-step instructions for setting up your machine for network connections.

This chapter includes:

- Introduction
- Supported operating systems
- Locating the 3300MFP IP Address
- **Accessing CentreWare Internet Services (CWIS)**
- Configuring TCP/IP
- Configuring EtherTalk
- Configuring 802.1x
- Setting Ethernet speed
- Restoring the network configuration
- Printing a network configuration page

#### Introduction

Once you have connected your machine to a network with an RJ-45 Ethernet cable, you can share the machine with other network users.

You need to set up the network protocols on the machine to use it as your network printer. Protocols can be set up by the following two methods:

#### Via network administration programs

You can configure your machine's print server settings and manage the machine via the following programs that came with your machine:

 CentreWare IS: CentreWare Internet Services is the embedded HTTP server application that resides in the 3300MFP. CentreWare Internet Services allows administrators to change network and system settings on the 3300MFP from the convenience of their desktops. The user will require the 3300MFP IP address to access CWIS. Many of the features available within CentreWare Internet Services will require an administrator user name and password. The default user name is admin and the default password is 1111. A user will only be prompted for an administrator's user name and password once in a single browser session.

This embedded web server allows you to:

- Configure the network parameters necessary for the machine to connect to various network environments.
- Customize e-mail settings and set up Address Book for scanning
- Customize server settings and set up server lists for scanning to an FTP or SMB servers.
- Customize printer, copy, and fax settings.
- SetIP: Utility program allowing you to select a network interface and manually configure the IP addresses for use with the TCP/IP protocol. See the Software Section.

#### Via the control panel

You can set up the following basic network parameters through the machine's control panel:

- · Configure TCP/IP
- · Configure EtherTalk

#### Supported operating systems

The following table shows the network environments supported by the

| Item                      | Requirements                                                                                               |
|---------------------------|----------------------------------------------------------------------------------------------------|
| Network interface         | • 10/100 Base-TX                                                                                           |
| Network operating system  | <ul> <li>Windows 2000/XP/2003/Vista</li> <li>Various Linux OS</li> <li>Macintosh OS 10.3 ~ 10.5</li> </ul> |
| Network protocols         | TCP/IP on Windows     EtherTalk                                                                            |
| Dynamic addressing server | • DHCP, BOOTP                                                                                              |

- TCP/IP: Transmission Control Protocol/Internet Protocol
- DHCP: Dynamic Host Configuration Protocol
- · BOOTP: Bootstrap Protocol

#### **Locating the 3300MFP IP Address**

- Press **Menu** until **Network** appears on the bottom line of the display and press Enter.
- Press the **Scroll** buttons until **Network Info.** appears and press Enter.
- Press **Enter** when **Yes** appears. The Network Configuration page prints out.
- On the Network Configuration page note the IP Address (Example 169.123.21.23)

#### **Accessing CentreWare Internet Services (CWIS)**

On your PC open a web browser such as Internet Explorer.

- In the URL or Address field enter http;//xxx.xxx.xxx where x is your IP address.
- Press Enter.
- Select a tab to view.

#### **Configuring TCP/IP**

Your machine can be set up with a variety of TCP/IP network information, such as an IP address, a subnet mask, a gateway, and DNS addresses. There are several ways in which your machine can be assigned a TCP/ IP address, depending on your network.

- Static addressing: A TCP/IP address is assigned manually by the system administrator.
- Dynamic addressing via BOOTP/DHCP (default): A TCP/IP address is assigned automatically by the server.

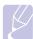

Before configuring TCP/IP, you need to set the network protocol to TCP/IP.

#### Static addressing

To enter a TCP/IP address from your machine's control panel, take the following steps:

- Press Menu until Network appears on the bottom line of the display and press Enter.
- Press Enter when TCP/IP appears.
- Press the Scroll buttons until Static appears and press Enter. 3
- Press Enter when IP Address appears.
- Enter a byte between 0 and 255 using the number keypad and press the Scroll buttons to move between bytes.
  - Repeat this to complete the address from the 1st byte to the 4th byte.
- When you have finished, press Enter.
- Repeat steps 5 and 6 to configure the other TCP/IP parameters: subnet mask and gateway address.
- Press the **Scroll** buttons until **Static** appears and press **Enter**.
- Press the Scroll buttons until Primary DNS appears and press Enter.
- 10 Enter each byte of the address and press Enter.
- 11 Press the Scroll buttons until Secondary DNS appears and press Enter.
- 12 Enter each byte of the address and press Enter.
- 13 Press Stop/Clear to return to Standby mode.

#### Dynamic addressing (BOOTP/DHCP)

To have a TCP/IP address assigned automatically by the server, take the following steps:

- Press Menu until Network appears on the bottom line of the display.
- Press Enter when TCP/IP appears.
- Press the Scroll buttons until DHCP or BOOTP appears and press Enter.
- Press Stop/Clear to return to Standby mode.

#### **Configuring EtherTalk**

EtherTalk is AppleTalk used in an Ethernet network. This protocol is widely used in Macintosh network environments. To use EtherTalk, take the following steps:

- Press **Menu** until **Network** appears on the bottom line of the display and press Enter.
- Press the **Scroll** buttons until **EtherTalk** appears and press **Enter**.
- Press the **Scroll** buttons until **On** appears and press **Enter**.
- Press **Stop/Clear** to return to Standby mode.

#### **Configuring 802.1x**

Your printer has 802.1x protocol on its network. 802.1x is a security standard for port based network access control. It secures your network against unauthorized access by requiring authentication before network access and data transmission are allowed. There are 3 mutually exclusive options for 802.1x authentication.

To use 802.1x, take the following steps:

- Press **Menu** until **Network** appears on the bottom line of the display and press Enter.
- Press the **Scroll** buttons until **802.1x** appears and press **Enter**.
- 3 Press the **Scroll** buttons until **On** appears and press **Enter**.
- Press the Scroll buttons until the desired authentication method appears.
  - EAP-MD5: EAP-MD5 (Extensible Authentication Protocol Message Digest algorithm 5) is a message hashing scheme between client and server to allow the transfer of user data in a secure fashion.
  - EAP-MSCHAPv2: EAP-MSCHAP (Extensible Authentication Protocol Microsoft version of the Challenge-Handshake Authentication Protocol). MSCHAP v2 is a one-way encrypted password, mutual authentication process. MS-CHAPv2 uses different hashing/encryption algorithms to encode the UserID and passwords.
  - PEAP: PEAP (Protected EAP).
- Enter user name and passcode using **Scroll** button.
- Press Enter to save the selection.
- Press **Start/Stop** to return to Standby mode.

#### **Setting Ethernet speed**

You can select the communication speed for Ethernet connections.

- Press **Menu** until **Network** appears on the bottom line of the display and press Enter.
- Press the Scroll buttons until Ethernet Speed appears and press
- Press the **Scroll** buttons until the speed you want appears and press Enter.
- Press Stop/Clear to return to Standby mode.

#### Restoring the network configuration

You can return the network configuration to its default settings.

- Press Menu until Network appears on the bottom line of the display and press Enter.
- Press the Scroll buttons until Clear Setting appears and press Enter.
- Press **Enter** when **Yes** appears to restore the network configuration.
- Power the machine off and back on.

#### Printing a network configuration page

The Network Configuration page shows how the network interface card on your machine is configured.

- Press Menu until Network appears on the bottom line of the display and press **Enter**.
- Press the Scroll buttons until Network Info. appears and press Enter.
- Press **Enter** when **Yes** appears.

The Network Configuration page prints out.

### **5** Loading originals and print media

This chapter introduces you to how to load originals and print media into your machine.

This chapter includes:

- Loading originals
- Selecting print media
- Loading paper
- Setting the paper size and type
- Selecting an output location

#### **Loading originals**

You can use the scanner glass or ADF to load an original for copying, scanning, and sending a fax.

#### On the scanner glass

Make sure that no originals are in the ADF. If an original is detected in the ADF, the machine gives it priority over the original on the scanner glass. To get the best scan quality, especially for color or gray-scaled images, use the scanner glass.

Lift and open the scanner lid.

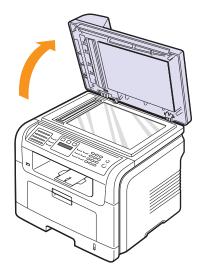

Place the original face down on the scanner glass and align it with the registration guide at the top left corner of the glass.

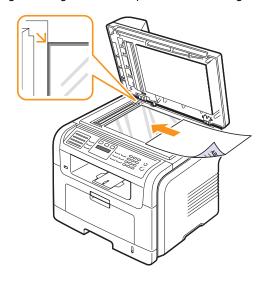

Close the scanner lid.

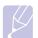

#### **Notes**

- · Leaving the scanner lid open while copying may affect copy quality and toner consumption.
- · Dust on the scanner glass may cause black spots on the printout. Always keep it clean.
- · If you are copying a page from a book or magazine, lift the scanner lid until its hinges are caught by the stopper and then close the lid. If the book or magazine is thicker than 30 mm, start copying with the lid open.

#### In the ADF

Using the ADF, you can load up to 50 sheets of paper (75 g/m<sup>2</sup>) for one

When you use the ADF:

- Do not load paper smaller than 142 x 148 mm or larger than 216 x 356 mm.
- Do not attempt to load the following types of paper:
  - carbon-paper or carbon-backed paper
  - coated paper
  - onion skin or thin paper
- wrinkled or creased paper
- curled or rolled paper
- torn paper
- · Remove all staples and paper clips before loading.
- Make sure any glue, ink, or correction fluid on the paper is completely dry before loading.
- Do not load originals that include different sizes or weights of paper.
- · Do not load booklets, pamphlets, transparencies, or documents having other unusual characteristics.

To load an original into the ADF:

Load the original face up into the ADF. Make sure that the bottom of the original stack matches the paper size marked on the document input tray.

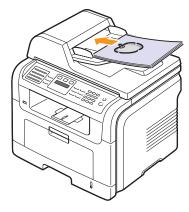

Adjust the document width guides to the paper size.

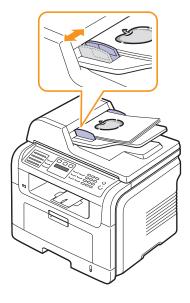

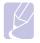

Dust on the ADF glass may cause black lines on the printout. Always keep it clean.

#### Selecting print media

You can print on a variety of print media, such as plain paper, envelopes, labels, and transparencies. Always use print media that meet the guidelines for use with your machine. Print media that does not meet the guidelines outlined in this user guide may cause the following problems:

- Poor print quality
- · Increased paper jams
- · Premature wear on the machine.

Properties, such as weight, composition, grain, and moisture content, are important factors that affect the machine's performance and the output quality. When you choose print materials, consider the following:

- The type, size and weight of the print media for your machine is described in following tables.
- Desired outcome: The print media you choose should be appropriate for your project.
- · Brightness: Some print media are whiter than others and produce sharper, more vibrant images.
- · Surface smoothness: The smoothness of the print media affects how crisp the printing looks on the paper.

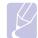

- Some print media may meet all of the guidelines in this section and still not produce satisfactory results. This may be the result of improper handling, unacceptable temperature and humidity levels, or other variables over which Xerox has no control.
- · Before purchasing large quantities of print media, ensure that it meets the requirements specified in this user guide.

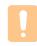

#### Caution

Using print media that does not meet these specifications may cause problems, requiring repairs. Such repairs are not covered by Xerox's warranty or service agreements.

#### Supported print media types and sizes

| Туре                  | Size                                                              | Dimensions                            | Weight <sup>1</sup>                              | Capacity <sup>2</sup>                                                                             |
|-----------------------|-------------------------------------------------------------------|---------------------------------------|--------------------------------------------------|---------------------------------------------------------------------------------------------------|
| Plain paper           | Letter                                                            | 216 x 279 mm (8.5 x 11 inches)        | • 60 to 90 g/m² (16 to 24 lb                     | 250 sheets of 75 g/m²     (20 lb bond) paper for the tray     50 sheets for the multipurpose tray |
|                       | Legal                                                             | 216 x 356 mm (8.5 x 14 inches)        | bond) for the tray • 60 to 163 g/m² (16 to 43 lb |                                                                                                   |
|                       | Folio                                                             | 216 x 330.2 mm (8.5 x 13 inches)      | bond) for the multi-purpose tray                 |                                                                                                   |
|                       | Oficio                                                            | 216 x 343 mm (8.5 x 13.5 inches)      |                                                  |                                                                                                   |
|                       | A4                                                                | 210 x 297 mm (8.27 x 11.69 inches)    |                                                  |                                                                                                   |
|                       | JIS B5                                                            | 182 x 257 mm (7.18 x 10.12 inches)    |                                                  |                                                                                                   |
|                       | ISO B5                                                            | 176 x 250 mm (6.93 x 9.84 inches)     |                                                  |                                                                                                   |
|                       | Executive                                                         | 184.2 x 266.7 mm (7.25 x 10.5 inches) |                                                  |                                                                                                   |
|                       | A5                                                                | 148.5 x 210 mm (5.85 x 8.27 inches)   |                                                  |                                                                                                   |
|                       | A6                                                                | 105 x 148.5 mm (4.13 x 5.85 inches)   |                                                  |                                                                                                   |
| Envelope              | Envelope B5                                                       | 176 x 250 mm (6.93 x 9.84 inches)     | 75 to 90 g/m <sup>2</sup> (20 lb to 24 lb        | 5 sheets of 75 g/m² (20 lb bond) in the multi-purpose tray                                        |
|                       | Envelope Monarch                                                  | 98.4 x 190.5 mm (3.88 x 7.5 inches)   | bond)                                            |                                                                                                   |
|                       | Envelope COM-10                                                   | 105 x 241 mm (4.12 x 9.5 inches)      |                                                  |                                                                                                   |
|                       | Envelope DL                                                       | 110 x 220 mm (4.33 x 8.66 inches)     |                                                  |                                                                                                   |
|                       | Envelope C5                                                       | 162 x 229 mm (6.38 x 9.02 inches)     |                                                  |                                                                                                   |
|                       | Envelope C6                                                       | 114 x 162 mm (4.49 x 6.38 inches)     |                                                  |                                                                                                   |
| Transparency          | Letter, A4                                                        | Refer to the Plain paper section      | 138 to 146 g/m <sup>2</sup> (37 to 39 lb bond)   | 5 sheets of 75 g/m² (20 lb bond) in the multi-purpose tray                                        |
| Labels                | Letter, Legal, Folio,<br>A4, JIS B5, ISO B5,<br>Executive, A5, A6 | Refer to the Plain paper section      | 120 to 150 g/m <sup>2</sup> (32 to 40 lb bond)   | 5 sheets of 75 g/m² (20 lb bond) in the multi-purpose tray                                        |
| Card stock            | Letter, Legal, Folio,<br>A4, JIS B5, ISO B5,<br>Executive, A5, A6 | Refer to the Plain paper section      | 60 to 163 g/m <sup>2</sup> (16 to 43 lb bond)    | 5 sheets of 75 g/m² (20 lb bond) in the multi-purpose tray                                        |
| Minimum size (custom) |                                                                   | 76 x 127 mm (3 x 5 inches)            |                                                  | 5 sheets of 75 g/m² (20 lb                                                                        |
| Maximum size (custom) |                                                                   | 215.9 x 356 mm (8.5 x 14 inches)      | bond)                                            | bond) in the multi-purpose tray                                                                   |

If media weight is over 90 g/m² (24 lb bond), use the multi-purpose tray.
 Maximum capacity may differ depending on media weight, thickness, and environmental conditions.

#### Media sizes supported in each mode

| Mode                         | Size                                                              | Source                                                                         |
|------------------------------|-------------------------------------------------------------------|--------------------------------------------------------------------------------|
| Copy mode                    | Letter, A4, Legal, Folio,<br>Executive, ISO B5, JIS<br>B5, A5, A6 | tray 1 optional tray 2 multi-purpose tray                                      |
| Single side printing         | All sizes supported by the machine                                | <ul><li> tray 1</li><li> optional tray 2</li><li> multi-purpose tray</li></ul> |
| Duplex printing <sup>1</sup> | Letter, A4, Legal, Folio                                          | tray 1 optional tray 2 multi-purpose tray                                      |
| Fax mode                     | Letter, A4, Legal                                                 | tray 1 optional tray 2                                                         |

<sup>1. 75</sup> to 90 g/m<sup>2</sup> (20 to 24 lb bond) only

#### Guidelines for selecting and storing print media

When selecting or loading paper, envelopes, or other print materials, keep these guidelines in mind:

- · Always use print media that conform with the specifications listed on page 5.3.
- · Attempting to print on damp, curled, wrinkled, or torn paper can cause paper jams and poor print quality.
- · For the best print quality, use only high quality copier grade paper specifically recommended for use in laser printers.
- · Avoid using the following media types:
  - Paper with embossed lettering, perforations, or a texture that is too smooth or too rough
  - Erasable bond paper
  - Multi-paged paper
  - Synthetic paper and thermally reactive paper
  - Carbonless paper and Tracing paper.

Use of these types of paper could result in paper jams, chemical smells, and damage to your machine.

- · Store print media in its ream wrapper until you are ready to use it. Place cartons on pallets or shelves, not on the floor. Do not place heavy objects on top of the paper, whether it is packaged or unpackaged. Keep it away from moisture or other conditions that can cause it to wrinkle or curl.
- Store unused print media at temperatures between 15 °C and 30 °C. The relative humidity should be between 10% and 70%.
- Store unused print media in a moisture-proof wrap, such as a plastic container or bag, to prevent dust and moisture from contaminating your paper.
- · Load special media types one sheet at a time through the multipurpose tray to avoid paper jams.
- To prevent print media, such as transparencies and label sheets, from sticking together, remove them as they print out.

#### Guidelines for special print media

| Media type | Guidelines                                                                                                    |
|------------|----------------------------------------------------------------------------------------------------|
| Envelopes  | <ul> <li>Successful printing on envelopes depends upon the quality of the envelopes. When selecting envelopes, consider the following factors: <ul> <li>Weight: The weight of the envelope paper should not exceed 90 g/m² or jamming may occur.</li> <li>Construction: Prior to printing, envelopes should lie flat with less than 6 mm curl, and should not contain air.</li> <li>Condition: Envelopes should not be wrinkled, nicked, or otherwise damaged.</li> <li>Temperature: You should use envelopes that are compatible with the heat and pressure of the machine during operation.</li> </ul> </li> <li>Use only well-constructed envelopes with sharp and well creased folds.</li> <li>Do not use stamped envelopes.</li> <li>Do not use envelopes with clasps, snaps, windows, coated lining, self-adhesive seals, or other synthetic materials.</li> <li>Do not use damaged or poorly made envelopes.</li> <li>Be sure the seam at both ends of the envelope extends all the way to the corner of the envelope.</li> </ul> |
|            | <ul> <li>Envelopes with a peel-off adhesive strip or with more than one flap that folds over to seal must use adhesives compatible with the machine's fusing temperature of 180 °C for 0,1 second. The extra flaps and strips might cause wrinkling, creasing, or jams, and may even damage the fuser.</li> <li>For the best print quality, position margins no closer than 15 mm from the edges of the envelope.</li> <li>Avoid printing over the area where the envelope's seams meet.</li> </ul>                                                                                                    |

| Media type                           | Guidelines                                                                                                    |
|--------------------------------------|----------------------------------------------------------------------------------------------------|
| Transparencies                       | <ul> <li>To avoid damaging the machine, use only transparencies designed for use in laser printers.</li> <li>Transparencies used in the machine must be able to withstand 180 °C, the machine's fusing temperature.</li> <li>Place them on a flat surface after removing them from the machine.</li> <li>Do not leave them in the paper tray for long periods of time. Dust and dirt may accumulate on them, resulting in spotty printing.</li> <li>To avoid smudging caused by fingerprints, handle them carefully.</li> <li>To avoid fading, do not expose printed transparencies to prolonged sunlight.</li> <li>Ensure that transparencies are not wrinkled, curled, or have any torn edges.</li> </ul>                                                                                                    |
| Labels                               | <ul> <li>To avoid damaging the machine, use only labels designed for use in laser printers.</li> <li>When selecting labels, consider the following factors: <ul> <li>Adhesives: The adhesive material should be stable at 180 °C, the machine's fusing temperature.</li> <li>Arrangement: Only use labels with no exposed backing between them. Labels can peel off sheets that have spaces between the labels, causing serious jams.</li> <li>Curl: Prior to printing, labels must lie flat with no more than 13 mm of curl in any direction.</li> <li>Condition: Do not use labels with wrinkles, bubbles, or other indications of separation.</li> </ul> </li> <li>Make sure that there is no exposed adhesive material between labels. Exposed areas can cause labels to peel off during printing, which can cause paper jams. Exposed adhesive can also cause damage to machine components.</li> <li>Do not run a sheet of labels through the machine more than once. The adhesive backing is designed for only a single pass through the machine.</li> <li>Do not use labels that are separating from the backing sheet or are wrinkled, bubbled, or otherwise damaged.</li> </ul> |
| Card stock or custom-sized materials | <ul> <li>Do not print on media smaller than 98 mm wide or 148 mm long.</li> <li>In the software application, set margins at least 6,4 mm away from the edges of the material.</li> </ul>                                                                                                    |

| Media type       | Guidelines                                                                                                    |
|------------------|----------------------------------------------------------------------------------------------------|
| Preprinted paper | <ul> <li>Letterhead must be printed with heat-resistant ink that will not melt, vaporize, or release hazardous emissions when subjected to the machine's fusing temperature of 180 °C for 0,1 second.</li> <li>Letterhead ink must be non-flammable and should not adversely affect printer rollers.</li> <li>Forms and letterhead should be sealed in a moisture-proof wrapping to prevent changes during storage.</li> <li>Before you load preprinted paper, such as forms and letterhead, verify that the ink on the paper is dry. During the fusing process, wet ink can come off preprinted paper, reducing print quality.</li> </ul> |

#### **Loading paper**

#### In tray 1

Load the print media you use for the majority of your print jobs in tray 1. Tray 1 can hold a maximum of 250 sheets of 75 g/m<sup>2</sup> plain paper.

You can purchase an optional tray (tray 2) and attach it below the standard tray to load an additional 250 sheets of paper. For order information for an optional tray, see page 12.1.

The paper level indicator on the front of tray 1 and the optional tray 2 shows the amount of paper currently left in the tray. When the tray is empty, the indicator of the bar is completely lowered.

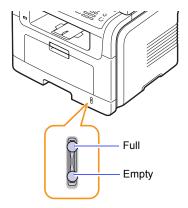

#### Loading paper in tray 1 or optional tray 2

1 Pull open the paper tray and load paper.

You can load letterhead with the design side face down. The top edge of the sheet with the logo should be placed at the front of the tray.

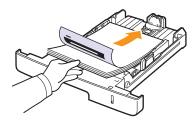

After loading paper, set the paper type and size for the multipurpose tray. See page 5.8 for copying and faxing or the Software Section for PC-printing.

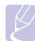

#### **Notes**

- If you experience problems with paper feed, place one sheet at a time in the multi-purpose tray.
- · You can load previously printed paper. The printed side should be facing up with an uncurled edge at the front. If you experience problems with paper feed, turn the paper around. Note that print quality is not quaranteed.

#### Changing the size of the paper in the paper tray

To load longer sizes of paper, such as Legal-sized paper, you need to adjust the paper guides to extend the paper tray.

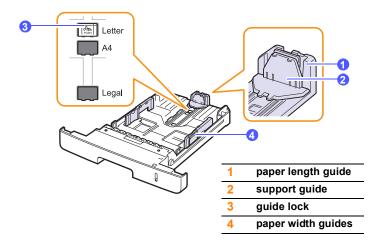

Press and hold the guide lock, and slide the paper length guide to locate it in the correct paper size slot.

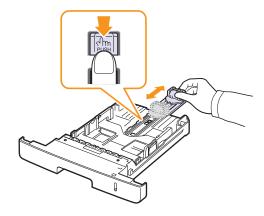

After inserting paper into the tray, adjust the support guide so that it lightly touches the paper stack.

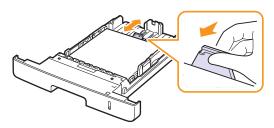

Squeeze the paper width guides, as shown and slide them to the stack of paper until it lightly touches the side of the stack.

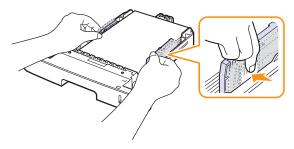

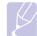

- Do not push the paper width guides far enough to cause the materials to warp.
- If you do not adjust the paper width guides, it may cause paper iams.

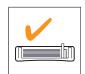

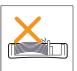

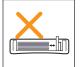

#### In the multi-purpose tray

The multi-purpose tray can hold special sizes and types of print material. such as transparencies, postcards, note cards, and envelopes. It is useful for single page printing on letterhead or colored paper.

To load paper in the multi-purpose tray:

Open the multi-purpose tray and unfold the multi-purpose tray extension, as shown.

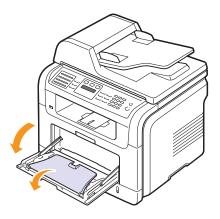

If you are using paper, flex or fan the edge of the paper stack to separate the pages before loading.

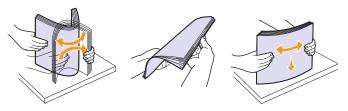

For transparencies, hold them by the edges and avoid touching the print side. Oils from your fingers can cause print quality problems.

Load the paper with the side to be printed on facing up.

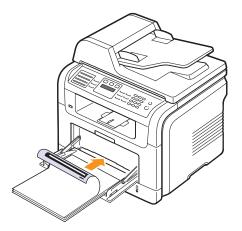

#### **Notes**

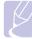

Depending on the media type you are using, keep the following loading guidelines:

- Envelopes: Flap side down and with the stamp area on the top left side.
- Transparencies: Print side up and the top with the adhesive strip entering the machine first.
- Labels: Print side up and top short edge entering the machine
- Preprinted paper: Design side up with the top edge toward the machine.
- Card stock: Print side up and the short edge entering the machine first.
- Previously printed paper: Previously printed side down with an uncurled edge toward the machine.
- Squeeze the multi-purpose tray paper width guides and adjust them to the width of the paper. Do not force too much, or the paper will be bent, which will result in a paper jam or skew.

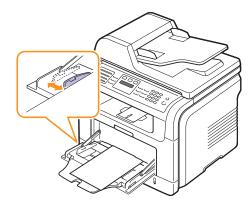

After loading paper, set the paper type and size for the multipurpose tray. See page 5.8 for copying and faxing or the **Software** Section for PC-printing.

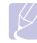

The settings made from the printer driver override the settings on the control panel.

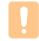

Make sure to open the rear cover when you print on transparencies. If not, they may tear while exiting the

After printing, fold the multi-purpose tray extension and close the multi-purpose tray.

#### Tips on using the multi-purpose tray

- Load only one size of print media at a time in the multi-purpose tray.
- To prevent paper jams, do not add paper when there is still paper in the multi-purpose tray. This also applies to other types of print media.
- Print media should be loaded face up with the top edge going into the multi-purpose tray first and be placed in the center of the tray.
- Always load only the print media specified in page 5.2 to avoid paper jams and print quality problems.
- Flatten any curl on postcards, envelopes, and labels before loading them into the multi-purpose tray.
- · Make sure to open the rear cover when you print on transparencies. If not, they may tear while exiting the machine.

# Setting the paper size and type

After loading paper in the paper tray, you need to set the paper size and type using the control panel buttons. These settings will apply to Copy and Fax modes. For PC-printing, you need to select the paper size and type in the application program you use on your PC.

- 1 Press **Menu** until **System Setup** appears on the bottom line of the display and press Enter.
- Press the **Scroll** buttons until **Paper Setup** appears and press Enter.
- Press Enter when Paper Size appears.
- Press the Scroll buttons until the paper tray you want appears and press Enter.
- Press the **Scroll** buttons until the paper size you are using appears and press Enter.
- Press **Exit** to return to the upper level.
- 7 Press the **Scroll** buttons until **Paper Type** appears and press **Enter**.
- Press the **Scroll** buttons until the paper type you are using appears and press Enter.
- Press Stop/Clear to return to Standby mode.

# Selecting an output location

The machine has two output locations: the rear cover (face up) and the output tray (face down).

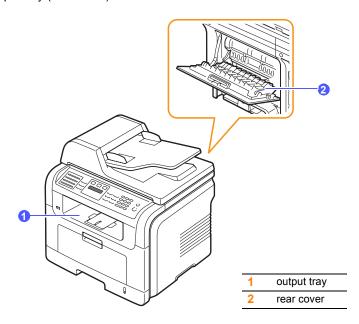

The printer sends output to the output tray by default. To use the output tray, make sure that the rear cover is closed.

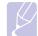

#### **Notes**

- If paper coming out of the output tray has problems, such as excessive curl, try printing to the rear cover.
- To avoid paper jams, do not open or close the rear cover while the machine is printing.

# Printing to the output tray

The output tray collects printed paper face down, in the order in which the sheets were printed. The tray should be used for most print jobs.

# **Printing to the rear cover**

Using the rear cover, paper comes out of the machine face up.

Printing from the multi-purpose tray to the rear cover provides a straight paper path. Using the rear cover might improve the output quality with special print media.

To use the rear cover, open it by pulling down.

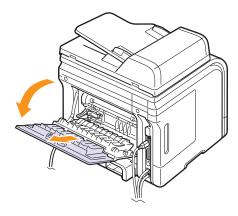

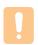

## **Caution**

The fuser area inside the rear cover of your machine becomes very hot when in use. Take care when you access this area.

# **6** Copying

This chapter gives you step-by-step instructions for copying documents.

This chapter includes:

- Selecting the paper tray
- Copying
- Changing the settings for each copy
- Changing the default copy settings
- Using special copy features
- Copying on both sides of paper
- Setting copy timeout

# Selecting the paper tray

After loading the print media for copy output, you must select the paper tray you will use for copy jobs.

- Press **Menu** until **System Setup** appears on the bottom line of the display and press Enter.
- 2 Press the Scroll buttons until Paper Setup appears and press Enter.
- 3 Press the **Scroll** buttons until **Paper Source** appears and press Enter.
- Press Enter when Copy Tray appears.
- Press the Scroll buttons until the paper tray you want appears and press Enter.
- Press Stop/Clear to return to Standby mode.

# Copying

Press Copy.

Ready to Copy appears on the top line of the display.

Load originals face up into the ADF, or place a single original face down on the scanner glass.

For details about loading an original, see page 5.1.

- Enter the number of copies using the number keypad, if necessary.
- If you want to customize the copy settings including copy size, darkness, and original type, by using the control panel buttons, see page 6.1.

If necessary, you can use special copy features, such as poster copying, 2- or 4-up copying. See page 6.2.

Press **Start** to begin copying.

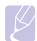

You can cancel the copy job during an operation. Press Stop/ Clear, and the copying will stop.

# Changing the settings for each copy

Your machine provides default settings for copying so that you can quickly and easily make a copy. However, if you want to change the options for each copy, use the copy function buttons on the control panel.

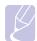

#### Note

If you press Stop/Clear while setting the copy options, all of the options you have set for the current copy job will be canceled and returned to their default status. Or, they will automatically return to their default status after the machine completes the copy in progress.

## Lighten/Darken

If you have an original containing faint markings and dark images, you can adjust the brightness to make a copy that is easier to read.

To adjust the darkness of copies, press Lighten/Darken, Each time you press the button, the following modes are available:

- Normal: Works well with standard typed or printed originals.
- · Light: Works well with dark print.
- Dark: Works well with light print or faint pencil markings.

# **Original Type**

The original type setting is used to improve the copy quality by selecting the document type for the current copy job.

To select the document type, press **Original Type**. Each time you press the button, the following modes are available:

- Text: Use for originals containing mostly text.
- Text/Photo: Use for originals with mixed text and photographs.
- Photo: Use when the originals are photographs.

# Reduced or enlarged copy

By using the Reduce/Enlarge button, you can reduce or enlarge the size of a copied image from 25% to 400% when you copy original documents from the scanner glass, or from 25% to 100% from the ADF.

To select from the predefined copy sizes:

- Press Reduce/Enlarge.
- Press Reduce/Enlarge or the Scroll buttons until the size setting you want appears and press Enter.

To scale the copy by directly entering the scale rate:

- Press Reduce/Enlarge.
- Press Reduce/Enlarge or the Scroll buttons until Custom appears and press Enter.
- Enter the scale rate and press **Enter** to save the selection.

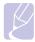

When you make a reduced copy, black lines may appear at the bottom of your copy.

# Changing the default copy settings

The copy options, including darkness, original type, copy size, and number of copies, can be set to those most frequently used. When you copy a document, the default settings are used unless they have been changed by using the corresponding buttons on the control panel.

- 1 Press Copy.
- Press Menu until Copy Setup appears on the bottom line of the display and press Enter.
- Press Enter when Change Default appears.
- Press the **Scroll** buttons until the setup option you want appears and press Enter.
- Press the **Scroll** buttons until the setting you want appears and press Enter.
- Repeat steps 4 through 5, as needed.
- Press Stop/Clear to return to Standby mode.

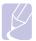

While you are setting copy options, pressing Stop/Clear cancels the changed settings and restores the defaults.

# **Using special copy features**

You can use the following copy features:

#### Collation

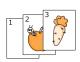

You can set the machine to sort the copy job. For example, if you make 2 copies of a 3 page original, one complete 3 page document will print followed by a second complete document.

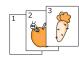

- Press Copy.
- Load originals face up into the ADF. For details about loading an original, see page 5.1.
- Enter the number of copies using the number keypad.
- Press Menu until Copy Feature appears on the bottom line of the display and press Enter.
- 5 Press Enter when Copy Collation appears.
- Press the **Scroll** buttons to select **Yes**.
- Press Enter or Start to begin copying. One complete document will print followed by the second complete document.

Your machine can print 2 or 4 original images reduced

# 2-up or 4-up copying

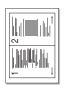

▲ 2-up copying

2

4-up copying

Press Copy.

Load originals face up in the ADF.

to fit onto one sheet of paper.

For details about loading an original, see page 5.1.

- Press Menu until Copy Feature appears on the bottom line of the display and press Enter.
- Press the Scroll buttons until 2-Up or 4-Up appears and press Enter.
- Press the **Scroll** buttons to select **Yes**.
- Press Enter or Start to begin copying.

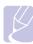

You cannot adjust the copy size using the Reduce/Enlarge button for making a 2- or 4up copy.

# ID card copying

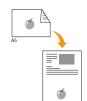

Your machine can print 2-sided originals on one sheet of A4-, Letter-, Legal-, Folio-, Executive-, B5-, A5-, or A6-sized paper.

When you copy using this feature, the machine prints one side of the original on the upper half of the paper and the other side on the lower half without reducing the size of the original. This feature is helpful for copying a small-sized item, such as a name card.

This copy feature is available only when you place originals on the scanner glass.

- 1 Press Copy.
- Place a single original face down on the scanner glass.

For details about loading an original, see page 5.1.

- Press Menu until Copy Feature appears on the bottom line of the display and press Enter.
- Press the Scroll buttons until ID Copy appears and press Enter.

Place Front Side and Press[Start] appears on the display.

Press Enter or Start.

Your machine begins scanning the front side and shows Place Back Side and Press[Start].

Open the scanner lid and turn the original over.

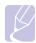

#### Note

If you press Stop/Clear or if no buttons are pressed for approximately 30 seconds, the machine cancels the copy job and returns to Standby mode.

7 Press Start to begin copying.

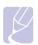

#### Note

If the original is larger than the printable area, some portions may not be printed.

## Poster copying

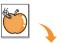

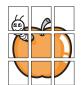

Your machine can print an image onto 9 sheets of paper (3x3). You can paste the printed pages together to make one poster-sized document.

This copy feature is available only when you place originals on the scanner glass.

- Press Copy.
- Place a single original face down on the scanner

For details about loading an original, see page 5.1.

- Press Menu until Copy Feature appears on the bottom line of the display and press Enter.
- 4 Press the Scroll buttons until Poster Copy appears and press Enter.
- 5 Press the **Scroll** buttons to select **Yes**.
- 6 Press Enter or Start to begin copying.

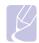

#### Note

You cannot adjust the copy size using the Reduce/Enlarge button when making a poster.

Your original is divided into 9 portions. Each portion is scanned and printed one by one in the following order:

| 1 | 2 | 3 |
|---|---|---|
| 4 | 5 | 6 |
| 7 | 8 | 9 |

# Clone copying

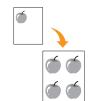

Your machine can print multiple image copies from the original document on a single page. The number of images is automatically determined by the original image and paper size.

This copy feature is available only when you place originals on the scanner glass.

- Press Copy.
- Place a single original face down on the scanner

For details about loading an original, see page 5.1.

- Press Menu until Copy Feature appears on the bottom line of the display and press Enter.
- Press the Scroll buttons until Clone Copy appears and press Enter.
- Press the **Scroll** buttons to select **Yes**.
- Press Enter or Start to begin copying.

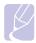

You cannot adjust the copy size using the Reduce/Enlarge button while making a clone copy.

# **Erasing background images**

You can set the machine to print an image without its background. This copy feature removes the background color and can be helpful when copying an original containing color in the background, such as a newspaper or a catalog.

- Press Copy.
- Load originals face up into the ADF, or place a single original face down on the scanner glass.

For details about loading an original, see page 5.1.

- Press Menu until Copy Feature appears on the bottom line of the display and press Enter.
- Press the **Scroll** buttons until **Erase Bkgd.** appears and press Enter.
- Press the **Scroll** buttons to select **On** and press **Enter**.
- Press Stop/Clear to return to Standby mode.
- 7 Enter the number of copies using the number keypad.
- Press **Start** to begin copying.

# Copying on both sides of paper

By using the **Duplex** button on your machine, you can set the machine to image on both sides of paper.

- Press **Duplex**.
- Press the **Scroll** buttons until the binding option you want appears.
  - · Off: Prints in Normal mode.
  - 1->2Side Short: Prints pages to be read by flipping like a note
  - 1->2Side Long: Prints pages to be read like a book.

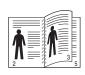

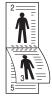

▲ 1->2Side Long

▲ 1->2Side Short

- Press Enter to save your selection. If the mode is enabled, the **Duplex** button is backlit.
- Start copying a document.

# Setting copy timeout

You can set the time the machine waits before it restores the default copy settings, if you do not start copying after changing them on the control panel.

- Press **Menu** until **System Setup** appears on the bottom line of the display and press Enter.
- Press Enter when Machine Setup appears.
- Press the **Scroll** buttons until **Timeout** appears and press **Enter**.
- Press the **Scroll** buttons until the time setting you want appears. Selecting **Off** means that the machine does not restore the default settings until you press Start to begin copying, or Stop/Clear to cancel.
- Press Enter to save your selection.
- Press Stop/Clear to return to Standby mode.

# **7** Basic printing

This chapter explains common printing tasks.

# **Printing a document**

Your machine allows you to print from various Windows, Macintosh, or Linux applications. The exact steps for printing a document may vary depending on the application you use.

For details about printing, see the **Software Section**.

# Canceling a print job

If the print job is waiting in a print queue or print spooler, such as the printer group in Windows, delete the job as follows:

- Click the Windows Start menu.
- For Windows 2000, select **Settings** and then **Printers**.

For Windows XP/2003, select Printers and Faxes.

For Windows Vista, select Control Panel > Hardware and Sound > Printers.

- Double-click the Xerox Phaser 3300MFP PCL 6 or Xerox Phaser 3300MFP PS icon.
- From the **Document** menu, select **Cancel**.

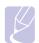

You can also access this window by simply double-clicking the printer icon at the bottom right corner of the Windows desktop.

You can also cancel the current job by pressing Stop/Clear on the control panel.

# 8 Scanning

Scanning with your machine lets you turn pictures and text into digital files that can be stored on your computer. Then you can fax or email the files, upload them to your website, or use them to create projects that you can print.

This chapter includes:

- **Scanning basics**
- Scanning to an application using a local connection
- Scanning using a network connection
- Changing the settings for each scan job
- Changing the default scan settings
- Setting up Address Book

# **Scanning basics**

Your machine offers the following ways to scan an image using a local connection:

- Via one of the preset imaging applications. Scanning an image launches the selected application, enabling you to control the scanning process. See the next section.
- Via the Windows Images Acquisition (WIA) driver. See the Software Section.
- To a portable USB memory device, if inserted into the USB memory port on your machine. See page 11.1.

Also, you can send scanned images to several destinations using a network connection:

- To your networked computer via the **Network Scan** program. You can scan an image from the machine, if network-connected, to the computer where the **Network Scan** program is running.
- · To Email. You can send the scanned image as an attachment to an email. See page 8.4.
- To an FTP file server: You can scan an image and upload it to an FTP server. See page 8.4.
- To a computer networked via SMB (NetBEUI)<sup>a</sup> protocol: You can scan an image and send it to a shared folder on an SMB server. See page 8.5.

# Scanning to an application using a local connection

- Make sure that your machine and computer are turned on and properly connected to each other.
- Load originals face up into the ADF, or place a single original face down on the scanner glass.

For details about loading an original, see page 5.1.

Press Scan.

Ready to Scan appears on the top line of the display.

- Press the **Scroll** buttons until **Scan to Appl.** appears on the bottom line of the display and press Enter.
- Press the **Scroll** buttons until the application you want to use appears and press Enter.
  - Microsoft Paint: Sends the scanned image to Microsoft Paint.
  - Email: Sends the scanned image to your default email program on your computer. A new message window opens with the image attached.
  - My Document: Saves the scanned image in the default folder, My **Documents**, on your computer.
  - OCR: Sends the scanned image to the OCR program for text recognition.

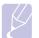

#### Note

You can add more TWAIN-compliant software for scanning. such as Adobe Photoshop, from the Printer Settings Utility. See the Software Section.

On the selected application, adjust the scan settings and begin scanning. For details, please refer to the application user guide.

a. A network protocol provided by Microsoft Corporation for Windows network systems.

# Scanning using a network connection

If you have connected your machine to a network and set up network parameters correctly, you can scan and send images over the network.

# Preparing for network scanning

Before using your machine's network scanning features, you need to configure the following settings depending on your scan destination:

- Adding the machine to the Network Scan program for scanning to a network client
- · Registering as an authorized user for scanning to Email, FTP, or SMB
- · Setting up an account for scanning to Email
- · Setting up FTP servers for scanning to FTP
- Setting up SMB servers for scanning to SMB

### Adding the machine to the Network Scan program

First, install the **Network Scan** program. See the **Software Section**.

To scan images from your machine to your computer through the network, you need to register the machine as an authorized network scanner in the **Network Scan** program.

1 In Windows, select Start → Programs → Xerox Network Printer Utilities → Network Scan → Network Scan.

The Xerox Network Scan Manager window opens.

- 2 Click the Add Device button or double-click the Add Device icon.
- 3 Click Next.
- 4 Select Browse for a scanner. (recommended), or select Connect to this scanner. and enter the IP address of your machine.
- 5 Click Next.

A list of the scanners on your network appears.

**6** Select your machine from the list and enter a name, user ID, and PIN (Personal Identification Number) for the machine.

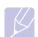

#### **Notes**

- For the scanner name, the model name of your machine is automatically entered, but can be changed.
- You can enter an ID of up to 8 characters. The first character must be a letter.
- · The PIN must be 4 digits.
- 7 Click Next.
- 8 Click Finish.

Your machine is added to the **Network Scan** program and you can now scan images through the network.

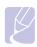

#### Note

You can change the scanner properties of your machine and the scan settings from the **Xerox Network Scan Manager** window. Click **Properties** and set the options in each tab.

### Registering authorized users

To use an FTP server or SMB server, or to send an email, you need to register authorized users using CentreWare IS. You can add up to 2000 users.

1 Enter your machine's IP address as the URL in a browser and click **Go** to access the web site of your machine.

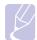

#### Note

The IP address can be found on the **Network Info.** page in Menu o System Setup o Report.

- 2 Click Properties → E-mail → User Authentication.
- 3 Enable User Authentication. Check the Enable Auth User box.
- 4 Check the Enable Guest Account box to allow guest access. If this option is enabled, then enter a Guest Login Name and a Guest Password from 4-10 digits that can be used by the guest account to access the feature.
- 5 Click the Add button to add new accounts.
- 6 Enter a User Name, a Auth ID, Password and Email address for each account desired. Your machine can hold up to 2000 accounts.

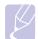

#### Note

From the control panel on your machine, verify the user correctly registered.

- 1 Press Scan.
- 2 Press the Scroll buttons until Scan to Email appears on the bottom line of the display. Then press Enter.
- 3 The machine will prompt for a Login. Enter a valid **My login ID**, **Password**, and **Destination Email**.
- 4 The machine will open the email service. If an invalid set of credentials was entered the Phaser MFP will return Scan.

#### Setting up an e-mail account

To scan and send an image as an email attachment, you need to set up network parameters using CentreWare IS.

- 1 Enter your machine's IP address as the URL in a browser and click Go to access the web site of your machine.
- 2 Click Machine Settings and E-mail Setup.
- 3 Select IP Address or Host Name.
- 4 Enter the IP address in dotted decimal notation or as a host name.
- **5** Enter the server port number, from 1 to 65535.
  - The default port number is 25.
- 6 Put a check mark in SMTP Requires Authentication to require authentication.
- 7 Enter the SMTP server login name and password.

## Setting up an FTP server

To use an FTP server, you need to set up parameters for access to FTP servers using CentreWare IS.

- 1 Enter your machine's IP address as the URL in a browser and click Go to access the web site of your machine.
- 2 Click Machine Settings and FTP Setup.
- 3 Click Server List.
- 4 Click Add.
- **5** Select the index number, from 1 to 20.
- 6 Enter a name in Alias for the Setup for the corresponding Server List entry. This name will be displayed on your machine.
- 7 Select IP Address or Host Name.
- 8 Enter the server address in dotted decimal notation or as a host name.
- **9** Enter the server port number, from 1 to 65535.

The default port number is 21.

10 Put a check mark in Anonymous if you want to allow the FTP server to be accessed by unauthorized persons.

By default, this is unchecked.

- 11 Enter the login name and password.
- **12** Enter the location the scanned image will be stored. This is the location you have entered in the step 6.
- 13 Click Apply.

#### Setting up an SMB server

To use an SMB server, you need to set up parameters for access to SMB servers using CentreWare IS.

- 1 Enter your machine's IP address as the URL in a browser and click Go to access the web site of your machine.
- Click Machine Settings and SMB Setup.
- 3 Click Server List.
- 4 Click Add.
- **5** Select the index number, from 1 to 20.
- **6** Enter a name in **Alias for the Setup** for the corresponding Server List entry. This name will be displayed on your machine.
- 7 Select IP Address or Host Name.
- 8 Enter the server address in dotted decimal notation or as a host name.
- 9 Enter the server port number, from 1 to 65535.

The default port number is 139.

- 10 Enter the share name of the server.
- 11 Put a check mark in Anonymous if you want to allow the SMB server to be accessed by unauthorized persons.

By default, this is unchecked.

- **12** Enter the login name and password.
- 13 Enter the domain name of the SMB server.
- **14** Enter the location the scanned image will be stored. This is the location you have entered in the step 6.
- 15 Click Apply.

## Scanning to a network client

Network client allows you to remotely scan an original from your network-connected machine to your computer in JPEG, TIFF, or PDF file format.

#### Scanning

- Make sure that your machine and the computer are connected to a network and Network Scan is running on the computer.
- 2 Load originals face up into the ADF, or place a single original face down on the scanner glass.

For details about loading an original, see page 5.1.

- 3 Press Scan.
- 4 Press the Scroll buttons until NetScan appears on the bottom line of the display and press Enter.
- 5 Enter the ID you have set in the Xerox Network Scan Manager window and press Enter.
- 6 Enter the PIN you have set in the Xerox Network Scan Manager window and press Enter.
- 7 If the scan destination is folder type, press the **Scroll** buttons until the scan setting option you want appears and press **Enter**. Or, press **Start** to immediately start scanning using the default settings.
  - Scan Size: Sets the image size.
  - Original Type: Sets the original document's type.
  - Resolution: Sets the image resolution.
  - · Scan Color: Sets the color mode.
  - Scan Format: Sets the file format in which the image is to be saved. If you select TIFF or PDF, you can select to scan multiple pages.

If the scan destination is application type, go to the step 11.

- Press the **Scroll** buttons until the desired status appears and press **Enter**.
- 9 Press Start to start scanning.

Your machine begins scanning the original to the computer where the program is running.

10 Press the Scroll buttons until the application you want appears and press Enter. Scanning is started.

### Setting network scan timeout

If the **Network Scan** program on your computer does not send a refresh request and does not scan a job within a specified timeout period, your machine cancels the scan job. You can change this timeout setting as needed.

- Press Menu until System Setup appears on the bottom line of the display and press Enter.
- Press Enter when Machine Setup appears.
- 3 Press the Scroll buttons until NetScanTimeout appears and press
- Enter the desired timeout value and press **Enter**.

The change will be broadcast over the network and will apply to all clients connected to the network.

Press **Stop/Clear** to return to Standby mode.

# Scanning to Email

You can scan and send an image as an email attachment. You first need to set up your email account in **CentreWare IS**. See page 8.2.

Before scanning, you can set the scan options for your scan job. See page 8.5.

- Make sure that your machine is connected to a network.
- Load originals face up into the ADF, or place a single original face down on the scanner glass.

For details about loading an original, see page 5.1.

- Press Scan.
- Press the Scroll buttons until Scan to Email appears on the bottom line of the display and press Enter.
- Enter the recipient's email address and press **Enter**.

If you have set up Address Book, you can use a speed button or a speed email or group email number to retrieve an address from memory. See page 8.5.

To enter additional addresses, press Enter when Yes appears and repeat step 5.

To continue to the next step, press the **Scroll** buttons to select **No** and press Enter.

If the display asks if you want to send the email to your account, press the **Scroll** buttons to select **Yes** or **No** and press **Enter**.

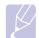

#### Note

This prompt does not appear if you have activated the Send To Self option in the email account setup.

- Enter an email subject and press **Enter**.
- Press the **Scroll** buttons until the file format you want appears and press Enter or Start.

The machine begins scanning and then sends the email.

- 10 If the machine asks if you want to log off your account, press the Scroll buttons to select Yes or No and press Enter.
- 11 Press Stop/Clear to return to Standby mode.

# Scanning to an FTP server

You can scan an image and then upload it to an FTP server. You need to set up parameters for access to FTP servers from CentreWare IS. See page 8.3.

Before scanning, you can set the scan options for your scan job. See page 8.5.

- Make sure that your machine is connected to a network.
- Load originals face up into the ADF or place a single original on the scanner glass.

For details about loading an original, see page 5.1.

- Press Scan.
- Press the Scroll buttons until Scan to FTP appears on the bottom line of the display and press Enter.
- Press the **Scroll** buttons until the FTP server you want appears and press Enter or Start.
- Press the **Scroll** buttons until the file type you want appears and press Enter or Start.

The machine begins scanning and then sends the file to the specified server.

# Scanning to an SMB server

You can scan an image and then send it to an SMB server. You need to set up parameters for access to SMB servers from **CentreWare IS**. See page 8.3.

Before scanning, you can set the scan options for your scan job. See page 8.5.

- 1 Make sure that your machine is connected to a network.
- 2 Load originals face up into the ADF or place a single original on the scanner glass.

For details about loading an original, see page 5.1.

- 3 Press Scan.
- 4 Press the **Scroll** buttons until **Scan to SMB** appears on the bottom line of the display and press **Enter**.
- 5 Press the Scroll buttons until the SMB server you want appears and press Enter or Start.
- 6 Press the Scroll buttons until the file format you want appears and press Enter or Start.

The machine begins scanning and then sends the file to the specified server.

# Changing the settings for each scan job

Your machine provides you with the following setting options to allow you to customize your scan jobs.

- · Scan Size: Sets the image size.
- Original Type: Sets the original document's type.
- Resolution: Sets the image resolution.
- · Scan Color: Sets the color mode.
- Scan Format: Sets the file format in which the image is to be saved. If you select TIFF or PDF, you can select to scan multiple pages.
   Depending on the selected scan type, this option may not appear.

To customize the settings before starting a scan job:

- 1 Press Scan.
- 2 Press Menu until Scan Feature appears on the bottom line of the display and press Enter.
- 3 Press the Scroll buttons until the scan type you want appears and press Enter.
- 4 Press the Scroll buttons until the scan setting option you want appears and press Enter.
- 5 Press the Scroll buttons until the desired status appears and press Enter.

- 6 Repeat steps 4 and 5 to set other setting options.
- 7 When you have finished, press Stop/Clear to return to Standby mode.

# **Changing the default scan settings**

To avoid having to customize the scan settings for each job, you can set up default scan settings for each scan type.

- 1 Press Scan.
- 2 Press Menu until Scan Setup appears on the bottom line of the display and press Enter.
- 3 Press Enter when Change Default appears.
- 4 Press the Scroll buttons until the scan type you want appears and press Enter.
- 5 Press the **Scroll** buttons until the scan setting option you want appears and press **Enter**.
- 6 Press the Scroll buttons until the desired status appears and press Enter.
- 7 Repeat steps 5 and 6 to change other settings.
- 8 To change the default settings for other scan types, press Exit and repeat from step 4.
- 9 Press Stop/Clear to return to Standby mode.

# **Setting up Address Book**

You can set up **Address Book** with the email addresses you use frequently via **CentreWare IS** and then easily and quickly enter email addresses by entering the location numbers assigned to them in **Address book**.

# Registering speed email numbers

- 1 Enter your machine's IP address as the URL in a browser and click Go to access the web site of your machine.
- 2 Click Machine Settings and Local Address Book.
- 3 Click Add.
- 4 Select a location number and enter the user name and e-mail address you want.
- 5 Click Apply.

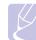

#### Note

You can also click **Import** and obtain your address book from your computer.

# Configuring group email numbers

- Enter your machine's IP address as the URL in a browser and click **Go** to access the web site of your machine.
- Click Machine Settings and Group Address Book.
- 3 Click Add.
- Select a group number and enter the group name you want.
- Select speed email numbers that will be included in the group.
- Click Apply.

# Retrieving global email addresses from the LDAP<sup>a</sup> server

You can use not only local addresses stored in your machine's memory but also ones in the LDAP server. To use the global addresses, configure the LDAP server first via CentreWare IS as following:

- Enter your machine's IP address as the URL in a browser and click **Go** to access the web site of your machine.
- Click Machine Settings and LDAP Server Setup.
- 3 Select IP Address or Host Name.
- Enter the IP address in dotted decimal notation or as a host name.
- Enter the server port number, from 1 to 65535. The default port number is 389.
- Click Add.

# **Using Address Book entries**

To retrieve an email address, use the following ways:

### Speed email numbers

When you are prompted to enter a destination address while sending an email, enter the speed email number at which you stored the address you want.

- For a one-digit speed email location, press and hold the corresponding digit button from the number keypad.
- For a two- or three-digit speed email location, press the first digit button(s) and then hold down the last digit button.

You can also press the speed buttons at which you stored the address you want.

You can also search through memory for an entry by pressing Address Book. See page 8.7.

### Group email numbers

To use a group email entry, you need to search for and select it from memory.

When you are prompted to enter a destination address while sending an email, press Address Book. See page 8.7.

#### Global email addresses

To use a global email addresses in the LDAP server, you need to search for and select it from memory.

When you are prompted to enter a destination address while sending an email, press Address Book. See page 8.7.

a. LightWeight Directory Access Protocol: An Internet protocol that email and other programs use to look up information from a server.

# **Searching Address Book for an entry**

There are two ways to search for an address in memory. You can either scan from A to Z sequentially or search by entering the first letters of the name associated with the address.

# Searching sequentially through memory

- If necessary, press Scan.
- Press Address Book until Search&Send appears on the bottom line of the display and press Enter.
- Press the Scroll buttons until the number category you want appears and press Enter.
- Press Enter when All appears.
- Press the **Scroll** buttons until the name and address you want appears. You can search upwards or downwards through the entire memory in alphabetical order.

### Searching with a particular first letter

- If necessary press Scan.
- Press Address Book until Search&Send appears on the bottom line of the display and press Enter.
- Press the Scroll buttons until the number category you want appears and press Enter.
- Press the **Scroll** buttons until **ID** appears and press **Enter**.
- Enter the first few letters of the name you want and press **Enter**.
- Press the **Scroll** buttons until the name you want appears and press 6 Enter.

# **Printing Address Book**

You can check your **Address Book** settings by printing a list.

- Press Address Book until Print appears on the bottom line of the display.
- Press Enter. A list showing your speed button settings, and the speed/group email entries print out.

# 9 Faxing

This chapter gives you information about using your machine as a fax machine.

This chapter includes:

### Sending a fax

- Setting the fax header
- · Adjusting the document settings
- Sending a fax automatically
- Sending a fax manually
- Confirming a transmission
- Automatic redialing
- · Redialing the last number

#### Receiving a fax

- Selecting the paper tray
- Changing receiving modes
- Receiving automatically in Fax mode
- Receiving manually in Tel mode
- · Receiving automatically in Ans/Fax mode
- Receiving manually using an extension telephone
- · Receiving faxes using DRPD mode
- Receiving in secure receiving mode
- Receiving faxes in memory
- · Printing received faxes on both sides of paper

#### Other ways to fax

- Sending a fax to multiple destinations
- Sending a delayed fax
- Sending a priority fax
- Forwarding faxes
- · Sending a Fax from a PC

# Sending a fax

# Setting the fax header

In some countries, you are required by law to indicate your fax number on any fax you send. The Machine ID, containing your telephone number and name or company name, will be printed at the top of each page sent from your machine.

- 1 Press Menu until System Setup appears on the bottom line of the display and press Enter.
- 2 Press Enter when Machine Setup appears.
- 3 Press Enter when Machine ID appears.
- 4 Enter your name or the company name using the number keypad.

You can enter alphanumeric characters using the number keypad, and include special symbols by pressing the **0** button.

For details on how to enter alphanumeric characters, see page 2.3.

- 5 Press Enter to save the ID.
- 6 Press the Scroll buttons until Machine Fax No. appears and press Enter.
- 7 Enter your fax number using the number keypad and press **Enter**.
- 8 Press Stop/Clear to return to Standby mode.

# **Adjusting the document settings**

Before starting a fax, change the following settings according to your original's status to get the best quality.

#### Resolution

The default document settings produce good results when using typical text-based originals. However, if you send originals that are of poor quality, or contain photographs, you can adjust the resolution to produce a higher quality Fax.

- 1 Press Resolution.
- 2 Press Resolution or the Scroll buttons until the option you want appears.
- 3 Press Enter to save your selection.

Recommended resolution settings for different original document types are described in the table below:

| Mode       | Recommended for:                                                                                                    |
|------------|----------------------------------------------------------------------------------------------------|
| Standard   | Originals with normal sized characters.                                                                                                    |
| Fine       | Originals containing small characters or thin lines or originals printed using a dot-matrix printer.                                                                                                    |
| Super Fine | Originals containing extremely fine detail. Super Fine mode is enabled only if the machine with which you are communicating also supports the Super Fine resolution.  Notes  • For memory transmission, Super Fine mode is not available. The resolution setting is automatically changed to Fine.  • When your machine is set to Super Fine resolution and the fax machine with which you are communicating does not support Super Fine resolution, the machine transmits using the highest resolution mode supported by the other fax machine. |
| Photo Fax  | Originals containing shades of gray or photographs.                                                                                                    |
| Color Fax  | Originals with colors. Sending a color fax is enabled only if the machine with which you are communicating supports color fax reception and you send the fax manually. In this mode, memory transmission is not available.                                                                                                    |

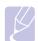

#### Note

The resolution setting is applied to the current fax job. To change the default setting, see page 10.2.

#### **Darkness**

You can select the default contrast mode to fax your originals lighter or darker.

- 1 Press Fax.
- 2 Press Menu, and then Enter when Fax Feature appears on the bottom line of the display.
- 3 Press Enter when Lighten/Darken appears.
- 4 Press the **Scroll** buttons until the option you want appears and press **Enter**.
- 5 Press **Stop/Clear** to return to Standby mode.

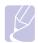

### Note

The darkness setting is applied to the current fax job. To change the default setting, see page 10.2.

# Sending a fax automatically

- 1 Press Fax.
- 2 Load originals face up into the ADF, or place a single original face down on the scanner glass.

For details about loading an original, see page 5.1.

Ready to Fax appears on the top line of the display.

- **3** Adjust the resolution and the darkness to suit your fax needs.
- **4** Enter the receiving fax machine's number.

You can use speed buttons, speed dial numbers, or group dial numbers. For details about storing and searching for a number, see page 10.2.

- 5 Press Start.
- If an original is placed on the scanner glass, select **Yes** to add another page. Load another original and press **Enter**.
- 7 When you have finished, select **No** at the **Another Page?** prompt.

After the number is dialed, the machine begins sending the fax when the receiving fax machine answers.

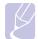

#### Note

When you want to cancel a fax job, press **Stop/Clear** at any time while sending.

# Sending a fax manually

- 1 Press Fax.
- 2 Load originals face up into the ADF, or place a single original face down on the scanner glass.

For details about loading an original, see page 5.1.

- **3** Adjust the resolution and the darkness to suit your fax needs. See page 9.1.
- 4 Press Manual Dial. You hear a dial tone.
- **5** Enter the receiving fax machine's number.

You can use speed buttons, speed dial numbers, or group dial numbers. For details about storing and searching for a number, see page 10.2.

6 Press **Start** when you hear a high-pitched fax signal from the remote fax machine.

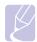

#### Note

When you want to cancel a fax job, press **Stop/Clear** at any time while sending.

# **Confirming a transmission**

When the last page of your original has been sent successfully, the machine beeps and returns to Standby mode.

When something goes wrong while sending your fax, an error message appears on the display. For a list of error messages and their meanings, see page 14.7. If you receive an error message, press **Stop/Clear** to clear the message and try to send the fax again.

You can set your machine to print a confirmation report automatically each time sending a fax is completed. For further details, see page 10.1.

# **Automatic redialing**

When the number you have dialed is busy or there is no answer when you send a fax, the machine automatically redials the number every three minutes, up to seven times according to the factory default settings.

When the display shows **Retry Redial?**, press **Enter** to redial the number without waiting. To cancel the automatic redialing, press **Stop/Clear**.

To change the time interval between redials and the number of redial attempts. See page 10.1.

# Redialing the last number

To redial the number you called last:

- 1 Press Redial/Pause.
- When an original is loaded in the ADF, the machine automatically begins to send.

If an original is placed on the scanner glass, select **Yes** to add another page. Load another original and press **Enter**. When you have finished, select **No** at the **Another Page?** prompt.

# Receiving a fax

# Selecting the paper tray

After loading the print media for fax output, you have to select the paper tray you will use for the fax reception.

- 1 Press Menu until System Setup appears on the bottom line of the display and press Enter.
- 2 Press the Scroll buttons until Paper Setup appears and press Enter.
- 3 Press the Scroll buttons until Paper Source appears and press Enter.
- 4 Press the **Scroll** buttons until **Fax Tray** appears and press **Enter**.
- 5 Press the Scroll buttons until the paper tray you want appears and press Enter.
- 6 Press Stop/Clear to return to Standby mode.

# **Changing receiving modes**

- Press Fax.
- 2 Press Menu until Fax Setup appears on the bottom line of the display and press Enter.
- 3 Press the **Scroll** buttons until **Receiving** appears and press **Enter**.
- 4 Press Enter when Receive Mode appears.
- 5 Press the Scroll buttons until the fax reception mode you want appears.
  - In **Fax** mode, the machine answers an incoming fax call and immediately goes into the fax reception mode.
  - In **Tel** mode, you can receive a fax by pressing **Manual Dial** and then **Start**. You can also pick up the handset of the extension phone and then press the remote receive code. See page 9.4.
  - In Ans/Fax mode, an answering machine attached to your machine answers an incoming call, and the caller can leave a message on the answering machine. If the fax machine senses a fax tone on the line, the machine automatically switches to Fax mode to receive the fax. See page 9.4.
  - In DRPD mode, you can receive a call using the Distinctive Ring Pattern Detection (DRPD) feature. Distinctive Ring is a telephone company service which enables an user to use a single telephone line to answer several different telephone numbers. For further details, see page 9.4.
- 6 Press Enter to save your selection.

#### 7 Press Stop/Clear to return to Standby mode.

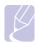

#### Notes

- When the memory is full, the printer can no longer receive any incoming fax. Secure free memory to resume by removing data stored in the memory.
- To use the **Ans/Fax** mode, attach an answering machine to the EXT socket on the back of your machine.
- If you do not want other people to view your received documents, you can use secure receiving mode. In this mode, all of the received faxes are stored in memory. For further details, see page 9.5.

# Receiving automatically in Fax mode

Your machine is preset to **Fax** mode at the factory. When you receive a fax, the machine answers the call on a specified number of rings and automatically receives the fax.

To change the number of rings, see page 10.1.

# Receiving manually in Tel mode

You can receive a fax call by pressing **Manual Dial** and then pressing **Start** when you hear a fax tone from the remote machine.

The machine begins receiving a fax and returns to Standby mode when the reception is completed.

# Receiving manually using an extension telephone

This features works best when you are using an extension telephone connected to the EXT socket on the back of your machine. You can receive a fax from someone you are talking to on the extension telephone without going to the fax machine.

When you receive a call on the extension phone and hear fax tones, press the keys \*9\* on the extension phone. The machine receives the fax

Press the buttons slowly in sequence. If you still hear the fax tone from the remote machine, try pressing  $\mathbf{*9}$  \* once again.

\*9 \* is the remote receive code preset at the factory. The first and the last asterisks are fixed, but you can change the middle number to whatever you wish. For details about changing the code, see page 10.1.

# Receiving automatically in Ans/Fax mode

To use this mode, you must attach an answering machine to the EXT socket on the back of your machine.

If the caller leaves a message, the answering machine stores the message as it would normally. If your machine detects a fax tone on the line, it automatically starts to receive the fax.

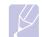

#### Notes

- If you have set your machine to Ans/Fax mode and your answering machine is switched off, or no answering machine is connected to EXT socket, your machine automatically goes into Fax mode after a predefined number of rings.
- If your answering machine has a user-selectable ring counter, set the machine to answer incoming calls within 1 ring.
- If you are in Tel mode (manual reception) when the answering machine is connected to your machine, you must switch off the answering machine, or the outgoing message from the answering machine will interrupt your phone conversation.

# **Receiving faxes using DRPD mode**

Distinctive Ring is a telephone company service which enables a user to use a single telephone line to answer several different telephone numbers. The particular number someone uses to call you is identified by different ringing patterns, which consist of various combinations of long and short ringing sounds. This feature is often used by answering services who answer telephones for many different clients and need to know which number someone is calling in on to properly answer the phone.

Using the Distinctive Ring Pattern Detection (DRPD) feature, your fax machine can learn the ring pattern you designate to be answered by the fax machine. Unless you change it, this ringing pattern will continue to be recognized and answered as a fax call, and all other ring patterns will be forwarded to the extension telephone or answering machine plugged into the EXT socket. You can easily suspend or change DRPD at any time.

Before using the DRPD option, Distinctive Ring service must be installed on your telephone line by the telephone company. To set up DRPD, you will need another telephone line at your location, or someone available to dial your fax number from outside.

To set up the **DRPD** mode:

- 1 Press Fax.
- 2 Press Menu until Fax Setup appears on the bottom line of the display and press Enter.
- 3 Press the **Scroll** buttons until **Receiving** appears and press **Enter**.
- 4 Press the Scroll buttons until DRPD Mode appears and press Enter.

Waiting Ring appears on the display.

- 5 Call your fax number from another telephone. It is not necessary to place the call from a fax machine.
- **6** When your machine begins to ring, do not answer the call. The machine requires several rings to learn the pattern.

When the machine completes learning, the display shows **Completed DRPD Setup**.

If the DRPD setup fails, **Error DRPD Ring** appears. Press **Enter** when **DRPD Mode** appears and start over from step 4.

7 Press **Stop/Clear** to return to Standby mode.

When the DRPD feature is set up, the **DRPD** option is available for the receiving mode setting. To receive faxes in DRPD mode, you need to set the menu to **DRPD**.

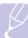

#### **Notes**

- DRPD must be set up again if you re-assign your fax number, or connect the machine to another telephone line.
- After DRPD has been set up, call your fax number again to verify that the machine answers with a fax tone. Then have a call placed to a different number assigned to that same line to be sure the call is forwarded to the extension telephone or answering machine plugged into the EXT socket.

# Receiving in secure receiving mode

You may need to prevent your received faxes from being accessed by unauthorized people. You can turn on secure receiving mode to restrict printing of received faxes when the machine is unattended. In secure receiving mode, all incoming faxes go into memory. When the mode is deactivated, any stored faxes are printed.

# **Activating secure receiving mode**

- 1 Press Fax.
- 2 Press Menu and then press Enter when Fax Feature appears on the bottom line of the display.
- 3 Press the Scroll buttons until Secure Receive appears and press Enter.
- 4 Press the **Scroll** buttons until **On** appears and press **Enter**.
- 5 Enter a four-digit password you want to use and press **Enter**.

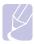

#### Note

You can activate secure receiving mode without setting a password, but cannot protect your faxes.

- **6** Re-enter the password to confirm it and press **Enter**.
- 7 Press **Stop/Clear** to return to Standby mode.

When a fax is received in secure receiving mode, your machine stores it in memory and shows **Secure Receive** to let you know that there is a fax received.

# **Printing received faxes**

- 1 Access the **Secure Receive** menu by following steps 1 through 3 in "Activating secure receiving mode".
- 2 Press the **Scroll** buttons until **Print** appears and press **Enter**.
- 3 Enter the four-digit password and press Enter.
  The machine prints all of the faxes stored in memory.

## **Deactivating secure receiving mode**

- 1 Access the **Secure Receive** menu by following steps 1 through 3 in "Activating secure receiving mode".
- 2 Press the Scroll buttons until Off appears and press Enter.
- Enter the four-digit password and press **Enter**.

  The mode is deactivated and the machine prints all faxes stored in
- 4 Press Stop/Clear to return to Standby mode.

memory.

# Receiving faxes in memory

Since your machine is a multi-tasking device, it can receive faxes while you are making copies or printing. If you receive a fax while you are copying or printing, your machine stores incoming faxes in its memory. Then, as soon as you finish copying or printing, the machine automatically prints the fax.

# Printing received faxes on both sides of paper

By using the **Duplex** button on your machine, you can set the machine to print received faxes on both sides of paper.

- 1 Press Duplex.
- 2 Press the **Scroll** buttons until the binding option you want appears.
  - Off: Prints in Normal mode.
  - 1->2Side Short: Prints pages to be read by flipping like a note pad.
  - 1->2Side Long: Prints pages to be read like a book.

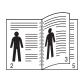

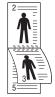

▲ 1->2Side Long

▲ 1->2Side Short

3 Press Enter to save your selection.
If the mode is enabled, the Duplex button is backlit.

# Other ways to fax

# Sending a fax to multiple destinations

You can use the Multiple Send feature, which allows you to send a fax to multiple locations. Originals are automatically stored in memory and sent to a remote station. After transmission, the originals are automatically erased from memory.

- 1 Press Fax.
- 2 Load originals face up into the ADF, or place a single original face down on the scanner glass.
  - For details about loading an original, see page 5.1.
- 3 Adjust the document resolution and darkness to suit your fax needs. See page 9.1.
- 4 Press Menu until Fax Feature appears on the bottom line of the display and press Enter.
- 5 Press the Scroll buttons until Multi Send appears and press Enter.
- **6** Enter the number of the first receiving fax machine and press **Enter**.

You can use speed buttons, speed dial numbers, or group dial numbers. For details, see page 10.2.

- 7 Enter the second fax number and press Enter.
  - The display asks you to enter another fax number to send the document.
- **8** To enter more fax numbers, press **Enter** when **Yes** appears and repeat steps 6 and 7. You can add up to 209 destinations.

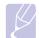

#### Note

You cannot use group dial numbers for another fax number.

- 9 When you have finished entering fax numbers, select No at the Another No.? prompt and press Enter or Start.
  - The original is scanned into memory before transmission. The display shows memory capacity and the number of pages being stored in memory.
- **10** If an original is placed on the scanner glass, select **Yes** to add another page. Load another original and press **Enter**.
  - When you have finished, select No at the Another Page? prompt.
  - The machine begins sending the fax to the numbers you entered in the order in which you entered them.

# Sending a delayed fax

You can set your machine to send a fax at a later time when you will not be present.

- 1 Press Fax.
- 2 Load originals face up into the ADF, or place a single original face down on the scanner glass.
  - For details about loading an original, see page 5.1.
- **3** Adjust the document resolution and darkness to suit your fax needs. See page 9.1.
- 4 Press Menu until Fax Feature appears on the bottom line of the display and press Enter.
- 5 Press the Scroll buttons until Delay Send appears and press Enter.
- **6** Enter the number of the receiving machine using the number keypad.
  - You can use speed buttons, speed dial numbers, or group dial numbers. For details, see page 10.2.
- 7 Press **Enter** to confirm the number. The display asks you to enter another fax number to which to send the document.
- **8** To enter more fax numbers, press **Enter** when **Yes** appears and repeat steps 6 and 7. You can add up to 10 destinations.

#### Note

You cannot use group dial numbers for another fax number.

- When you have finished entering fax numbers, press the **Scroll** buttons to select No at the Another No.? prompt and press Enter.
- **10** Enter the job name you want and press **Enter**.

For details on how to enter alphanumeric characters, see page 2.3. If you do not want to assign a name, skip this step.

11 Enter the time using the number keypad and press **Enter** or **Start**.

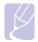

#### **Note**

If you set a time earlier than the current time, the fax will be sent at that time on the following day.

The original is scanned into memory before transmission. The display shows memory capacity and the number of pages being stored in memory.

12 If an original is placed on the scanner glass, select Yes to add another page. Load another original and press **Enter**.

When you have finished, select No at the Another Page? prompt.

The machine returns to Standby mode. The display reminds you that you are in Standby mode and that a delayed fax is set.

# Adding pages to a delayed fax

You can add pages to the delayed transmissions previously reserved in your machine's memory.

- Load the originals to be added and adjust document settings.
- Press **Menu** until **Fax Feature** appears on the bottom line of the display and press Enter.
- Press Enter when Add Page appears.
- Press the **Scroll** buttons until the fax job you want appears and press Enter.

The machine scans the original into memory and shows the total number of pages and the number of the added pages.

# Canceling a delayed fax

- Press **Menu** until **Fax Feature** appears on the bottom line of the display and press Enter.
- Press the **Scroll** buttons until **Cancel Job** appears and press **Enter**.
- Press the **Scroll** buttons until the fax job you want appears and press **Enter**.
- Press **Enter** when **Yes** appears.

The selected fax is deleted from memory.

# Sending a priority fax

Using the Priority Fax feature, a high priority fax can be sent ahead of reserved operations. The original is scanned into memory and immediately transmitted when the current operation is finished. In addition, priority transmission will interrupt a Multiple Send operation between stations (i.e., when the transmission to station A ends, before transmission to station B begins) or between redial attempts.

- Press Fax.
- Load originals face up into the ADF, or place a single original face down on the scanner glass.
  - For details about loading an original, see page 5.1.
- 3 Adjust the document resolution and darkness to suit your fax needs. See page 9.1.
- Press Menu until Fax Feature appears on the bottom line of the display and press Enter.
- Press the **Scroll** buttons until **Priority Send** appears and press Enter.
- Enter the number of the receiving machine.
  - You can use speed buttons or speed dial numbers. For details, see page 10.2.
- Press **Enter** to confirm the number.
- Enter the job name you want and press **Enter**.
  - The original is scanned into memory before transmission. The display shows memory capacity and the number of pages being stored in memory.
- If an original is placed on the scanner glass, select Yes to add another page. Load another original and press Enter.
  - When you have finished, select **No** at the **Another Page?** prompt.
  - The machine shows the number being dialed and begins sending the fax.

# Forwarding faxes

You can forward your incoming and outgoing faxes to another fax machine or email address.

# Forwarding sent faxes to another fax machine

You can set the machine to send copies of all outgoing faxes to a specified destination, in addition to the fax numbers you entered.

- Press Fax.
- Press Menu until Fax Feature appears on the bottom line of the display and press Enter.
- Press the **Scroll** buttons until **Forward** appears and press **Enter**.

- 4 Press Enter when Fax appears.
- 5 Press the Scroll buttons until Send Forward appears and press Enter.
- 6 Press the Scroll buttons to select On and press Enter.
- 7 Enter the number of the fax machine to which faxes are to be sent and press **Enter**.
- 8 Press Stop/Clear to return to Standby mode.
  Subsequent sent faxes will be forwarded to the specified fax machine.

# Forwarding sent faxes to email address

You can set the machine to send copies of all outgoing faxes to a specified destination, in addition to the email address you entered.

- 1 Press Fax.
- 2 Press Menu until Fax Feature appears on the bottom line of the display and press Enter.
- 3 Press the Scroll buttons until Forward appears and press Enter.
- 4 Press the **Scroll** buttons until **E-mail** appears and press **Enter**.
- 5 Press the Scroll buttons until Send Forward appears and press Enter.
- 6 Press the **Scroll** buttons to select **On** and press **Enter**.
- 7 Enter your email address and press **Enter**.
- 8 Enter the email address to which faxes are to be sent and press Enter.
- 9 Press Stop/Clear to return to Standby mode.
  Subsequent sent faxes will be forwarded to the specified email address.

# Forwarding received faxes to another fax machine

You can set your machine to forward incoming faxes to another fax number during a specified time period. When a fax arrives at your machine, it is stored in memory. Then, the machine dials the fax number that you have specified and sends the fax.

- 1 Press Fax.
- 2 Press Menu until Fax Feature appears on the bottom line of the display and press Enter.
- 3 Press the Scroll buttons until Forward appears and press Enter.
- 4 Press Enter when Fax appears.
- 5 Press the Scroll buttons until Rcv. Forward appears and press Enter
- 6 Press the **Scroll** buttons until **Forward** appears and press **Enter**.
  - To set the machine to print out a fax when fax forwarding has been completed, select **Forward&Print**.
- 7 Enter the number of the fax machine to which faxes are to be sent and press Enter.

- 8 Enter the starting time and press **Enter**.
- 9 Enter the ending time and press Enter.
- 10 Press Stop/Clear to return to Standby mode.

Subsequent received faxes will be forwarded to the specified fax machine.

# Forwarding received faxes to email address

You can set your machine to forward incoming faxes to the email address you entered.

- 1 Press Fax.
- 2 Press Menu until Fax Feature appears on the bottom line of the display and press Enter.
- 3 Press the Scroll buttons until Forward appears and press Enter.
- 4 Press the Scroll buttons until E-mail appears and press Enter.
- 5 Press the Scroll buttons until Rcv. Forward appears and press Enter.
- 6 Press the **Scroll** buttons until **Forward** appears and press **Enter**.
  - To set the machine to print out a fax when fax forwarding has been completed, select **Forward&Print**.
- 7 Enter your email address and press Enter.
- 8 Enter the email address to which faxes are to be sent and press Enter.
- 9 Press Stop/Clear to return to Standby mode.

Subsequent received faxes will be forwarded to the specified email address.

# Sending a Fax from a PC

You can send a fax from your PC without going to the multi-function printer. To send a fax from your PC, you need to install the PC-fax software and customize the software setting's. See the **Software Section**.

# **Installing PC-Fax Software**

- 1 To install the PC-Fax, insert the supplied Xerox Drivers CD.
- 2 The CD-ROM should automatically run, and the installation window appears.
- 3 When the language selection window appears, select the appropriate language and then click **Install Software**.

Chose PC-Fax (if not already selected) and then click Next.

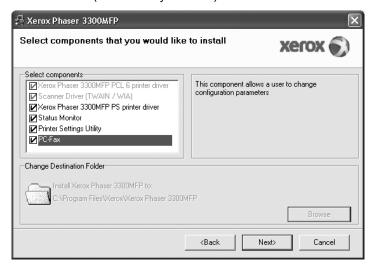

At the next screen accept your choice by clicking Next and then click Finish. PC-Fax is now installed.

# **Configuring PC Fax**

- From the Start menu, select Programs or All Program → Xerox Phaser 3300MFP → Configure PC Fax.
- Enter your name and fax number.

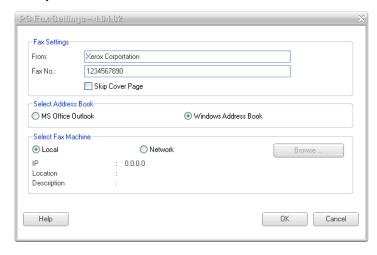

- Select the address book you will use. 3
- Select the multi-function printer you will use by choosing Local or Network.
- If you select Network, click Browse and search the multi-function printer you will use.
- 6 Click OK.

## To send a PC Fax

- Open the document you want to send.
- Select Print from the File menu. The **Print** window displays. It may look slightly different depending on your application.
- Select Xerox PC-Fax from the Name drop down list box.

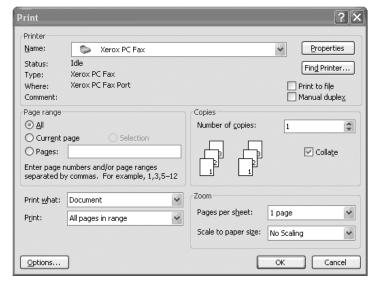

- Select OK.
- Compose the cover page and click Continue.

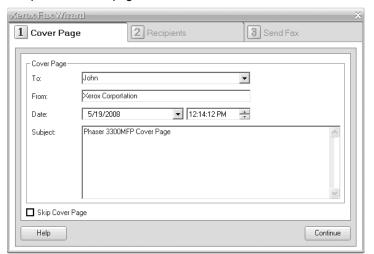

6 Enter the recipients' numbers and click Continue.

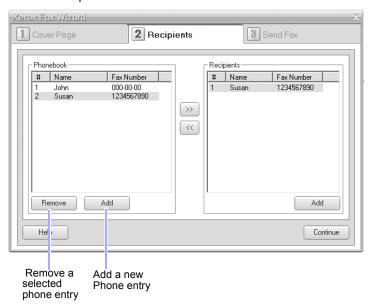

7 Select the resolution and click **Send Fax**.

Your PC begins to send the fax data and multi-function printer sends the fax.

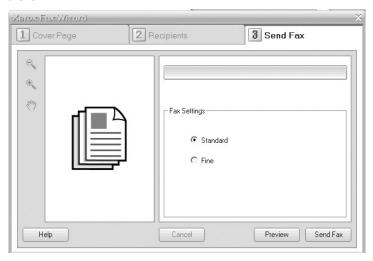

# 10 Fax setup

This chapter gives you information on setting up your machine for receiving and sending faxes.

This chapter includes:

- Changing the fax setup options
- Changing the default document settings
- Printing sent fax report automatically
- **Setting up Phone Book**

# Changing the fax setup options

Your machine provides you with various user-selectable options for setting up the fax system. You can change the default settings for your preferences and needs.

To change the fax setup options:

- Press Fax.
- Press Menu until Fax Setup appears on the bottom line of the display and press Enter.
- Press the Scroll buttons to select Sending or Receiving and press Enter.
- Press the Scroll buttons until the menu item you want appears and press Enter.
- Press the **Scroll** buttons until the desired status appears or enter the value for the option you have selected, and press **Enter**.
- If necessary, repeat steps 4 through 5.
- Press **Stop/Clear** to return to Standby mode.

# **Sending options**

| Option                | Description                                                                                                    |
|-----------------------|----------------------------------------------------------------------------------------------------|
| Redial<br>Times       | You can specify the number of redial attempts. If you enter <b>0</b> , the machine will not redial.                                                                           |
| Redial Term           | Your machine can automatically redial a remote fax machine if it was busy. You can set an interval between attempts.                                                          |
| Prefix Dial           | You can set a prefix of up to five digits. This number dials before any automatic dial number is started. It is useful for accessing a PBX exchange.                          |
| ECM Mode <sup>a</sup> | This mode helps with poor line quality and makes sure any faxes you send are sent smoothly to any other ECM-equipped fax machine. Sending a fax using ECM may take more time. |

| Option                 | Description                                                                                                    |
|------------------------|----------------------------------------------------------------------------------------------------|
| Sent Report            | You can set your machine to print a confirmation report showing whether a transmission was successful, how many pages were sent, and more. The available options are <b>On</b> , <b>Off</b> , and <b>On-Error</b> , which prints only when a transmission is not successful.                                                                                                    |
| Image TCR <sup>b</sup> | You can prevent the actual faxed material from being included in the confirmation report for privacy or security protection.                                                                                                    |
| Dial Mode              | This setting may not be available depending on your country. If you cannot reach this option, your machine does not support this feature.  You can set the dial mode for your machine to either tone dialing or pulse dialing. If you have a public telephone system or a private branch exchange (PBX) system, you may need to select <b>Pulse</b> . Contact your local telephone company if you are not sure which dial mode to use.  Note If you select <b>Pulse</b> , some phone system features might not be available. It can also take longer to dial a fax or phone number. |

- a. Error Correction Mode
- b. Transmission Confirmation Report

# **Receiving options**

| Option            | Description                                                                                                    |
|-------------------|----------------------------------------------------------------------------------------------------|
| Receive Mode      | You can select the default fax receiving mode. For details on receiving faxes in each mode, see page 9.3.                                                                                                    |
| Ring to Answer    | You can specify the number of times the machine rings before answering an incoming call.                                                                                                    |
| Stamp Rcv<br>Name | This option allows the machine to automatically print the page number, and the date and time of reception at the bottom of each page of a received fax.                                                                                   |
| Rcv Start Code    | This code allows you to initiate fax reception from an extension phone plugged into the EXT socket on the back of the machine. If you pick up the extension phone and hear fax tones, enter the code. It is preset to *9* at the factory. |

| Option                 | Description                                                                                                    |
|------------------------|----------------------------------------------------------------------------------------------------|
| Auto<br>Reduction      | When receiving a fax containing pages as long as or longer than the paper loaded in the paper tray, the machine can reduce the size of the original to fit the size of the paper loaded in the machine. Turn on this feature if you want to automatically reduce an incoming page.  With this feature set to <b>Off</b> , the machine cannot reduce the original to fit onto one page. The |
|                        | original will be divided and printed in actual size on two or more pages.                                                                                                    |
| Discard Size           | When receiving a fax containing pages as long as or longer than the paper in your machine, you can set the machine to discard a specific length from the end of the received fax. The machine will print the received fax on one or more sheets of paper, minus the data that would have been on the specified discard segment.                                                            |
|                        | When the received fax contains pages larger than the paper in your machine, and <b>Auto Reduction</b> has been turned on, the machine will reduce the fax to fit on the existing paper, and nothing will be discarded.                                                                                                    |
| Junk Fax Setup         | Using this feature, the system will not accept faxes sent from remote stations whose numbers are stored in the memory as junk fax numbers. This feature is useful for blocking any unwanted faxes.                                                                                                    |
|                        | When you turn on this feature, you can access the following options to set junk fax numbers.                                                                                                    |
|                        | <ul> <li>Add: allows you to set up to 10 fax numbers.</li> <li>Delete: allows you to delete the desired junk fax number.</li> <li>Delete All: allows you to delete all junk fax numbers.</li> </ul>                                                                                                    |
| DRPD Mode <sup>a</sup> | This mode enables a user to use a single telephone line to answer several different telephone numbers. In this menu, you can set the machine to recognize which ring patterns to answer. For details about this feature, see page 9.4.                                                                                                    |

a. Distinctive Ring Pattern Detection

# Changing the default document settings

The fax options, including resolution and darkness, can be set to the most frequently used modes. When you send a fax, the default settings are used if they are not changed by using the corresponding button and menu.

Press Fax.

- Press Menu until Fax Setup appears on the bottom line of the display and press Enter.
- Press the Scroll buttons until Change Default appears and press Enter.
- Press Enter when Resolution appears.
- Press the Scroll buttons until the resolution you want appears and press Enter.
- Press the Scroll buttons until Lighten/Darken appears and press
- Press the Scroll buttons until the darkness you want appears and press **Enter**.
- Press Stop/Clear to return to Standby mode.

# Printing sent fax report automatically

You can set the machine to print a report with detailed information about the previous 50 communication operations, including time and dates.

- Press Fax.
- Press Menu until Fax Setup appears on the bottom line of the display and press Enter.
- Press the **Scroll** buttons until **Auto Report** appears and press Enter.
- Press the **Scroll** buttons until **On** appears and press **Enter**.
- Press Stop/Clear to return to Standby mode.

# **Setting up Phone Book**

You can set up Phone Book with the fax numbers you use most frequently. Your machine provides you with the following features for setting up Phone Book:

- · Speed buttons
- Speed/Group dial numbers

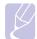

Before beginning to store fax numbers, make sure that your machine is in Fax mode.

# **Speed buttons**

The 15 speed buttons on the control panel lets you store frequently-used fax numbers. You will be able to enter a fax number with the touch of a button. By utilizing the 16-30 button, you can store up to 30 numbers on the speed buttons.

There are two ways to assign numbers to speed buttons. Examine the procedures below and use the appropriate way which you prefer:

### Registering after pressing a speed button

- Press Fax.
- Press one of the speed buttons.
- 3 Press Enter when Yes appears.
- Enter the name you want and press **Enter**. For details on how to enter alphanumeric characters, see page 2.3.
- Enter the fax number you want to store and press **Enter**.

## Registering after entering a number first

- Press Fax.
- Enter the fax number you want to store.
- Press one of the speed buttons.
- Press Enter when Yes appears.

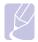

If you press a speed button already assigned, the display asks if you want to overwrite. Press Enter to confirm Yes and continue. To start over with another speed button. select No.

- Enter the name you want and press **Enter**. For details on how to enter alphanumeric characters, see page 2.3.
- Press **Enter** to confirm the number.

#### Using speed buttons

When you are prompted to enter a fax number while sending a fax:

- To retrieve a number from speed buttons 1 to 15, press the corresponding speed button and press Enter.
- To retrieve a number from speed buttons 16 to 30, press 16-30 and then the corresponding speed button, and press Enter.

# Speed dial numbers

You can store up to 240 frequently-used fax numbers in speed dial numbers.

#### Registering a speed dial number

- Press Fax.
- Press Address Book until New&Edit appears on the bottom line of the display and press Enter.
- Press Enter when Speed Dial appears.
- Enter a speed dial number between 0 and 239 and press **Enter**.

If an entry is already stored in the number you choose, the display shows the name to allow you to change it. To start over with another speed dial number, press Exit.

- Enter the name you want and press Enter.
  - For details on how to enter alphanumeric characters, see page 2.3.
- Enter the fax number you want and press **Enter**.
- 7 Press **Stop/Clear** to return to Standby mode.

#### **Editing speed dial numbers**

- Press Address Book until New&Edit appears on the bottom line of the display and press **Enter**.
- Press Enter when Speed Dial appears.
- Enter the speed dial number you want to edit and press Enter.
- Change the name and press Enter.
- Change the fax number and press **Enter**.
- Press **Stop/Clear** to return to Standby mode.

#### Using speed dial numbers

When you are prompted to enter a destination number while sending a fax, enter the speed dial number at which you stored the number you want.

- For a one-digit (0-9) speed dial number, press and hold the corresponding digit button on the number keypad.
- For a two- or three-digit speed dial number, press the first digit button(s) and then hold down the last digit button.

You can also search through memory for an entry by pressing **Address** Book. See page 10.4.

## **Group dial numbers**

If you frequently send the same document to several destinations, you can group these destinations and set them under a group dial number. You can then use a group dial number to send a document to all of the destinations within the group. You can set up to 200 (0 through 199) group dial numbers using the destination's existing speed dial numbers.

#### Registering a group dial number

- Press Fax.
- Press Address Book until New&Edit appears on the bottom line of the display and press Enter.
- Press the **Scroll** buttons until **Group Dial** appears and press **Enter**.
- Enter a group dial number between 0 and 199 and press Enter.
- Enter a speed dial number and press Enter.
- Press **Enter** when **Yes** appears.
- Repeat steps 5 and 6 to include other speed dial numbers into the group.

- When you have finished, press the **Scroll** buttons to select **No** at the Another No.? prompt and press Enter.
- Press Stop/Clear to return to Standby mode.

## Editing a group dial number

You can delete a specific entry from a group or add a new number to the selected group.

- Press Address Book until New&Edit appears on the bottom line of the display and press Enter.
- Press the **Scroll** buttons until **Group Dial** appears and press **Enter**.
- Enter the group dial number you want to edit and press Enter. 3
- Enter the speed dial number you want to add or delete and press Enter.

If you entered a new speed dial number, Add? appears.

If you enter a speed dial number stored in the group, **Delete?** appears.

- Press **Enter** to add or delete the number.
- Press **Enter** when **Yes** appears to add or delete more numbers and repeat from step 4.
- When you have finished, press the **Scroll** buttons to select **No** at the **Another No.?** prompt and press **Enter**.
- Press Stop/Clear to return to Standby mode.

#### Using group dial numbers

To use a group dial entry, you need to search for and select it from memory.

When you are prompted to enter a fax number while sending a fax, press Address Book. See below.

# **Searching Phone Book for an entry**

There are two ways to search for a number in memory. You can either scan from A to Z sequentially, or you can search by entering the first letters of the name associated with the number.

### Searching sequentially through the memory

- If necessary, press Fax.
- Press Address Book until Search&Dial appears on the bottom line of the display and press Enter.
- Press the Scroll buttons until the number category you want appears and press Enter.
- Press Enter when All appears.
- Press the **Scroll** buttons until the name and number you want appears. You can search upwards or downwards through the entire memory in alphabetical order.

### Searching with a particular first letter

- If necessary, press Fax.
- Press Address Book until Search&Dial appears on the bottom line of the display and press Enter.
- Press the Scroll buttons until the number category you want appears and press Enter.
- Press the **Scroll** buttons until **ID** appears and press **Enter**.
- Enter the first few letters of the name you want and press Enter.
- Press the **Scroll** buttons until the name you want appears and press Enter.

## **Deleting a Phone Book entry**

You can delete entries in Phone Book one by one.

- Press Address Book until Delete appears on the bottom line of the display and press Enter.
- Press the Scroll buttons until the number category you want appears and press Enter.
- Press the **Scroll** buttons until the searching method you want appears and press Enter.
  - Select Search All to search for an entry by scanning through all entries in Phone Book.
  - Select **Search ID** to search for an entry by the first few letters of the
- Press the **Scroll** buttons until the name you want appears and press

Or, enter the first letters and press Enter. Press the Scroll buttons until the name you want appears and press Enter.

- 5 Press Enter.
- Press **Enter** when **Yes** appears to confirm the deletion.
- Press **Stop/Clear** to return to Standby mode.

# **Printing Phone Book**

You can check your **Phone Book** settings by printing a list.

- Press Address Book until Print appears on the bottom line of the display.
- Press Enter. A list showing your speed button settings, and speed dial and group dial entries prints out.

# 11 Using USB flash memory

This chapter explains how to use a USB memory device with your machine.

This chapter includes:

- **About USB memory**
- Plugging in a USB memory device
- Scanning to a USB memory device
- Printing from a USB memory device
- Backing up data
- Managing USB memory

# **About USB memory**

USB memory devices are available with a variety of memory capacities to give you more room for storing documents, presentations, downloaded music and videos, high resolution photographs, or whatever other files you want to store or move.

You can do the following on your machine using a USB memory device:

- · Scan documents and save them on a USB memory device.
- Print data stored on a USB memory device.
- Back up Address Book/Phone Book entries and the system settings of your machine.
- · Restore backup files to the machine's memory.
- · Format the USB memory device.
- · Check the available memory space.

# Plugging in a USB memory device

The USB memory port on the front of your machine is designed for USB V1.1 and USB V2.0 memory devices. Your machine supports USB memory devices with capacity of up to 512 MB.

You must use only an authorized USB memory device with an A plug type connector.

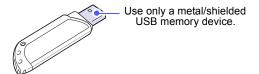

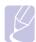

#### Note

There are two USB plug types.

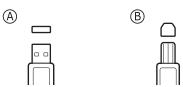

Insert a USB memory device into the USB memory port on the front of your machine.

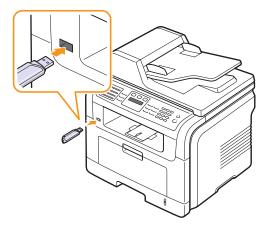

- Do not remove the USB memory device while the machine is in operation, or writing to or reading from USB memory. This may damage your machine.
- If your USB memory device has certain features, such as security settings and password settings, your machine may not automatically detect it. For details about these features, see the device's User Guide.

# Scanning to a USB memory device

You can scan a document and save the scanned image onto a USB memory device. There are two ways of doing this: you can scan to the device using the default settings, or you can customize your own scan settings.

# Scanning

- Insert a USB memory device into the USB memory port on your machine.
- Load originals face up into the ADF, or place a single original face down on the scanner glass.

For details about loading an original, see page 5.1.

- Press Scan.
- Press Enter when Scan to USB appears on the bottom line of the display.

Press Enter or Start when USB appears.

Your machine begins scanning the original, and then asks if you want to scan another page.

Press **Enter** when **Yes** appears to scan more pages. Load an original and press Start.

Otherwise, press the **Scroll** buttons to select **No** and press **Enter**.

After scanning is complete, you can remove the USB memory device from the machine.

# **Customizing Scan to USB**

You can specify image size, file format, or color mode for each scanning to USB job.

- Press Scan.
- Press Menu until Scan Feature appears on the bottom line of the display and press Enter.
- Press Enter when USB Memory appears.
- Press the **Scroll** buttons until the setting option you want appears and press Enter.

You can set the following options:

- · Scan Size: Sets the image size.
- Original Type: Sets the original document's type.
- Resolution: Sets the image resolution.
- Scan Color: Sets the color mode.
- Scan Format: Sets the file format in which the image is to be saved. When you select TIFF or PDF, you can select to scan multiple pages.
- Press the **Scroll** buttons until the desired status appears and press Enter.
- Repeat steps 4 and 5 to set other setting options.
- When you have finished, press **Stop/Clear** to return to Standby mode.

# Printing from a USB memory device

You can directly print files stored on a USB memory device. You can print TIFF, BMP, JPEG, PDF, and PRN files.

Direct Print option supported file types:

- · PRN: PCL 6 compatible.
- PRN files can be created by selecting the Print to file check box when you print a document. The document will be saved as a PRN file, rather than printed on paper. Only PRN files created in this fashion can be printed directly from USB memory.

See the Software Section to learn how to create a PRN file.

- · BMP: BMP Uncompressed
- TIFF: TIFF 6.0 Baseline
- · JPEG: JPEG Baseline
- · PDF: PDF 1.4 and below

To print a document from a USB memory device:

- Insert a USB memory device into the USB memory port on your machine. If one has already been inserted, press USB Print.
  - Your machine automatically detects the device and reads data stored on it.
- Press the **Scroll** buttons until the folder or file you want appears and press Enter.
  - If you see **D** in the front of a folder name, there are one or more folders in the selected folder.
- If you selected a file, skip to the next step.
  - If you selected a folder, press the **Scroll** buttons until the file you want appears.
- Press Enter, Start, or USB Print to start printing the selected file.
- If you selected a TIFF, BMP, or JPEG file in step 2, press the **Scroll** buttons to select the number of copies to be printed or enter the number and press Enter.
  - After printing the file, the display asks if you want to print another
- Press **Enter** when **Yes** appears to print another job, and repeat from
  - Otherwise, press the **Scroll** buttons to select **No** and press **Enter**.
- 7 Press **Stop/Clear** to return to Standby mode.

# Printing on both sides of paper

By using the **Duplex** button on your machine, you can set the machine to print documents on both sides of paper.

- Press **Duplex**.
- Press the **Scroll** buttons until the binding option you want appears.
  - Off: Prints in Normal mode.
  - 1->2Side Short: Prints pages to be read by flipping like a note
  - 1->2Side Long: Prints pages to be read like a book.

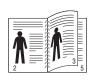

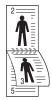

▲ 1->2Side Long

▲ 1->2Side Short

Press Enter to save your selection.

If the mode is enabled, the **Duplex** button is backlit.

# Backing up data

Data in the machine's memory can be accidentally erased due to power failure or storage failure. Backup helps you protect your Address Book/ Phone Book entries and the system settings by storing them as backup files on a USB memory device.

# Backing up data

- Insert the USB memory device into the USB memory port on your machine.
- Press Menu until System Setup appears on the bottom line of the display and press Enter.
- Press Enter when Machine Setup appears. 3
- Press the Scroll buttons until Export Setting appears and press Enter.
- Press the **Scroll** buttons until the option you want appears.
  - Address Book: Backs up all Address Book/Phone Book entries.
  - Setup Data: Backs up all system settings.
- Press Enter to begin backing up the data.

The data is backed up to the USB memory.

Press Stop/Clear to return to Standby mode.

## **Restoring data**

- Insert the USB memory device on which the backup data is stored in to the USB memory port.
- Press Menu until System Setup appears on the bottom line of the display and press Enter.
- Press Enter when Machine Setup appears.
- Press the **Scroll** buttons until **Import Setting** appears and press Enter.
- Press the **Scroll** buttons until the data type you want appears and press Enter.
- Press the Scroll buttons until the file containing the data you want to restore appears and press **Enter**.
- Press Enter when Yes appears to restore the backup file to the machine.
- Press Stop/Clear to return to Standby mode.

# **Managing USB memory**

You can delete image files stored on a USB memory device one by one or all at once by reformatting the device.

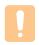

#### Caution

After deleting files or reformatting a USB memory device, files cannot be restored. Therefore, confirm that you no longer need the data before deleting it.

# Deleting an image file

- Insert the USB memory device into the USB memory port on your machine.
- Press Scan.
- Press Enter when Scan to USB appears on the bottom line of the
- Press the Scroll buttons until File Manage appears and press Enter.
- Press Enter when Delete appears.
- Press the **Scroll** buttons until the folder or file you want appears and press Enter.

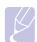

If you see **D** in the front of a folder name, there are one or more folders in the selected folder.

If you selected a file, the display shows the size of the file for about 2 seconds. Go to the next step.

If you selected a folder, press the Scroll buttons until the file you want to delete appears and press Enter.

- Press **Enter** when **Yes** appears to confirm your selection.
- Press **Stop/Clear** to return to Standby mode.

# Formatting a USB memory device

- Insert the USB memory device into the USB memory port on your machine.
- 2 Press Scan.
- Press Enter when Scan to USB appears on the bottom line of the
- Press the **Scroll** buttons until **File Manage** appears and press Enter.
- Press the **Scroll** buttons until **Format** appears and press **Enter**.
- Press **Enter** when **Yes** appears to confirm your selection.
- Press Stop/Clear to return to Standby mode.

# Viewing the USB memory status

You can check the amount of memory space available for scanning and saving documents.

- Insert the USB memory device into the USB memory port on your machine.
- 2 Press Scan.
- Press Enter when Scan to USB appears on the bottom line of the display.
- Press the **Scroll** buttons until **Check Space** appears and press
  - The available memory space appears on the display.
- Press Stop/Clear to return to the Standby mode.

# 12 Ordering supplies and accessories

This chapter provides information on purchasing print cartridges and accessories available for your machine.

# **Print cartridges**

When the toner runs out, you can order the following types of print cartridges for your machine:

| Туре           | Yield <sup>a</sup> | Part number |
|----------------|--------------------|-------------|
| Standard yield | 4,000 pages        | 106R01411   |
| High yield     | 8,000 pages        | 106R01412   |

a. Declared yield value in accordance with ISO/IEC 19752.

## **Accessories**

You can purchase and install accessories to enhance your machine's performance and capacity.

The following accessories are available for your machine:

| Accessory      | Description                                                                                                    | Part number         |
|----------------|----------------------------------------------------------------------------------------------------|---------------------|
| Optional tray  | If you are experiencing frequent paper supply problems, you can attach an additional 250 sheet tray. You can print documents on various sizes and types of print materials. | 097N01693           |
| Memory<br>DIMM | Extends your machine's memory capacity.                                                                                                    | • 256 MB: 097S03761 |

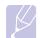

#### Note

The Phaser 3300MFP comes with 64 MB of on-board memory and a 32 MB DIMM. To expand the memory of your machine, you must remove the existing DIMM and purchase a larger one.

# How to purchase

To order Xerox-authorized supplies or accessories, contact your local Xerox dealer or the retailer where you purchased your machine, or visit www.xerox.com/office/support and select your product name or number for information on calling for technical support.

# **13** Maintenance

This chapter provides information for maintaining your machine and the print cartridge.

This chapter includes:

- **Printing reports**
- Clearing memory
- Cleaning your machine
- Maintaining the print cartridge
- **Maintenance Parts**
- Managing your machine from the website
- Checking the machine's serial number

# **Printing reports**

Your machine can provide various reports with useful information you will need. The following reports are available:

| Report/List    | Description                                                                                                    |
|----------------|----------------------------------------------------------------------------------------------------|
| Configuration  | This list shows the status of the user-selectable options. You may print this list to confirm your changes after changing settings.                                              |
| Address Book   | This list shows all of the fax numbers and email addresses currently stored in the machine's memory.                                                                             |
| Send Report    | This report shows the fax number, the number of pages, the elapsed time of the job, the communication mode, and the communication results for a particular fax job.              |
|                | You can set up your machine to automatically print a transmission confirmation report after each fax job. See page 10.1.                                                         |
| Sent Report    | This report shows information on the faxes and emails you have recently sent. You can set the machine to automatically print this report every 50 communications. See page 10.2. |
| Fax Rcv Report | This report shows information on the faxes you have recently received.                                                                                                    |
| Schedule Jobs  | This list shows the documents currently stored for delayed faxes along with the starting time and type of each operation.                                                        |
| JunkFax Report | This list shows the fax numbers specified as junk fax numbers. To add or delete numbers to or from this list, access the <b>Junk Fax Setup</b> menu.                             |

| Report/List    | Description                                                                                                    |
|----------------|----------------------------------------------------------------------------------------------------|
| Network Info.  | This list shows information on your machine's network connection and configuration.                                                                                                    |
| NetScan Report | This report shows information for the Network Scan records including IP address, time and date, the number of pages scanned, and results. This report is automatically printed every 50 network scan jobs. |
| User Auth List | This list shows authorized users who are allowed to use the email function.                                                                                                    |

# **Printing a report**

- Press Menu until System Setup appears on the bottom line of the display and press Enter.
- Press the **Scroll** buttons until **Report** appears and press **Enter**.
- Press the Scroll buttons until the report or list you want to print appears and press Enter.

To print all reports and lists, select All Report.

Press **Enter** when **Yes** appears to confirm printing.

The selected information prints out.

# Other available reports

Your machine prints the following reports automatically or depending on your setting.

- Multi-communication Report: prints automatically after sending faxes from more than one location.
- Power Failure Report: prints out automatically when power is restored after a power failure if any data loss occurs due to the power failure.

# **Clearing memory**

You can selectively clear information stored in your machine's memory.

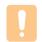

#### Caution

Before clearing the memory, make sure that all fax jobs have been completed, or you will lose those jobs.

- Press Menu until System Setup appears on the bottom line of the display and press Enter.
- Press the Scroll buttons until Clear Setting appears and press
- Press the **Scroll** buttons until the item you want to clear appears.

| Options           | Description                                                                                     |
|-------------------|-------------------------------------------------------------------------------------------------|
| All Settings      | Clears all of the data stored in memory and resets all of your settings to the factory default. |
| Fax Setup         | Restores all of the fax options to the factory default.                                         |
| Copy Setup        | Restores all of the copy options to the factory default.                                        |
| Scan Setup        | Restores all of the scan options to the factory default.                                        |
| System Setup      | Restores all of the system options to the factory default.                                      |
| Network           | Restores all of the network options to the factory default.                                     |
| Address Book      | Clears all of the fax number and email address entries stored in memory.                        |
| Sent Report       | Clears all records of sent faxes and emails.                                                    |
| Fax Rcv<br>Report | Clears all records of received faxes.                                                           |
| NetScan<br>Report | Clears the information on network scan sessions in memory.                                      |

- Press Enter when Yes appears.
- Press Enter again to confirm clearing.
- Repeat steps 3 through 5 to clear another item. 6
- Press Stop/Clear to return to Standby mode.

# Cleaning your machine

To maintain print and scan quality, follow the cleaning procedures below each time the print cartridge is replaced or if print and scan quality problems occur.

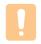

#### Caution

Cleaning the cabinet of the machine with cleaning materials containing large amounts of alcohol, solvent, or other strong substances can discolor or distort the cabinet.

# Cleaning the outside

Clean the cabinet of the machine with a soft lint-free cloth. You can dampen the cloth slightly with water, but be careful not to let any water drip onto or into the machine.

# Cleaning the inside

During the printing process, paper, toner, and dust particles can accumulate inside the machine. This buildup can cause print quality problems, such as toner specks or smearing. Cleaning the inside of the machine clears or reduces these problems.

- Turn the machine off and unplug the power cord. Wait for the machine to cool down.
- 2 Open the front cover and pull the print cartridge out. Set it on a clean flat surface.

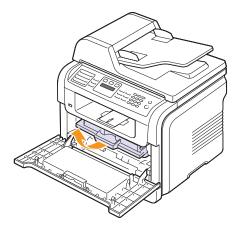

# **Cautions**

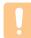

- To prevent damage to the print cartridge, do not expose it to light for more than a few minutes. Cover it with a piece of paper, if necessary.
- Do not touch the green surface underside of the print cartridge. Use the handle on the cartridge to avoid touching this area.

With a dry lint-free cloth, wipe away any dust and spilled toner from the print cartridge area and the print cartridge cavity.

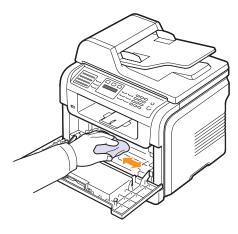

## Caution

While cleaning the inside of the machine, be careful not to touch the transfer roller, located underneath the print cartridge. Oil from your fingers can cause image quality problems.

Locate the long strip of glass (LSU) inside the top of the cartridge compartment, and gently swab the glass to see if dirt turns the white cotton black.

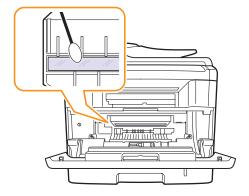

- Reinsert the print cartridge and close the front cover.
- Plug in the power cord and turn the machine on.

# Cleaning the scan unit

Keeping the scan unit clean helps ensure the best possible copies. We suggest that you clean the scan unit at the start of each day and during the day, as needed.

- Slightly dampen a soft lint-free cloth or paper towel with water.
- Open the scanner lid.
- Wipe the surface of the scanner glass and ADF glass until it is clean

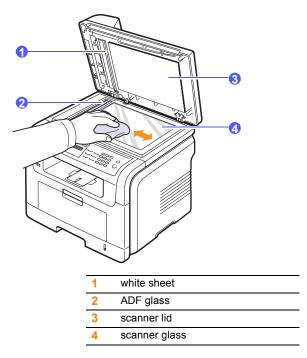

- Wipe the underside of the scanner lid and white sheet until it is clean and dry.
- Close the scanner lid.

# Maintaining the print cartridge

#### Print cartridge storage

To get the most from the print cartridge, keep the following guidelines in mind:

- Do not remove the print cartridge from its package until ready for use.
- · Do not refill the print cartridge. The machine warranty does not cover damage caused by using a refilled cartridge.
- · Store print cartridges in the same environment as your machine.
- · To prevent damage to the print cartridge, do not expose it to light for more than a few minutes.

#### **Expected cartridge life**

The life of the print cartridge depends on the amount of toner that print jobs require. When printing text at ISO 19752 5% coverage, a new print cartridge lasts an average of either 8,000 or 4,000 pages. (The original print cartridge supplied with the machine lasts an average of 4,000 pages.) The actual number may also be different depending on the print density of the pages you print on, and the number of pages may be affected by operating environment, printing interval, media type, and media size. If you print a lot of graphics, you may need to change the cartridge more often.

#### Redistributing toner

When the print cartridge is near the end of its life:

- · White streaks or light printing occurs.
- · Toner Low appears on the display.

If this happens, you can temporarily reestablish print quality by redistributing the remaining toner in the cartridge. In some cases, white streaks or light printing will still occur even after you have redistributed the toner.

- Open the front cover.
- Pull the print cartridge out.

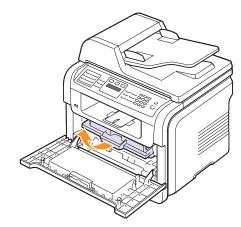

Thoroughly roll the cartridge 5 or 6 times to distribute the toner evenly inside the cartridge.

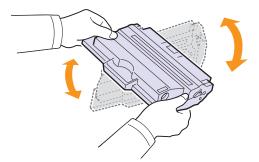

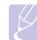

#### **Note**

If toner gets on your clothing, wipe it off with a dry cloth and wash clothing in cold water. Hot water sets toner into fabric.

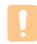

Do not touch the green underside of the print cartridge. Use the handle on the cartridge to avoid touching this area.

Hold the print cartridge by the handle and slowly insert the cartridge into the opening in the machine.

Tabs on the sides of the cartridge and corresponding grooves within the machine will guide the cartridge into the correct position until it locks into place completely.

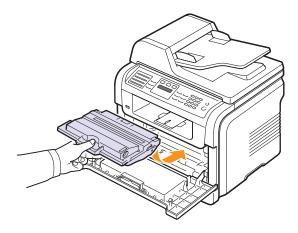

Close the front cover. Make sure that the cover is securely closed.

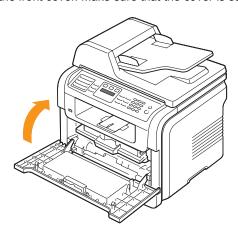

#### Replacing the print cartridge

When the print cartridge is completely empty:

- · Toner Empty appears on the display.
- The machine stops printing. Incoming faxes are saved in memory.

At this stage, the print cartridge needs to be replaced. For order information for print cartridges, see page 12.1.

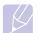

#### Note

You can set the machine to disregard the **Toner Empty** message and to continue printing. See page 13.5.

- Open the front cover.
- Pull the print cartridge out.

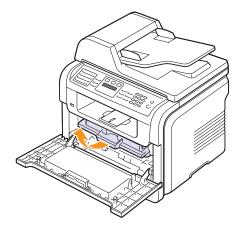

- Remove the new print cartridge from its bag.
- Remove the packing tape and roll the cartridge 5 or 6 items to distribute the toner.

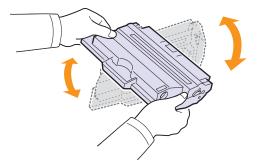

Thoroughly roll the cartridge to assure maximum copies per cartridge. Save the box and the plastic bag for shipping.

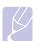

#### **Note**

If toner gets on your clothing, wipe it off with a dry cloth and wash clothing in cold water. Hot water sets toner into fabric.

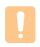

#### Caution

Do not touch the green underside of the print cartridge. Use the handle on the cartridge to avoid touching this area.

Hold the print cartridge by the handle and slowly insert the cartridge into the opening in the machine.

Tabs on the sides of the cartridge and corresponding grooves within the machine will guide the cartridge into the correct position until it locks into place completely.

Close the front cover. Make sure that the cover is securely closed.

#### Cleaning the drum

If there are streaks or spots on your print, the OPC drum of the print cartridge may require cleaning.

- Before starting the cleaning procedure, make sure that paper is loaded in the machine.
- Press Menu until System Setup appears on the bottom line of the display and press Enter.
- Press the **Scroll** buttons until **Maintenance** appears and press Enter.
- Press Enter when Clean Drum appears.

The machine prints out a cleaning page. Toner particles on the drum surface are affixed to the paper.

If the problem remains, repeat steps 1 through 4.

#### **Printing continuously when the Toner Empty** message appears

When the print cartridge is nearly empty, the machine shows the **Toner Empty** message and stops printing. You can set the machine to disregard this message when it appears and to continue printing, even though print quality is not optimal.

- Press Menu until System Setup appears on the bottom line of the display and press Enter.
- Press the **Scroll** buttons until **Maintenance** appears and press
- 3 Press the **Scroll** buttons until **Ignore Toner** appears and press
- Press the **Scroll** buttons until the desired status appears and press Enter.

If you select off, the received fax cannot be printed until you install a new print cartridge. However, faxes can be received into memory as long as it allows

Press Stop/Clear to return to Standby mode.

#### **Clearing the Toner Empty Replace Toner message**

When the Toner Empty Replace Toner message appears you can configure not to see this message again not to disturb you.

- Press **Menu** until **System Setup** appears on the bottom line of the display and press Enter.
- Press the **Scroll** buttons until **Maintenance** appears and press
- Press the Scroll buttons until CLR Empty Msg. appears and press 3 Enter.
- Select On and press Enter.
- Now the **Toner Empty Replace Toner** message does not appear but the Replace Toner message will remain for reminding you that the new cartridge needs to be installed for quality.

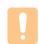

#### Caution

Once you have selected **On**, this setting will be permanently written to the memory of the print cartridge, and this menu will be removed from the Maintenance menu.

#### **Maintenance Parts**

To avoid print quality and paper feed problems resulting from worn parts and to maintain your printer in top working condition the following items will need to be replaced at the specified number of pages or when the life span of each item has expired.

| Items           | Yield (Average)       |
|-----------------|-----------------------|
| ADF rubber pad  | Approx. 20,000 pages  |
| Transfer roller | Approx. 70,000 pages  |
| Fuser unit      | Approx. 80,000 pages  |
| Tray rubber pad | Approx. 250,000 pages |
| Pickup roller   | Approx. 150,000 pages |

Xerox highly recommends that an authorized service provider, dealer or the retailer where you bought printer performs this maintenance activity.

#### **Checking replaceables**

If you experience frequent paper jams or printing problems, check the number of pages the machine has printed or scanned. Replace the corresponding parts, if necessary.

The following information is available for checking the replaceable elements of your machine:

- Total: displays the total number of pages printed.
- Toner: displays how much toner remains in the cartridge.
- · Drum: displays the number of pages printed.
- Platen Scan: displays the number of pages scanned using the scanner glass.

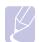

#### Note

While the following messages are appearing on the display, the sub-menu(s) under **Supplies Life** can be changed:

- Invalid Toner
- NonGenuine Toner
- Replace Toner
- Toner Exhausted

To check the replaceables:

- Press Menu until System Setup appears on the bottom line of the display and press Enter.
- Press the **Scroll** buttons until **Maintenance** appears and press Enter.
- Press the **Scroll** buttons until **Supplies Life** appears and press
- Press the **Scroll** buttons until the item you want appears and press
- If you selected to print a supply information page, press Enter to confirm.
- Press **Stop/Clear** to return to Standby mode.

#### Replacing the ADF rubber pad

You will need to replace the ADF rubber pad when there seems to be a consistent problem with paper pickup or when its specified yield is reached.

- Open the ADF cover.
- Rotate the bushing on the right end of the ADF roller toward the ADF and remove the roller from the slot.

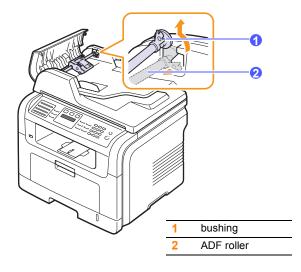

Remove the ADF rubber pad from the ADF, as shown.

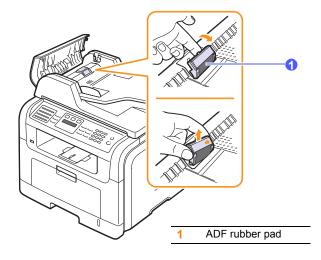

Insert a new ADF rubber pad into place.

Align the left end of the ADF roller with the slot and push the right end of the roller into the right slot. Rotate the bushing on the right end of the roller toward the document input tray.

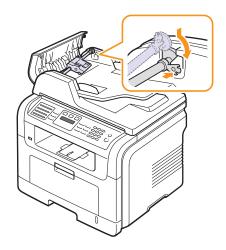

Close the ADF cover.

## Managing your machine from the website

If you have connected your machine to a network and set up TCP/IP network parameters correctly, you can manage the machine via Xerox's CentreWare IS, an embedded web server. Use CentreWare IS to:

- · View the machine's device information and check its current status.
- Change TCP/IP parameters and set up other network parameters.
- · Change the printer properties.
- · Set the machine to send email notifications to let you know the machine's status.
- · Get support for using the machine.

#### To access CentreWare IS:

- Start a web browser, such as Internet Explorer, from Windows.
- Enter the machine IP address (http://xxx.xxx.xxx) in the address field and press the Enter key or click Go.

Your machine's embedded website opens.

## Checking the machine's serial number

When you call for service or register as a user on the Xerox website, the machine's serial number may be required.

You can check the serial number by taking the following steps:

- Press Menu until System Setup appears on the bottom line of the display and press **Enter**.
- 2 Press the **Scroll** buttons until **Maintenance** appears and press
- 3 Press the **Scroll** buttons until **Serial Number** appears and press
- Check your machine's serial number.
- Press **Stop/Clear** to return to Standby mode.

# 14 Troubleshooting

This chapter gives helpful information for what to do if you encounter an error.

This chapter includes:

- Clearing document jams
- Clearing paper jams
- **Understanding display messages**
- Print cartridge-related messages
- Solving other problems

#### **Clearing document jams**

When an original jams while passing through the ADF, Document Jam appears on the display.

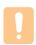

#### Caution

To avoid tearing the document, pull out the jammed document gently and slowly.

- Remove any remaining pages from the ADF.
- Open the ADF cover.

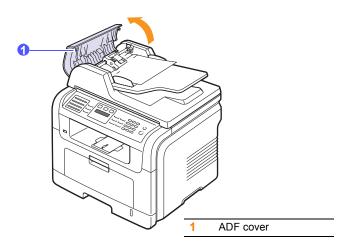

Pull the jammed paper gently out of the ADF.

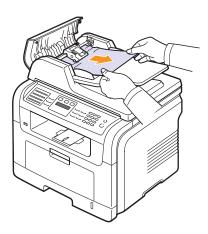

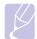

#### Note

If you do not see the paper in this area, refer to Roller misfeed. See page 14.2.

Close the ADF cover. Then load the removed pages, if any, back into the ADF.

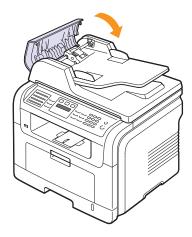

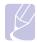

#### **Note**

To prevent document jams, use the scanner glass for thick, thin, or mixed paper-type originals.

#### Roller misfeed

- Open the scanner lid.
- Grasp the misfed paper, and remove the paper from the feed area by carefully pulling it to the right using both hands.

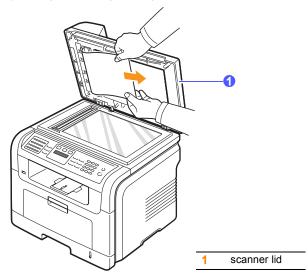

Close the scanner lid. Then load the removed pages back into the ADF.

## Clearing paper jams

When a paper jam occurs, Paper Jam appears on the display. Refer to the table below to locate and clear the paper jam.

| Message                          | Location of jam                                                         | Go to                  |
|----------------------------------|-------------------------------------------------------------------------|------------------------|
| [Paper Jam 0]<br>Open/Close Door | In the paper feed area (tray 1, optional tray 2, or multi-purpose tray) | below and<br>page 14.3 |
| [Paper Jam 1]<br>Open/Close Door | In the fuser area or around the print cartridge                         | page 14.3              |
| [Paper Jam 2]<br>Check Inside    | In the paper exit area                                                  | page 14.4              |
| [Duplex Jam 0]<br>Check Inside   | In the duplex unit                                                      | page 14.5              |
| [Duplex Jam 1]<br>Check Inside   | Between the duplex unit and fuser area                                  | page 14.6              |

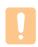

To avoid tearing the paper, pull out the jammed paper gently and slowly. Follow the instructions in the following sections to clear the jam.

#### In tray 1

- 1 Open and close the front cover. The jammed paper is automatically ejected from the machine.
  - If the paper does not exit, go to the next step.
- Pull tray 1 open.

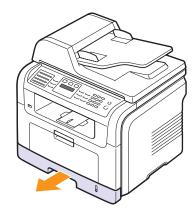

Remove the jammed paper by gently pulling it straight out.

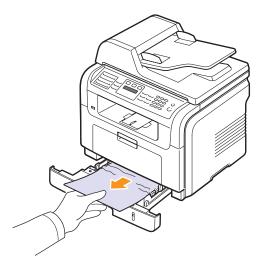

If the paper does not move when you pull, or if you do not see the paper in this area, check the fuser area around the print cartridge. See page 14.3.

Insert tray 1 into the machine until it snaps into place. Printing automatically resumes.

## In the optional tray 2

- Pull the optional tray 2 open.
- Remove the jammed paper from the machine.

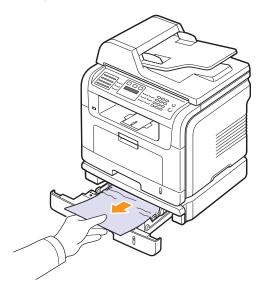

If the paper does not move when you pull, or if you do not see the paper in this area, stop and go to step 3.

- Pull the tray 1 half.
- Pull the paper straight up and out.

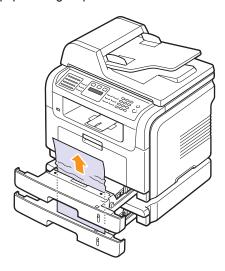

Insert the trays back into the machine. Printing automatically resumes.

## In the multi-purpose tray

1 If the paper is not feeding properly, remove and reload the paper into the machine.

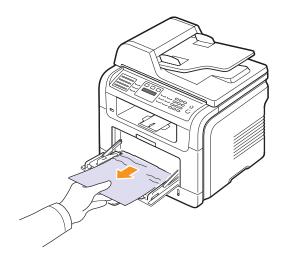

2 Open and close the front cover to resume printing.

## In the fuser area or around the print cartridge

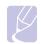

#### **Note**

The fuser area is hot. Take care when removing paper from the

Open the front cover and pull the print cartridge out, lightly pushing it down.

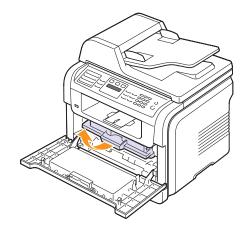

2 Remove the jammed paper by gently pulling it straight out.

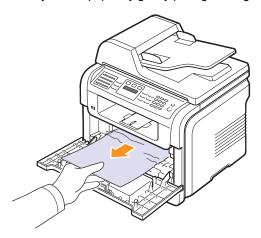

Replace the print cartridge and close the front cover. Printing automatically resumes.

## In the paper exit area

- 1 Open and close the front cover. The jammed paper is automatically ejected from the machine.
- 2 Gently pull the paper out of the output tray.

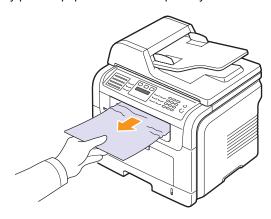

If you do not see the jammed paper or if there is any resistance when you pull, stop and go to the next step.

Open the rear cover.

4 If you see the jammed paper, push the pressure lever on each side up and remove the paper. Skip to step 9.

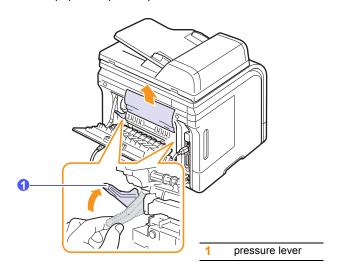

If you still do not see the paper, go to the next step.

**5** Release the white strip, the rear cover stopper, and fully open the rear cover, as shown.

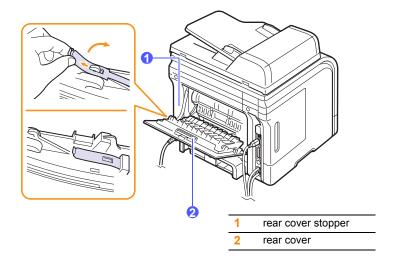

Unfold the duplex guide fully.

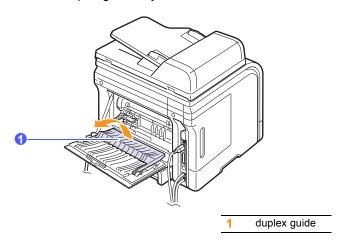

While pushing the fuser lever to the right, open the fuser door.

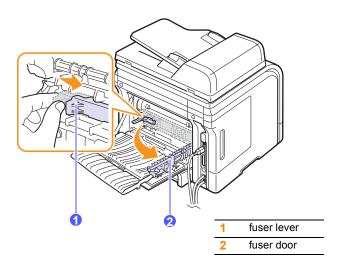

Pull the jammed paper out.

If the jammed paper does not move when you pull, push the pressure lever on each side up to loosen the paper, and then remove it.

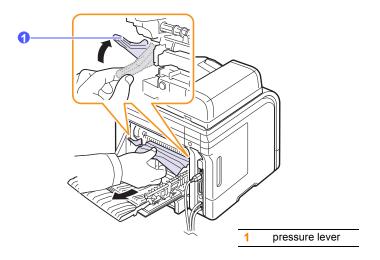

- Return the lever, door, stopper, and guide to their original position.
- 10 Close the rear cover. Printing automatically resumes.

#### In the duplex unit area

If the duplex unit is not inserted correctly, paper jams may occur. Make sure that the duplex unit is inserted correctly.

#### **Duplex Jam 0**

1 Pull the duplex unit out of the machine.

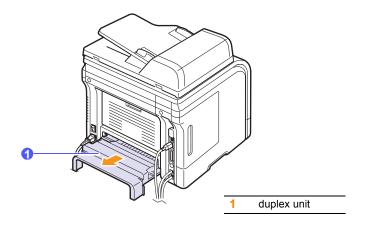

Remove the jammed paper from the duplex unit.

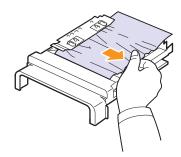

If the paper does not come out with the duplex unit, remove the paper from the bottom of the machine.

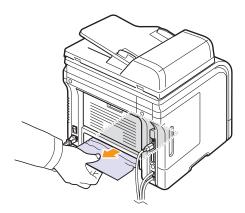

#### **Duplex Jam 1**

- Open the rear cover.
- Unfold the duplex guide fully.

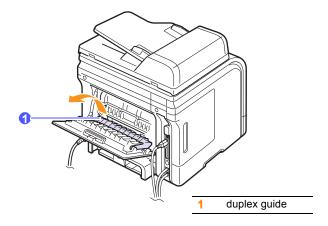

Pull the jammed paper out.

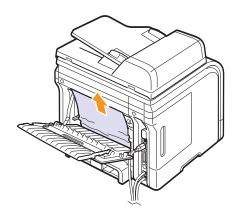

#### Tips for avoiding paper jams

By selecting the correct media types, most paper jams can be avoided. When a paper jam occurs, follow the steps outlined on page 14.2.

- Follow the procedures on page 5.5. Ensure that the adjustable guides are positioned correctly.
- · Do not overload the tray. Ensure that the paper level is below the paper capacity mark on the inside wall of the tray.
- · Do not remove paper from the tray while your machine is printing.
- · Flex, fan, and straighten paper before loading.
- · Do not use creased, damp, or highly curled paper.
- · Do not mix paper types in a tray.
- Use only recommended print media. See page 5.8.
- · Ensure that the recommended print side of print media is facing down in the tray, or facing up in the multi-purpose tray.
- If paper jams occur frequently when you print on A5-sized paper: Load the paper into the tray with the long edge facing the front of the tray.

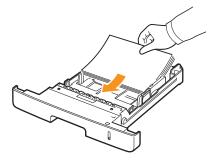

In the printer properties window, set the page orientation to be rotated 90 degrees. See the Software Section.

## **Understanding display messages**

Messages appear on the Status Monitor program window or the control panel display to indicate the machine's status or errors. Refer to the tables below to understand the messages' meaning and correct the problem if necessary. Messages and their meanings are listed in alphabetical order.

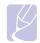

#### Note

When you call for service, it is very convenient to tell the service representative the display message.

| Message                           | Meaning                                                                              | Suggested solutions                                                                                                    |
|-----------------------------------|--------------------------------------------------------------------------------------|----------------------------------------------------------------------------------------------------|
| Authentication<br>Failure         | The ID or password you entered is incorrect.                                         | Enter the correct ID or password.                                                                                                    |
| Cancel?  ◀ Yes ▶                  | Your machine's memory has become full while trying to store an original into memory. | To cancel the fax job, press the <b>Enter</b> button to accept <b>Yes</b> .  If you want to send those pages that have been successfully stored, press the <b>Enter</b> button to accept <b>No</b> . You should send the remaining pages later, when memory is available. |
| [COMM. Error]                     | The machine has a communication problem.                                             | Ask the sender to try again.                                                                                                    |
| Connection Error                  | Connection with the SMTP server failed.                                              | Check the server settings and the network cable.                                                                                                    |
| Connection Failed                 | The protocol you have entered is not supported or server port is wrong.              | Check the protocol or server port.                                                                                                    |
| Data Read Fail<br>Check USB Mem.  | Time expired while reading data.                                                     | Try again.                                                                                                    |
| Data Write Fail<br>Check USB Mem. | Storing to the USB memory failed.                                                    | Check the available USB memory space.                                                                                                    |
| Document Jam                      | The loaded original has jammed in the ADF.                                           | Clear the jam. See page 14.1.                                                                                                    |
| Door Open                         | The front cover or rear cover is not securely latched.                               | Close the cover until it locks into place.                                                                                                    |

| Message                         | Meaning                                                                                                   | Suggested solutions                                                                                                    |
|---------------------------------|----------------------------------------------------------------------------------------------------|----------------------------------------------------------------------------------------------------|
| Duplex Jam 0<br>Check Inside    | Paper has jammed during duplex printing.                                                                  | Clear the jam. See page 14.5.                                                                                              |
| Duplex Jam 1<br>Open/Close Door | Paper has jammed during duplex printing.                                                                  | Clear the jam. See page 14.6.                                                                                              |
| Enter Again                     | You entered an unavailable item.                                                                          | Enter the correct item again.                                                                                              |
| File Access<br>Denied           | Login to the network server was successful. However, access to the file on the network server was denied. | Change the server settings.                                                                                                |
| File Name Exist                 | The file name you have entered already exists.                                                            | Enter a different file name.                                                                                               |
| File Name Over<br>Limit         | The file names you can use are from doc001 to doc999. However, all file names are used already.           | Delete unnecessary files.                                                                                                  |
| File Format<br>Not Supported    | The selected file format is not supported.                                                                | Use the correct file format.                                                                                               |
| Fuser Door Open                 | The fuser door is not securely latched.                                                                   | Open the rear cover and close the fuser door until it locks into place. For the location of the fuser door, see page 14.5. |
| Global Address<br>Not Found     | When the device is unable to locate the given address of the Global server.                               | Check the search ID.                                                                                                    |
| Global Query Size<br>Exceeded   | This is an error message and displays when the global query size has been exceeded.                       | There are too many search results. Refine your search by entering more letters. Contact a LDAP Server administrator.       |

| Message                         | Meaning                                                                                                    | Suggested solutions                                                                                                    |
|---------------------------------|----------------------------------------------------------------------------------------------------|----------------------------------------------------------------------------------------------------|
| Global Server<br>Auth Failed    | When there is an authentication fail while connecting to the global server this message displays.                                                              | Check the authentication account and password.                                                                                       |
| Global Server<br>Comm. Error    | This error message displays when there is a communication error between the global server and the device.                                                      | Try again. Contact a LDAP Server administrator.                                                                                      |
| Global Server Not<br>Configured | When no global<br>server is configured,<br>this message<br>displays.                                                                                           | Check the LDAP server configuration settings.                                                                                        |
| Global Server Not<br>Found      | When the device is unable to find the Global server.                                                                                                    | Check the LDAP server address, The LDAP server address is incorrect, or the server has failed.                                       |
| Group Not<br>Available          | You have tried to select a group location number where only a single location number can be used, such as when adding locations for a Multiple Send operation. | Use a speed dial number or dial a number manually using the number keypad.                                                           |
| [Incompatible]                  | The machine has received a fax from which is registered as a junk fax.                                                                                         | The received fax data will be deleted.  Reconfirm junk fax setup, see page 10.2.                                                     |
| Invalid Server<br>Address       | The server address you have entered is invalid.                                                                                                    | Enter the correct server address.                                                                                                    |
| Line Busy                       | The receiving fax machine did not answer or the line is already engaged.                                                                                       | Try again after a few minutes.                                                                                                    |
| [Line Error]                    | Your machine cannot connect with the receiving fax machine or has lost contact because of a problem with the phone line.                                       | Try again. If the problem persists, wait an hour or so for the line to clear and try again. Or, turn the ECM mode on. See page 10.1. |

| Message                        | Meaning                                                                                                    | Suggested solutions                                                                                                    |
|--------------------------------|----------------------------------------------------------------------------------------------------|----------------------------------------------------------------------------------------------------|
| Low Heat Error<br>Cycle Power  | There is a problem in the fuser unit.                                                                                | Unplug the power cord and plug it back in. If the problem persists, please call for service.                                                        |
| LSU Motor Error<br>Cycle Power | A problem has occurred in the LSU (Laser Scanning Unit).                                                             | Unplug the power cord and plug it back in. If the problem persists, please call for service.                                                        |
| LSU Hsync Error<br>Cycle Power | A problem has occurred in the LSU (Laser Scanning Unit).                                                             | Unplug the power cord and plug it back in. If the problem persists, please call for service.                                                        |
| Main Motor<br>Locked           | There is a problem in the main motor.                                                                                | Open and then close the front cover.                                                                                                    |
| Mail Exceeds<br>Server Support | The mail size is larger than the supported size by SMTP server.                                                      | Divide your mail or reduce the resolution.                                                                                                    |
| Memory Full                    | The memory is full.                                                                                                  | Delete unnecessary fax jobs and retransmit after more memory becomes available. Alternatively, split the transmission into more than one operation. |
| MP Tray<br>Paper Empty         | There is no paper in the multi-purpose tray.                                                                         | Load paper in the multi-<br>purpose tray. See page<br>5.7.                                                                                          |
| Network Error                  | There is a problem with the network.                                                                                 | Contact your network administrator.                                                                                                    |
| [No Answer]                    | The receiving fax machine has not answered after several redial attempts.                                            | Try again. Make sure that the receiving machine is operational.                                                                                     |
| Not Assigned                   | The speed button or<br>speed dial number<br>you tried to use has<br>no number or email<br>address assigned to<br>it. | Enter the number or email address manually using the number keypad or store the number or address.                                                  |
| [No Paper]<br>Add Paper        | The paper in the tray has run out.                                                                                   | Load paper in the tray.<br>See page 5.5.                                                                                                    |
| One Page is<br>Too Large       | Single page data exceeds the configured mail size.                                                                   | Reduce the resolution and try again.                                                                                                    |

| Message                        | Meaning                                                                                       | Suggested solutions                                                                                    |
|--------------------------------|-----------------------------------------------------------------------------------------------|----------------------------------------------------------------------------------------------------|
| Open Heat Error<br>Cycle Power | There is a problem in the fuser unit.                                                         | Unplug the power cord and plug it back in. If the problem persists, please call for service.           |
| Operation Not<br>Assigned      | You are in the Add<br>Page/Cancel Job<br>operation, but there<br>are no jobs stored.          | Check the display to see if there are any scheduled jobs.                                              |
| Over Heat Error<br>Cycle Power | There is a problem in the fuser unit.                                                         | Unplug the power cord and plug it back in. If the problem persists, please call for service.           |
| Paper Jam 0<br>Open/Close Door | Paper has jammed in the feeding area of the tray.                                             | Clear the jam. See page 14.2 and page 14.3.                                                            |
| Paper Jam 1<br>Open/Close Door | Paper has jammed in the fuser area.                                                           | Clear the jam. See page 14.3.                                                                          |
| Paper Jam 2<br>Check Inside    | Paper has jammed in the paper exit area.                                                      | Clear the jam. See page 14.4.                                                                          |
| Power Failure                  | Power has turned off<br>then on and the<br>machine's memory<br>has not been back<br>up.       | The job which you were trying to do before the power failure must be completely re-done.               |
| Retry Redial?                  | The machine is waiting for a specified time interval to redial a previously busy station.     | You can press <b>Enter</b> to immediately redial, or <b>Stop/Clear</b> to cancel the redial operation. |
| Scanner locked                 | The scanner module is locked                                                                  | Unlock the scanner and press <b>Stop/Clear</b> .                                                       |
| Self Diagnostic<br>LSU         | The LSU (Laser<br>Scanning Unit) in<br>your printer is<br>checking some<br>problems detected. | Please wait a few minutes.                                                                             |
| Self Diagnostic<br>Temperature | The engine in your machine is checking some problems detected.                                | Please wait a few minutes.                                                                             |
| Send Error<br>(AUTH)           | There is a problem in SMTP authentication.                                                    | Configure the authentication setting.                                                                  |

| Message                      | Meaning                                                      | Suggested solutions                              |
|------------------------------|--------------------------------------------------------------|--------------------------------------------------|
| Send Error<br>(DNS)          | There is a problem in DNS.                                   | Configure the DNS setting.                       |
| Send Error<br>(POP3)         | There is a problem in POP3.                                  | Configure the POP3 setting.                      |
| Send Error<br>(SMTP)         | There is a problem in SMTP.                                  | Change to the available server.                  |
| Send Error<br>(Wrong Config) | There is a problem on the network interface card.            | Configure your network interface card correctly. |
| [Stop Pressed]               | Stop/Clear has<br>been pressed during<br>a fax transmission. | Try again.                                       |
| Tray 1<br>Paper Empty        | There is no paper in the tray 1.                             | Load paper in tray 1. See page 5.5.              |
| Tray 2<br>Paper Empty        | There is no paper in the optional tray 2.                    | Load paper in the optional tray 2. See page 5.5. |

## Print cartridge-related messages

| Message                            | Meaning                                                         | Suggested solutions                                                                                                    |
|------------------------------------|-----------------------------------------------------------------|----------------------------------------------------------------------------------------------------|
| Install Toner                      | A print cartridge is not installed.                             | Install a print cartridge.                                                                                                    |
| Invalid Toner                      | The print cartridge you have installed is not for your printer. | Install a Xerox-genuine print cartridge, designed for your printer.                                                                                     |
| Toner Low                          | The print cartridge is almost empty.                            | Take out the print cartridge and thoroughly shake it. By doing this, you can temporarily reestablish printing operations.                               |
| NonGenuine Toner <b>◄</b> Stop ▶   | The print cartridge installed is not a genuine cartridge.       | You can select either <b>Stop</b> or <b>Continue</b> . If you do not select any, the printer will work as if <b>Stop</b> is selected.                   |
|                                    |                                                                 | If you select <b>Stop</b> , you cannot print until the genuine cartridge is installed. However, you can still print any kind of reports.                |
|                                    |                                                                 | If you select <b>Continue</b> , you can keep printing but the quality cannot be guaranteed, and the product support is no longer provided.              |
|                                    |                                                                 | If you want to change the selection, turn the printer off and on to have this message appear again, and then re-select <b>Stop</b> or <b>Continue</b> . |
| NonGenuine Toner<br>Replace Toner1 | The print cartridge installed is not a genuine cartridge.       | This message appears when you selected <b>Stop</b> at the <b>NonGenuine Toner</b> prompt.  Install a genuine print cartridge.                           |
| NonGenuine Toner<br>Replace Toner  | The print cartridge installed is not a genuine cartridge.       | This message appears when you selected <b>Continue</b> at the <b>NonGenuine Toner</b> prompt. Install a genuine print cartridge.                        |
| Toner Empty                        | The toner in the cartridge has run                              | Install a new genuine print cartridge.                                                                                                    |
| Replace Toner                      | out.                                                            | You can keep printing but the quality cannot be guaranteed, and the product support is no longer provided.                                              |
|                                    |                                                                 | You can configure not to see the <b>Toner Empty Replace Toner</b> message. See page 13.6.                                                               |
| Replace Toner                      | The toner in the cartridge has run out.                         | This message appears when you turned off the <b>Toner Empty Replace Toner</b> message. See page 13.6.                                                   |
|                                    |                                                                 | Install a new genuine print cartridge.                                                                                                    |
|                                    |                                                                 | You can keep printing but the quality cannot be guaranteed, and the product support is no longer provided.                                              |
| Toner Exhausted <b>◄</b> Stop ▶    | The lifespan of the print cartridge is reached.                 | You can select either <b>Stop</b> or <b>Continue</b> . If you do not select any, the printer will work as if <b>Stop</b> is selected.                   |
| , 5356                             |                                                                 | If you select <b>Stop</b> , you cannot print until a genuine print cartridge is installed.                                                              |
|                                    |                                                                 | If you select <b>Continue</b> , you can keep printing but the quality cannot be guaranteed, and the product support is no longer provided.              |
|                                    |                                                                 | If you want to change the selection, turn the printer off and on to have this message appear again, and then re-select <b>Stop</b> or <b>Continue</b> . |
| Toner Exhausted Replace Toner1     | The lifespan of the print cartridge is reached.                 | This message appears when you selected <b>Stop</b> at the <b>Toner Exhausted</b> prompt.  Install a genuine print cartridge.                            |
| Toner Exhausted<br>Replace Toner   | The lifespan of the print cartridge is reached.                 | This message appears when you selected <b>Continue</b> at the <b>Toner Exhausted</b> prompt. Install a genuine print cartridge.                         |

## Solving other problems

The following chart lists some conditions that may occur and the recommended solutions. Follow the suggested solutions until the problem is corrected. If the problem persists, please call for service.

## Paper feeding problems

| Condition                                        | Suggested solutions                                                                                                    |
|--------------------------------------------------|----------------------------------------------------------------------------------------------------|
| Paper is jammed during printing.                 | Clear the paper jam. See page 14.2.                                                                                                    |
| Paper sticks together.                           | <ul> <li>Ensure that there is not too much paper in the tray. The tray can hold up to 250 sheets of paper, depending on the thickness of your paper.</li> <li>Make sure that you are using the correct type of paper. See page 5.8.</li> <li>Remove paper from the tray and flex or fan the paper.</li> <li>Humid conditions may cause some paper to stick together.</li> </ul>                                                                                                    |
| Multiple sheets of paper do not feed.            | <ul> <li>Different types of paper may be stacked in the tray.<br/>Load paper of only one type, size, and weight.</li> <li>If multiple sheets have caused a paper jam, clear the paper jam. See page 14.2.</li> </ul>                                                                                                    |
| Paper does not feed into the machine.            | <ul> <li>Remove any obstructions from inside the machine.</li> <li>Paper has not been loaded correctly. Remove paper from the tray and reload it correctly.</li> <li>There is too much paper in the tray. Remove excess paper from the tray.</li> <li>The paper is too thick. Use only paper that meets the specifications required by the machine. See page 5.8.</li> <li>If an original does not feed into the machine, the ADF rubber pad may require replacement. See page 13.7.</li> </ul>                          |
| The paper keeps jamming.                         | <ul> <li>There is too much paper in the tray. Remove excess paper from the tray. If you are printing on special materials, use the multi-purpose tray.</li> <li>An incorrect type of paper is being used. Use only paper that meets the specifications required by the machine. See page 5.8.</li> <li>There may be debris inside the machine. Open the front cover and remove the debris.</li> <li>If an original does not feed into the machine, the ADF rubber pad may require replacement. See page 13.7.</li> </ul> |
| Transparencies stick together in the paper exit. | Use only transparencies specifically designed for laser printers. Remove each transparency as it exits from the machine.                                                                                                    |
| Envelopes skew or fail to feed correctly.        | Ensure that the paper guides are against both sides of the envelopes.                                                                                                    |

## **Printing problems**

| Condition            | Possible cause                                                                                                    | Suggested solutions                                                                                                    |
|----------------------|----------------------------------------------------------------------------------------------------|----------------------------------------------------------------------------------------------------|
| The machine does not | The machine is not receiving power.                                                                                                    | Check the power cord connections. Check the power switch and the power source.                                                                                                    |
| print.               | The machine is not selected as the default printer.                                                                                                    | Select <b>Xerox Phaser 3300MFP</b> PCL 6 as your default printer in your Windows.                                                                                                    |
|                      | Check the machine for the following:  • The front cover is not closed. Close the cover.  • Paper is jammed. Clear the paper jam. See page 14.2.  • No paper is loaded. Load paper. See page 5.5.  • The print cartridge is not installed. Install the print cartridge.  If a system error occurs, contact your service representative. |                                                                                                    |
|                      | The connection cable between the computer and the machine is not connected properly.                                                                                                    | Disconnect the printer cable and reconnect it.                                                                                                    |
|                      | The connection cable between the computer and the machine is defective.                                                                                                    | If possible, attach the cable to<br>another computer that is working<br>properly and print a job. You can<br>also try using a different printer<br>cable.                                         |
|                      | The port setting is incorrect.                                                                                                    | Check the Windows printer setting to make sure that the print job is sent to the correct port. If the computer has more than one port, make sure that the machine is attached to the correct one. |
|                      | The machine may be configured incorrectly.                                                                                                    | Check the printer properties to ensure that all of the print settings are correct.                                                                                                    |
|                      | The printer driver may be incorrectly installed.                                                                                                    | Repair the printer software. See the <b>Software Section</b> .                                                                                                    |
|                      | The machine is malfunctioning.                                                                                                    | Check the display message on the control panel to see if the machine is indicating a system error.                                                                                                |

| Condition                                                          | Possible cause                                                         | Suggested solutions                                                                                                    |
|--------------------------------------------------------------------|------------------------------------------------------------------------|----------------------------------------------------------------------------------------------------|
| The machine selects print materials from the wrong paper source.   | The paper source selection in the printer properties may be incorrect. | For many software applications, the paper source selection is found under the <b>Paper</b> tab within the printer properties. Select the correct paper source. See the printer driver help screen.                                                   |
| A print job is extremely slow.                                     | The job may be very complex.                                           | Reduce the complexity of the page or try adjusting the print quality settings.                                                                                                    |
| Half the page is blank.                                            | The page orientation setting may be incorrect.                         | Change the page orientation in your application. See the printer driver help screen.                                                                                                    |
|                                                                    | The paper size and the paper size settings do not match.               | Ensure that the paper size in the printer driver setting matches the paper in the tray.  Or, ensure that the paper size in the printer driver setting matches the paper selection in the software application settings you use.                      |
| The machine prints, but the text is wrong, garbled, or incomplete. | The printer cable is loose or defective.                               | Disconnect the printer cable and reconnect. Try a print job that you have already printed successfully. If possible, attach the cable and the machine to another computer and try a print job that you know works. Finally, try a new printer cable. |
|                                                                    | The wrong printer driver was selected.                                 | Check the application's printer selection menu to ensure that your machine is selected.                                                                                                    |
|                                                                    | The software application is malfunctioning.                            | Try printing a job from another application.                                                                                                    |
|                                                                    | The operating system is malfunctioning.                                | Exit Windows and reboot the computer. Turn the machine off and then back on again.                                                                                                    |

| Condition                                                                                                  | Possible cause                                                     | Suggested solutions                                                                                                    |
|----------------------------------------------------------------------------------------------------|--------------------------------------------------------------------|----------------------------------------------------------------------------------------------------|
| Pages<br>print, but<br>are blank.                                                                          | The print cartridge is defective or out of toner.                  | Redistribute the toner, if necessary. See page 13.4. If necessary, replace the print cartridge.                                                                                                    |
|                                                                                                    | The file may have blank pages.                                     | Check the file to ensure that it does not contain blank pages.                                                                                                    |
|                                                                                                    | Some parts, such as the controller or the board, may be defective. | Contact a service representative.                                                                                                    |
| The illustrations print incorrectly in Adobe Illustrator.                                                  | The setting in the software application is wrong.                  | Select <b>Download as Bit Image</b> in the <b>TrueType Options</b> window of the graphic properties and print the document again.                                                                                                    |
| The printer does not print PDF file correctly. Some parts of graphics, text, or illustrations are missing. |                                                                    | Incompatibility between the PDF file and the Acrobat products: Printing the PDF file as an image may solve this problem. Turn on <b>Print As Image</b> from the Acrobat printing options. <b>NOTE:</b> It will take longer to print when you print a PDF file as an image. |

If the inside of the machine is dirty or paper has been loaded improperly, you may notice a reduction in print quality. See the table below to clear the problem.

| Condition                                                       | Suggested solutions                                                                                                    |
|-----------------------------------------------------------------|----------------------------------------------------------------------------------------------------|
| Light or faded print  AaBbCc AaBbCc AaBbCc AaBbCc AaBbCc AaBbCc | <ul> <li>If a vertical white streak or faded area appears on the page:</li> <li>The toner supply is low. You may be able to temporarily extend the print cartridge life. See page 13.4. If this does not improve the print quality, install a new print cartridge.</li> <li>The paper may not meet paper specifications; for example, the paper is too moist or too rough. See page 5.8.</li> <li>If the entire page is light, the print resolution setting is too low or the toner save mode is on. Adjust the print resolution and turn the toner save mode off. See the help screen of the printer driver and page 2.4, respectively.</li> <li>A combination of faded or smeared defects may indicate that the print cartridge needs cleaning. See page 13.5.</li> <li>The surface of the LSU part inside the machine may be dirty. Clean the LSU. See page 13.2.</li> </ul> |
| Toner specks  AaBbCc AaBbCc AaBbCc AaBbCc AaBbCc                | <ul> <li>The paper may not meet specifications; for example, the paper is too moist or too rough. See page 5.8.</li> <li>The transfer roller may be dirty. Clean the inside of your machine. See page 13.2.</li> <li>The paper path may need cleaning. See page 13.2.</li> </ul>                                                                                                    |
| AaBbCc<br>AaBbCc<br>AaBbCc<br>AaBbCc<br>AaBbCc<br>AaBbCc        | <ul> <li>If faded areas, generally rounded, occur randomly on the page:</li> <li>A single sheet of paper may be defective. Try reprinting the job.</li> <li>The moisture content of the paper is uneven or the paper has moist spots on its surface. Try a different brand of paper. See page 5.8.</li> <li>The paper lot is bad. The manufacturing processes can cause some areas to reject toner. Try a different kind or brand of paper.</li> <li>If these steps do not correct the problem, contact a service representative.</li> </ul>                                                                                                    |

| Condition                                                                                                    | Suggested solutions                                                                                                    |
|----------------------------------------------------------------------------------------------------|----------------------------------------------------------------------------------------------------|
| Vertical lines  AaBbCc AaBbCc AaBbCc AaBbCc AaBbCc                                                                                                    | If black vertical streaks appear on the page:  • The drum inside the print cartridge has probably been scratched. Remove the print cartridge and install a new one. See page 13.4.  If white vertical streaks appear on the page:  • The surface of the LSU part inside the machine may be dirty. Clean the LSU. See page 13.2.                                                                                                    |
| AaBbCc<br>AaBbCc<br>AaBbCc<br>AaBbCc<br>AaBbCc<br>AaBbCc                                                                                                    | If the amount of background shading becomes unacceptable:  Change to a lighter weight paper. See page 5.8.  Check the machine's environment: very dry (low humidity) or high humidity (higher than 80% RH) conditions can increase the amount of background shading.  Remove the old print cartridge and install a new one. See page 13.4.                                                                                                    |
| AaBbCc<br>AaBbCc<br>AaBbCc<br>AaBbCc<br>AaBbCc                                                                                                    | <ul> <li>Clean the inside of the machine. See page 13.2.</li> <li>Check the paper type and quality. See page 5.8.</li> <li>Remove the print cartridge and install a new one. See page 13.4.</li> </ul>                                                                                                    |
| Vertical repetitive defects  A a B b C (A a B b C (A a B b C))))))))) | <ul> <li>If marks repeatedly appear on the printed side of the page at even intervals:</li> <li>The print cartridge may be damaged. If a repetitive mark occurs on the page, print a cleaning sheet several times to clean the cartridge; see page 13.5. After the printout, if you still have the same problems, remove the print cartridge and install a new one. See page 13.4.</li> <li>Parts of the machine may have toner on them. If the defects occur on the back of the page, the problem will likely correct itself after a few more pages.</li> <li>The fusing assembly may be damaged. Contact a service representative.</li> </ul> |

| Condition                                                              | Suggested solutions                                                                                                    |
|------------------------------------------------------------------------|----------------------------------------------------------------------------------------------------|
| Background scatter                                                     | <ul> <li>Background scatter results from bits of toner randomly distributed on the printed page.</li> <li>The paper may be too damp. Try printing with a different batch of paper. Do not open packages of paper until necessary so that the paper does not absorb too much moisture.</li> <li>If background scatter occurs on an envelope, change the printing layout to avoid printing over areas that have overlapping seams on the reverse side. Printing on seams can cause problems.</li> <li>If background scatter covers the entire surface area of a printed page, adjust the print resolution through your software application or the printer properties.</li> </ul> |
| Misformed characters  AaBbCc AaBbCc AaBbCc AaBbCc AaBbCc AaBbCc AaBbCc | <ul> <li>If characters are improperly formed and producing hollow images, the paper stock may be too slick. Try a different paper. See page 5.8.</li> <li>If characters are improperly formed and producing a wavy effect, the scanner unit may need service. For service, contact a service representative.</li> </ul>                                                                                                    |
| Page skew  AaBbCc AaBbCc AaBbCc AaBbCc AaBbCc AaBbCc                   | <ul> <li>Ensure that the paper is loaded properly.</li> <li>Check the paper type and quality. See page 5.8.</li> <li>Ensure that the paper or other material is loaded correctly and the guides are not too tight or too loose against the paper stack.</li> </ul>                                                                                                    |
| Curl or wave  AaBbCC AaBbCC AaBbCC AaBbCC AaBbCC AaBbCC                | <ul> <li>Ensure that the paper is loaded properly.</li> <li>Check the paper type and quality. Both high temperature and humidity can cause paper curl. See page 5.8.</li> <li>Turn over the stack of paper in the tray. Also try rotating the paper 180° in the tray.</li> <li>Try printing to the rear cover.</li> </ul>                                                                                                    |

| Condition                                                          | Suggested solutions                                                                                                    |
|--------------------------------------------------------------------|----------------------------------------------------------------------------------------------------|
| AabbCc AaBbCc AaBbCc AaBbCc AaBbCc                                 | <ul> <li>Ensure that the paper is loaded properly.</li> <li>Check the paper type and quality. See page 5.8.</li> <li>Turn over the stack of paper in the tray. Also try rotating the paper 180° in the tray.</li> <li>Try printing to the rear cover.</li> </ul>                                                                                                    |
| Back of printouts are dirty                                        | Check for leaking toner. Clean the inside of the machine. See page 13.2.                                                                                                    |
| AaBbCc<br>AaBbCc<br>AaBbCc<br>AaBbCc                               |                                                                                                    |
| Black pages                                                        | <ul> <li>The print cartridge may not be installed properly. Remove the cartridge and reinsert it.</li> <li>The print cartridge may be defective and need replacing. Remove the print cartridge and install a new one. See page 13.4.</li> <li>The machine may require service. Contact a service representative.</li> </ul>                                                                                                    |
| AaBbCc<br>AaBbCc<br>AaBbCc<br>AaBbCc<br>AaBbCc<br>AaBbCc<br>AaBbCc | <ul> <li>Clean the inside of the machine. See page 13.2.</li> <li>Check the paper type and quality. See page 5.8.</li> <li>Remove the print cartridge and install a new one. See page 13.4.</li> <li>If the problem persists, the machine may require service. Contact a service representative.</li> </ul>                                                                                                    |
| Character Voids                                                    | <ul> <li>Character voids are white areas within parts of characters that should be solid black:</li> <li>If you are using transparencies, try another type of transparency. Because of the composition of transparencies, some character voids are normal.</li> <li>You may be printing on the wrong surface of the paper. Remove the paper and turn it around.</li> <li>The paper may not meet paper specifications. See page 5.8.</li> </ul> |

| Condition                                                                                                    | Suggested solutions                                                                                                    |
|----------------------------------------------------------------------------------------------------|----------------------------------------------------------------------------------------------------|
| AaBbCc<br>AaBbCc<br>AaBbCc<br>AaBbCc<br>AaBbCc<br>AaBbCc                                                         | <ul> <li>If horizontally aligned black streaks or smears appear:</li> <li>The print cartridge may be installed improperly. Remove the cartridge and reinsert it.</li> <li>The print cartridge may be defective. Remove the print cartridge and install a new one. See page 13.4.</li> <li>If the problem persists, the machine may require service. Contact a service representative.</li> </ul> |
| AaBbCc<br>AaBbCc<br>AaBbCc                                                                                       | <ul> <li>If the printed paper is curled or paper does not feed into the machine:</li> <li>Turn over the stack of paper in the tray. Also try rotating the paper 180° in the tray.</li> <li>Try printing to the rear cover.</li> </ul>                                                                                                    |
| An unknown image repetitively appears on a next few sheets or loose toner, light print, or contamination occurs. | Your printer is probably being used at an altitude of 2,500 m (8,200 ft) or above.  The high altitude may affect the print quality such as loose toner or light imaging. You can set this option through <b>Printer Settings Utility</b> or <b>Printer</b> tab in printer driver's properties. Refer to the <b>Software Section</b> for details.                                                 |

## **Copying problems**

| Condition                                                                        | Suggested solutions                                                                                                    |
|----------------------------------------------------------------------------------|----------------------------------------------------------------------------------------------------|
| Copies are too light or too dark.                                                | Use <b>Lighten/Darken</b> to darken or lighten the background of the copies.                                                                                                    |
| Smears, lines,<br>marks, or spots<br>appears on copies.                          | <ul> <li>If defects are on the original, press Lighten/<br/>Darken to lighten the background of your copies.</li> <li>If no defects are on the original, clean the scan unit. See page 13.3.</li> </ul>                                                                                                    |
| Copy image is skewed.                                                            | Ensure that the original is face down on the scanner glass or face up in the ADF.     Check that the copy paper is loaded correctly.                                                                                                    |
| Blank copies print out.                                                          | Ensure that the original is face down on the scanner glass or face up in the ADF.                                                                                                    |
| Image rubs off the copy easily.                                                  | <ul> <li>Replace the paper in the tray with paper from a new package.</li> <li>In high humidity areas, do not leave paper in the machine for extended periods of time.</li> </ul>                                                                                                    |
| Frequent copy paper jams occur.                                                  | <ul> <li>Fan the stack of paper, then turn it over in the tray. Replace the paper in the tray with a fresh supply. Check/adjust the paper guides, if necessary.</li> <li>Ensure that the paper is the proper paper weight. 75 g/m² bond paper is recommended.</li> <li>Check for paper or pieces of paper remaining in the machine after a paper jam has been cleared.</li> </ul> |
| Print cartridge produces fewer copies than expected before running out of toner. | <ul> <li>Your originals may contain pictures, solids, or heavy lines. For example, your originals may be forms, newsletters, books, or other documents that use more toner.</li> <li>The machine may be turned on and off frequently.</li> <li>The scanner lid may be left open while copies are being made.</li> </ul>                                                           |

## **Scanning problems**

| Condition                                                                                                    | Suggested solutions                                                                                                    |
|----------------------------------------------------------------------------------------------------|----------------------------------------------------------------------------------------------------|
| The scanner does not work.                                                                                                    | <ul> <li>Make sure that you place the original to be scanned face down on the scanner glass, or face up in the ADF.</li> <li>There may not be enough available memory to hold the document you want to scan. Try the Prescan function to see if that works. Try lowering the scan resolution rate.</li> <li>Check that the USB is connected properly.</li> <li>Make sure that the USB cable is not defective. Switch the cable with a known good cable. If necessary, replace the cable.</li> <li>Check scan setting to make certain that the scanner job is being sent to the correct port.</li> </ul> |
| The unit scans very slowly.                                                                                                    | <ul> <li>Check if the machine is printing received data. If so, scan the document after the received data has been printed.</li> <li>Graphics are scanned more slowly than text.</li> <li>Communication speed slows in scan mode because of the large amount of memory required to analyze and reproduce the scanned image. Set your computer to the ECP printer mode through BIOS setting. It will help to increase the speed. For details about how to set BIOS, refer to your computer user guide.</li> </ul>                                                                                        |
| Message appears on your computer screen:  • "Device can't be set to the H/W mode you want."  • "Port is being used by another program."  • "Port is Disabled."  • "Scanner is busy receiving or printing data. When the current job is completed, try again."  • "Invalid handle."  • "Scanning has failed." | <ul> <li>There may be a copying or printing job in progress. When that job is complete, try your job again.</li> <li>The Selected port is currently being used. Restart your computer and try again.</li> <li>The scanner driver is not installed or the operating environment is not set up properly.</li> <li>Ensure that the machine is properly connected and the power is on, Then restart your computer.</li> <li>The USB cable may be improperly connected or the power may be off.</li> </ul>                                                                                                   |

## **Network Scan problems**

| Condition                                                     | Suggested solutions                                                                                                    |
|---------------------------------------------------------------|----------------------------------------------------------------------------------------------------|
| I cannot find a scanned image file.                           | You can check the scanned file's destination in the <b>Advanced</b> page in the <b>Network Scan</b> program's Properties screen.                                                                                                    |
| I cannot find the<br>scanned image<br>file after<br>scanning. | Check if the scanned file's application is on your computer. Check Send image immediately to the specified folder using an associated default application in the Advanced page in the Network Scan program's Properties screen to open the scanned image immediately after scanning. |
| I forgot my ID and PIN.                                       | Check your ID and PIN in the <b>Server</b> page in the <b>Network Scan</b> program's Properties screen.                                                                                                    |
| I cannot view the Help file.                                  | To view the Help file, you need to have Internet Explorer 4 service pack 2 or above.                                                                                                    |
| I cannot use the<br>Xerox Network<br>Scan Manager             | Check your operating system. Supporting operating systems are Windows 2000/XP/2003/ Vista.                                                                                                    |

## **Fax problems**

| Condition                                                                        | Suggested solutions                                                                                                    |
|----------------------------------------------------------------------------------|----------------------------------------------------------------------------------------------------|
| The machine is not working, there is no display and the buttons are not working. | <ul> <li>Unplug the power cord and plug it in again.</li> <li>Ensure that there is power to the electrical outlet.</li> </ul>                                                                                                    |
| No dial tone sounds.                                                             | <ul> <li>Check that the phone line is connected properly.</li> <li>Check that the phone socket in the wall is working by plugging in another phone.</li> </ul>                                                                                                    |
| The numbers stored in memory do not dial correctly.                              | Make sure that the numbers are stored in memory correctly. Print a <b>Phone Book</b> list, referring to page 10.4.                                                                                                    |
| The original does not feed into the machine.                                     | <ul> <li>Make sure that the paper is not wrinkled and you are putting it in correctly. Check that the original is the right size, not too thick or thin</li> <li>Make sure that the ADF is firmly closed.</li> <li>The ADF rubber pad may need to be replaced. See page 13.7.</li> </ul> |

| Condition                                                                                                    | Suggested solutions                                                                                                    |
|----------------------------------------------------------------------------------------------------|----------------------------------------------------------------------------------------------------|
| Faxes are not received automatically.                                                                                     | <ul> <li>The receiving mode should be set to Fax.</li> <li>Make sure that there is paper in the tray.</li> <li>Check to see if the display shows any error message. If it does, clear the problem.</li> </ul>                                                           |
| The machine does not send.                                                                                                | <ul> <li>Make sure that the original is loaded in the ADF or on the scanner glass.</li> <li>Sending should show up on the display.</li> <li>Check the fax machine you are sending to, to see if it can receive your fax.</li> </ul>                                     |
| The incoming fax has blank spaces or is of poorquality.                                                                   | <ul> <li>The fax machine sending you the fax may be faulty.</li> <li>A noisy phone line can cause line errors.</li> <li>Check your machine by making a copy.</li> <li>The print cartridge may be empty. Replace the print cartridge, referring to page 13.4.</li> </ul> |
| Some of the words on an incoming fax are stretched.                                                                       | The fax machine sending you the fax had a temporary document jam.                                                                                                    |
| There are lines on the originals you send.                                                                                | Check your scan unit for marks and clean it.<br>See page 13.3.                                                                                                    |
| The machine dials a number, but a connection with the other fax machine fails.                                            | The other fax machine may be turned off, out of paper, or cannot answer incoming calls. Speak with the other machine operator and ask her/him to sort out the problem.                                                                                                  |
| Faxes do not store in memory.                                                                                             | There may not be enough memory space to store the fax. If the display shows the <b>Memory Full</b> message, delete from memory any faxes you no longer need and then try again to store the fax.                                                                        |
| Blank areas<br>appear at the<br>bottom of each<br>page or on other<br>pages, with a small<br>strip of text at the<br>top. | You may have chosen the wrong paper settings in the user option setting. For details about paper settings, see page 5.8.                                                                                                    |

## **Common Windows problems**

| Condition                                                                                                    | Suggested solutions                                                                                                    |
|----------------------------------------------------------------------------------------------------|----------------------------------------------------------------------------------------------------|
| "File in Use"<br>message appears<br>during installation.                                                      | Exit all software applications. Remove all software from the StartUp Group, then restart Windows. Reinstall the printer driver.                                                                                                    |
| "Error Writing to LPTx" message appears.                                                                      | <ul> <li>Ensure that the cables are connected correctly, the machine is on.</li> <li>If bi-directional communication is not turned on in the driver, it will also cause this message.</li> </ul>                                          |
| "General<br>Protection Fault",<br>"Exception OE",<br>"Spool32", or<br>"Illegal Operation"<br>messages appear. | Close all other applications, reboot Windows and try printing again.                                                                                                    |
| "Fail To Print", "A<br>printer timeout<br>error occurred."<br>messages appear.                                | These messages may appear during printing. Just keep waiting until the machine finishes printing. If the message appears in standby mode or after printing has been completed, check the connection and/or whether an error has occurred. |

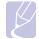

#### Note

Refer to Microsoft Windows 2000/XP/Vista User Guide that came with your PC for further information on Windows error messages.

## **Common PostScript problems**

The following situations are PS language specific and may occur when several printer languages are being used.

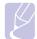

#### Note

To receive a printed or screen-displayed message when PostScript errors occur, open the Print Options window and click the desired selection next to the PostScript errors section.

| Problem                                            | Possible Cause                                                               | Solution                                                                                                    |  |
|----------------------------------------------------|------------------------------------------------------------------------------|----------------------------------------------------------------------------------------------------|--|
| PostScript file cannot be printed.                 | The PostScript driver may not be installed correctly.                        | <ul> <li>Install the PostScript driver, referring to the Software Section.</li> <li>Print a configuration page and verify that the PS version is available for printing.</li> <li>If the problem persists, contact a service representative.</li> </ul> |  |
| "Limit Check<br>Error" message<br>appears.         | The print job was too complex.                                               | You might need to reduce the complexity of the page or install more memory.                                                                                                    |  |
| A PostScript<br>error page<br>prints.              | The print job may not be PostScript.                                         | Make sure that the print job is a PostScript job. Check to see whether the software application expected a setup or PostScript header file to be sent to the machine.                                                                                   |  |
| The optional tray 2 is not selected in the driver. | The printer driver has not been configured to recognize the optional tray 2. | Open the PostScript driver properties, select the <b>Device Settings</b> tab, and set the <b>Tray2</b> option of the <b>Installable Options</b> section to <b>Installed</b> .                                                                           |  |

## **Common Linux problems**

| Problem                    | Possible Cause and Solution                                                                                                    |  |  |
|----------------------------|----------------------------------------------------------------------------------------------------|--|--|
| The machine does not print | <ul> <li>Check if the printer driver is installed in your system. Open Unified Driver configurator and switch to the Printers tab in Printers configuration window to look at the list of available printers. Make sure that your machine is displayed on the list. If not, please, invoke Add new printer wizard to set up your device.</li> <li>Check if the printer is started. Open Printers configuration and select your machine on the printers list. Look at the description in the Selected printer pane. If its status contains "(stopped)" string, please, press the <b>Start</b> button. After that normal operation of the printer should be restored. The "stopped" status might be activated when some problems in printing occurred. For instance, this could be an attempt to print document when port is claimed by a scanning application.</li> <li>Check if the port is not busy. Since functional components of MFP (printer and scanner) share the same I/O interface (port), the situation of simultaneous access of different "consumer" application to the same port is possible. To avoid possible conflicts, only one of them at a time is allowed to gain control over the device. The other "consumer" will encounter "device busy" response. You should open ports configuration and select the port assigned to your printer. In the Selected port pane you can see if the port is occupied by some other application. If this is the case, you should wait for completion of the current job or should press Release port button, if you are sure that the present owner is not functioning properly.</li> <li>Check if your application has special print option such as "-oraw". If "-oraw" is specified in the command line parameter then remove it to print properly. For Gimp front-end, select "print" -&gt; "Setup printer" and edit command line parameter then remove it to command line parameter in the command item.</li> </ul> |  |  |

| Problem                                          | Possible Cause and Solution                                                                                                    |  |
|--------------------------------------------------|----------------------------------------------------------------------------------------------------|--|
|                                                  |                                                                                                    |  |
| The machine does not appear on the scanners list | <ul> <li>Check if your machine is attached to your computer. Make sure that it is connected properly via the USB port and is turned on.</li> <li>Check if the scanner driver for your machine is installed in your system. Open Unified Driver configurator, switch to Scanners configuration, then press Drivers. Make sure that driver with a name corresponding to your machine's name is listed in the window. Check if the port is not busy. Since functional components of MFP (printer and scanner) share the same I/O interface (port), the situation of simultaneous access of different "consumer" application to the same port is possible. To avoid possible conflicts, only one of them at a time is allowed to gain control over the device. The other "consumer" will encounter "device busy" response. This can usually happen while starting scan procedure, and appropriate message box appears.</li> <li>To identify the source of the problem, you should open ports configuration and select the port assigned to your scanner. port's symbol /dev/mfp0 corresponds to LP:0 designation displayed in the scanners' options, /dev/mfp1 relates to LP:1 and so on. USB ports start at /dev/mfp4, so scanner on USB:0 relates to / dev/mfp4 respectively and so forth sequentially. In the Selected port pane you can see if the port is occupied by some other application. If this is the case, you should wait for completion of the current job or should press Release port button, if you are sure that the present port's owner is not functioning properly.</li> </ul> |  |

| Problem                              | Possible Cause and Solution                                                                                                    |  |  |
|--------------------------------------|----------------------------------------------------------------------------------------------------|--|--|
| The machine does not scan            | <ul> <li>Check if a document is loaded into the machine.</li> <li>Check if your machine is connected to the computer. Make sure if it is connected properly if I/O error is reported while scanning.</li> <li>Check if the port is not busy. Since functional components of MFP (printer and scanner) share the same I/O interface (port), the situation of simultaneous access of different "consumer" application to the same port is possible. To avoid possible conflicts, only one of them at a time is allowed to gain control over the device. The other "consumer" will encounter "device busy" response. This can usually happen while starting scan procedure, and appropriate message box will be displayed.  To identify the source of the problem, you should open ports configuration and select the port assigned to your scanner. port's symbol /dev/mfp0 corresponds to LP:0 designation displayed in the scanners' options, /dev/mfp1 relates to LP:1 and so on. USB ports start at /dev/mfp4, so scanner on USB:0 relates to / dev/mfp4 respectively and so forth sequentially. In the Selected port pane you can see if the port is occupied by some other application. If this is the case, you should wait for completion of the current job or should press Release port button, if you are sure that the present port's owner is not functioning properly.</li> </ul> |  |  |
| I cannot scan via Gimp<br>Front-end. | Check if Gimp Front-end has     "Xsane: Device dialog." on the "Acquire"     menu. If not, you should install Xsane     plug-in for Gimp on the your computer.     You can find Xsane plug-in package for     Gimp on Linux distribution CD or Gimp     home page. For the detail information,     refer to the Help for Linux distribution CD     or Gimp Front-end application.  If you wish to use other kind of scan     application, refer to the Help for     application.                                                                                                    |  |  |

| Problem                                                                             | Possible Cause and Solution                                                                                                    |
|-------------------------------------------------------------------------------------|----------------------------------------------------------------------------------------------------|
| I encounter error<br>"Cannot open port<br>device file" when<br>printing a document. | Please avoid changing print job parameters (via LPR GUI, for example) while a print job is in progress. Known versions of CUPS server break the print job whenever print options are changed and then try to restart the job from the beginning. Since Unified Linux Driver locks port while printing, the abrupt termination of the driver keeps the port locked and therefore unavailable for subsequent print jobs. If this situation occurred, please, try to release the port. |

## **Common Macintosh problems**

| Problem                                                                                            | Suggested solutions                                                                                                    |  |
|----------------------------------------------------------------------------------------------------|----------------------------------------------------------------------------------------------------|--|
| The document has printed, but the print job has not disappeared from the spooler in Mac OS 10.3.2. | Update your Mac OS to OS 10.3.3. or higher.                                                                                                    |  |
| When print a document in Macintosh with Acrobat Reader 6.0 or higher, colors prints incorrectly.   | The resolution setting in the printer driver may not be matched with that in Acrobat Reader.  Make sure that the resolution setting in your printer driver matches that in Acrobat Reader. |  |

## 15 Installing accessories

Your machine is a full-featured one that has been optimized to meet most of your printing needs. Recognizing that each user may have different requirements, however, Xerox makes several accessories available to enhance your machine's capabilities.

This chapter includes:

- Precautions when installing accessories
- Installing a memory DIMM

#### **Precautions when installing accessories**

#### Disconnect the power cord

Never remove the control board cover while the power is being supplied.

To avoid the possibility of an electrical shock, always disconnect the power cord when installing or removing ANY internal or external accessories.

#### Discharge static electricity

The control board and internal accessories (network interface card or memory DIMM) are sensitive to static electricity. Before installing or removing an internal accessories, discharge static electricity from your body by touching something metal, such as the metal back plate on any device plugged into a grounded power source. If you walk round before finishing installation, discharge any static electricity once again.

## **Installing a memory DIMM**

Your machine has a dual in-line memory module (DIMM) slot. Use this DIMM slot to install additional memory.

The Phaser 3300MFP has 96 MB of memory. It can be expanded to 320 MB. However, users must remove the preinstalled memory DIMM before upgrading the memory.

For order information for optional memory DIMMs, see page 12.1.

1 Turn the machine off and unplug all cables from the machine.

Grasp the control board cover and slide toward you to open it.

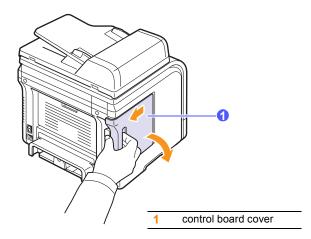

Completely open the latch on each side of the DIMM slot. Remove the preinstalled memory DIMM.

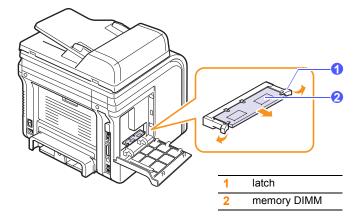

- Take out a new memory DIMM from the plastic bag.
- Holding the memory DIMM by the edges, align the notches on the memory DIMM with the grooves on the memory DIMM slot.

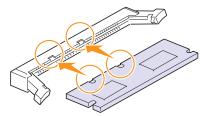

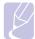

The notches and grooves illustrated above may not match those on an actual DIMM and the slot.

Push the DIMM straight into the DIMM slot until it snaps into place. Make sure the latches fit over the notches located on either side of the DIMM.

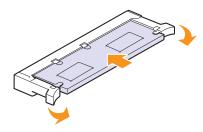

Replace the control board cover.

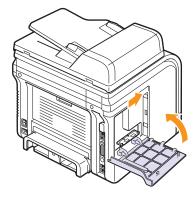

Reconnect the power cord and printer cable, and turn the machine on.

## Activating the added memory in the PS printer properties

After installing the memory DIMM, you need to select it in the printer properties of the PostScript printer driver so that you can use it.

- Make sure that the PostScript printer driver is installed on your computer. For details about installing the PS printer driver, see the Software Section.
- 2 Click the Windows Start menu.
- 3 For Windows 2000, select **Settings** and then **Printers**. For Windows XP/2003, select **Printers and Faxes**. For Windows Vista, select Control Panel > Hardware and Sound > Printers.
- Select the PS printer.
- Click the right mouse button on the machine icon and select Properties.
- For Windows 2000/XP/2003/Vista, select **Device Settings**.
- Select the amount of memory you installed from **Printer Memory** in the Installable Options section.
- Click OK.

# 16 Specifications

#### This chapter includes:

- **General specifications**
- Scanner and copier specifications
- **Printer specifications**
- **Facsimile specifications**

## **General specifications**

| Item                              | Description                                                                                                    |  |
|-----------------------------------|----------------------------------------------------------------------------------------------------|--|
| ADF                               | Up to 50 sheets (75 g/m²)                                                                                                    |  |
| ADF document size                 | Width: 142 to 216 mm<br>Length: 148 to 356 mm                                                                                                    |  |
| Paper input capacity              | Tray 1/2: 250 multi-pages for plain paper (75 g/m²)  Multi-purpose tray: 50 pages for plain paper, 5 pages for card stock, labels, transparencies, and envelopes (60 to 163 g/m²) |  |
| Paper output capacity             | Output tray: 150 sheets (face down) Rear cover: 1 sheet (face up)                                                                                                    |  |
| Consumables                       | 1-piece print cartridge system                                                                                                    |  |
| Power rating                      | AC 110 - 127 V or AC 220 - 240 V See the Rating label on the machine for the correct voltage, frequency (hertz) and type of current for your machine.                             |  |
| Power consumption                 | Average: Less than 520 W Power save mode: Less than 20 W                                                                                                    |  |
| Noise level <sup>a</sup>          | Standby mode: Less than 39 dBA Printing: Less than 54 dBA Copying mode: Less than 55 dBA Warm up: Less than 49 dBA                                                                |  |
| Warm-up time                      | Less than 20 seconds (from sleep mode)                                                                                                    |  |
| Operating environment             | Temperature: 10 °C to 32 °C<br>Humidity: 20% to 80% RH                                                                                                    |  |
| Display                           | 16 characters x 2 lines                                                                                                    |  |
| Print cartridge life <sup>b</sup> | 4,000 or 8,000 pages                                                                                                    |  |
| Memory                            | 96 MB (max. 320 MB)                                                                                                    |  |

| Item                           | Description                                          |
|--------------------------------|------------------------------------------------------|
| External dimension (W x D x H) | 466 x 435.4 x 458 mm<br>(18.3 x 17.1 x 18 in)        |
| Weight (including consumables) | 18.9 Kg (41.6 lb)                                    |
| Package weight                 | Paper: 2.8 Kg (6.17 lb)<br>Plastic: 0.7 Kg (1.54 lb) |
| Duty cycle                     | Monthly print: Up to 25,000 pages                    |

- a. Sound Pressure Level, ISO 7779
- b. Declared yield value in accordance with ISO/IEC 19752. The number of pages may be affected by operating environment, printing interval, media type, and media size.

## **Printer specifications**

| Item                          | Description                                                                  |  |
|-------------------------------|------------------------------------------------------------------------------|--|
| Printing method               | Laser Beam Printing                                                          |  |
| Printing speed <sup>a</sup>   | Up to 28 ppm in A4 (30 ppm in Letter)                                        |  |
| Duplex printing speed         | Up to 19 ipm in A4 (21 ipm in Letter)                                        |  |
| First print out time          | 8,5 seconds (from ready)                                                     |  |
| Print resolution              | Up to 1,200 x 1,200 dpi effective output                                     |  |
| Printer language              | PCL 6, PS 3                                                                  |  |
| OS Compatibility <sup>b</sup> | Windows 2000/XP/2003/Vista Various Linux OS (USB only) Macintosh 10.3 ~ 10.5 |  |
| Interface                     | High Speed USB 2.0<br>Ethernet 10/100 Base TX (Embedded type)                |  |

- a. Print speed will be affected by operating system used, computing performance, application software, connecting method, media type, media size, and job complexity.
- b. Please visit <u>www.xerox.com/office/support</u> to download the latest software version.

## Scanner and copier specifications

| Item                      | Description                                                                                                    |
|---------------------------|----------------------------------------------------------------------------------------------------|
| Compatibility             | TWAIN standard / WIA standard                                                                                                    |
| Scanning method           | ADF and Flat-bed Color CCD (Charge Coupled Device) module                                                                                                    |
| Resolution                | Optical: 600 x 1,200 dpi (mono and color)<br>Enhanced: 4,800 x 4,800 dpi                                                                                         |
| Effective scanning length | Scanner glass: 297 mm<br>ADF: 356 mm                                                                                                    |
| Effective scanning width  | Max 208 mm                                                                                                    |
| Color bit depth           | 24 bit                                                                                                    |
| Mono bit depth            | 1 bit for Black & White mode<br>8 bit for Gray mode                                                                                                    |
| Copy speed <sup>a</sup>   | Up to 28 ppm in A4 (30 ppm in Letter)                                                                                                    |
| Copy resolution           | Scan: up to 600 x 300 (text, text/photo) up to 600 x 600 (photo using platen) up to 600 x 300 (photo using ADF) Print: up to 600 x 600 (text, text/photo, photo) |
| Zoom rate                 | Scanner glass: 25 to 400%<br>ADF: 25 to 100%                                                                                                    |
| Multiple copies           | 1 to 99 pages                                                                                                    |
| Grayscale                 | 256 levels                                                                                                    |

a. Copy Speed is based on Single Document Multiple Copy.

## Facsimile specifications

| Item                    | Description                                                                                                    |
|-------------------------|----------------------------------------------------------------------------------------------------|
| Compatibility           | ITU-T Group 3                                                                                                  |
| Applicable line         | Public Switched Telephone Network (PSTN) or behind PABX                                                        |
| Data coding             | MH/MR/MMR/JPEG/ECM (Error Correction Mode)                                                                     |
| Modem speed             | 33,6 Kbps                                                                                                    |
| Transmission speed      | Approx. 3 seconds/page <sup>a</sup>                                                                            |
| Maximum document length | Scanner glass: 297 mm Automatic document glass: 356 mm                                                         |
| Resolution              | Standard: 203 x 98 dpi Fine: 203 x 196 dpi Super Fine: 300 x 300 dpi Photo: 203 x 196 dpi Color: 200 x 200 dpi |
| Memory                  | 6 MB                                                                                                    |
| Halftone                | 256 levels                                                                                                    |
| Auto dialer             | Speed dialing (up to 240 numbers)                                                                              |

a. Standard resolution, MMR(JBIG), Maximum modem speed, Phase "C" by ITU-T No. 1 chart, Memory Tx, ECM.

# **I**NDEX

time out, set 6.4

| Numerics                                                                                                    | D                                                                                                    |                                                                                                    |
|----------------------------------------------------------------------------------------------------|----------------------------------------------------------------------------------------------------|----------------------------------------------------------------------------------------------------|
| 2/4-up, special copy 6.2                                                                                                    | date and time, set 2.2<br>default mode, change 2.2<br>delayed fax 9.6                                                                                                    | ID card, special copy 6.3 installing accessories memory 15.1                                                                                                    |
| accessories installing memory DIMM 15.1 order information 12.1 Address Book, use 8.5 ADF 1.2 ADF rubber pad, replace 13.7 ADF, load 5.1 alarm sound 2.3 Ans/Fax mode, receiving mode 9.4                | DIMM, install 15.1 display language, change 2.2 DRPD (Distinctive Ring Pattern Detection) 9.4 drum, clean 13.5  E Erasing background, special copy 6.4 error messages 14.7                                      | jam, clear document 14.1 paper 14.2 job timeout, set 2.4  K key sound 2.3                                                                                                    |
| B background image, erase 6.4                                                                                                    | F fax header, set 9.1 Fax mode, receiving mode 9.4 fax number, set 9.1 faxing                                                                                                    | L<br>Linux<br>requirements 3.3                                                                                                    |
| characters, enter 2.3 cleaning     drum 13.5     inside 13.2     LSU 13.3     outside 13.2     scan unit 13.3 clock mode 2.2 clone, special copy 6.4 collation, special copy 6.2 component location 1.2 | default settings, change 10.2 delayed faxes 9.6 fax setup 10.1 forwarding faxes 9.7 Multiple Send faxes 9.6 original settings 9.1 priority faxes 9.7 receiving faxes 9.3 sending faxes 9.2 forwarding faxes 9.7 | Linux problems 14.18 loading originals    ADF 5.1    scanner glass 5.1 loading paper    multi-purpose tray 5.7    tray 1/optional tray2 5.5  M machine ID, set 9.1 Macintosh |
| control panel 1.3 copying 2/4-up 6.2 collation 6.2 default setting, change 6.2 erasing background 6.4 ID card copy 6.3 poster 6.3                                                                       | G Group dial numbers, set 10.3  H high altitude 14.15                                                                                                    | requirements 3.2 Macintosh problems 14.20 memory DIMM, install 15.1 memory, clear 13.2 Multiple Sned faxes 9.6 multi-purpose tray 5.7                                        |

| N network scan scanning 8.3 timeout, set 8.4 Network Scan program adding scanners 8.2 problems 14.16 network setup 802.1x 4.2 EtherTalk 4.2 operating systems 4.1 TCP/IP 4.2 n-up (multiple pages per sheet) copying 6.2 | reports 13.1 USB memory 11.2 priority fax 9.7 problem, solve copying 14.15 error messages 14.7 faxing 14.16 Linux 14.18 Macintosh 14.20 Network Scan 14.16 paper feeding 14.11 PostScript errors 14.18 printing 14.11 scanning 14.16 Windows 14.17 | automatically 9.2 manually 9.2 sounds, set 2.3 speaker sound 2.3 speaker volume 2.3 special copy features 6.2 special print media, guidelines 5.4 specifications facsimile 16.2 general 16.1 paper 5.3 printer 16.1 scanner and copier 16.2 speed buttons, set 10.2 speed dial numbers, set 10.3 |
|----------------------------------------------------------------------------------------------------|----------------------------------------------------------------------------------------------------|----------------------------------------------------------------------------------------------------|
| 0                                                                                                    |                                                                                                    | supplies checking life 13.6                                                                                                    |
| 0                                                                                                    | R                                                                                                    | order information 12.1                                                                                                    |
| originals jam, clear 14.1 loading 5.1 output location, select 5.8                                                                                                    | rear cover, use 5.9<br>receiving a fax<br>in Ans/Fax mode 9.4                                                                                                    | Ţ                                                                                                    |
| output tray 5.8                                                                                                    | in DRPD mode 9.4                                                                                                    | Tel mode, receiving mode 9.4                                                                                                    |
| paper guidelines 5.4 paper jam, clear duplex area 14.5                                                                                                    | in Fax mode 9.4 in Secure Receiving mode 9.5 in Tel mode 9.4 in the memory 9.6 receiving modes 9.3 redialing automatically 9.3                                                                                                    | toner cartridge checking remaining toner 13.6 cleaning 13.5 maintaining 13.3 redistributing 13.4 replacing 13.4, 13.6 toner save mode, use 2.4                                                                                                    |
| fuser area or around toner cartridge                                                                                                    | manually 9.3                                                                                                    | torier save mode, use 2.4                                                                                                    |
| 14.3                                                                                                    | replacement parts 13.6                                                                                                    |                                                                                                    |
| multi-purpose tray 14.3                                                                                                    | replacing                                                                                                    | U                                                                                                    |
| optional tray 2 14.3                                                                                                    | ADF rubber pad 13.7                                                                                                    |                                                                                                    |
| paper exit area 14.4                                                                                                    | toner cartridge 13.4                                                                                                    | USB flash memory                                                                                                    |
| tray 1 14.2                                                                                                    | replacing, toner cartridge 13.6                                                                                                    | data backup 11.3<br>managing 11.3                                                                                                    |
| paper level indicator 5.5                                                                                                    | reports, print 13.1                                                                                                    | printing 11.2                                                                                                    |
| paper load<br>multi-purpose tray 5.7<br>tray 1/optional tray 2 5.5                                                                                                    | ringer 2.3                                                                                                    | scanning 11.1                                                                                                    |
| paper size                                                                                                    | S                                                                                                    | V                                                                                                    |
| setting 5.8                                                                                                    | scan power save mode 2.4                                                                                                    |                                                                                                    |
| specifications 5.3                                                                                                    | scanner glass                                                                                                    | volume, adjust                                                                                                    |
| paper tray, set<br>copy 6.1                                                                                                    | cleaning 13.3                                                                                                    | ringer 2.3<br>speaker 2.3                                                                                                    |
| fax 9.3                                                                                                    | loading documents 5.1                                                                                                    | Speaker 2.5                                                                                                    |
| paper type                                                                                                    | scanning                                                                                                    |                                                                                                    |
| setting 5.8                                                                                                    | default setting, change 8.5                                                                                                    | W                                                                                                    |
| specifications 5.3                                                                                                    | scan settings 8.5                                                                                                    |                                                                                                    |
| Phone Book                                                                                                    | to application 8.1<br>to email 8.4                                                                                                    | Windows problems 14.17                                                                                                    |
| group dial numbers 10.3                                                                                                    | to email 8.4<br>to FTP server 8.4                                                                                                    |                                                                                                    |
| speed buttons 10.2                                                                                                    | to network computer 8.3                                                                                                    |                                                                                                    |
| speed dial numbers 10.3                                                                                                    | to SMB server 8.5                                                                                                    |                                                                                                    |
| poster, special copy 6.3                                                                                                    | USB flash memory 11.1                                                                                                    |                                                                                                    |
| PostScript problems 14.18 power save mode 2.4                                                                                                    | secure receiving mode 9.5                                                                                                    |                                                                                                    |
| printing                                                                                                    | sending a fax                                                                                                    |                                                                                                    |

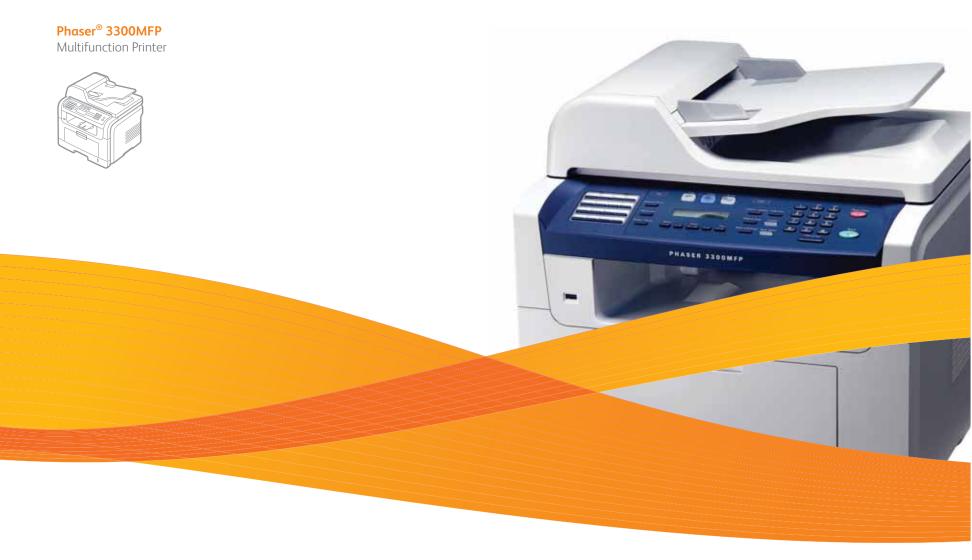

# Phaser® 3300MFP Software Section

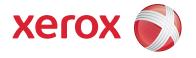

## **S**OFTWARE SECTION

# **CONTENTS**

| Chapter 1: INSTAL | LING PRINTEI | SOFTWARE | IN WIN | <b>IDOWS</b> |
|-------------------|--------------|----------|--------|--------------|
|-------------------|--------------|----------|--------|--------------|

| Installing Printer Software                                   |    |
|---------------------------------------------------------------|----|
| Installing Software for Local Printing                        |    |
| Installing Software for Network Printing                      |    |
| Reinstalling Printer Software                                 | 9  |
| Removing Printer Software                                     | 10 |
| Chapter 2: USING SETIP                                        |    |
| Installing SetIP                                              | 11 |
| Using SetIP                                                   | 12 |
| Chapter 3: BASIC PRINTING                                     |    |
| Printing a Document                                           | 13 |
| Printing to a file (PRN)                                      | 14 |
| Printer Settings                                              | 14 |
| Layout Tab                                                    | 15 |
| Paper Tab                                                     | 15 |
| Graphics Tab                                                  | 16 |
| Extras Tab                                                    | 17 |
| Using a Favorite Setting                                      | 18 |
| Using Help                                                    | 18 |
| Chapter 4: ADVANCED PRINTING                                  |    |
| Printing Multiple Pages on One Sheet of Paper (N-Up Printing) | 19 |
| Printing Posters                                              | 20 |
| Printing Booklets                                             | 20 |
| Printing on Both Sides of Paper                               | 21 |
| Printing a Reduced or Enlarged Document                       | 21 |
| Fitting Your Document to a Selected Paper Size                | 21 |
| Using Watermarks                                              | 22 |

|            | Using an Existing Watermark                  | 22 |
|------------|----------------------------------------------|----|
|            | Creating a Watermark                         | 22 |
|            | Editing a Watermark                          | 22 |
|            | Deleting a Watermark                         | 22 |
|            | Using Overlays                               | 23 |
|            | What is an Overlay?                          | 23 |
|            | Creating a New Page Overlay                  | 23 |
|            | Using a Page Overlay                         | 23 |
|            | Deleting a Page Overlay                      | 23 |
| Chapter 5: | USING WINDOWS POSTSCRIPT DRIVER              |    |
|            | Printer Settings                             | 24 |
|            | Advanced                                     | 24 |
|            | Using Help                                   | 24 |
| Chapter 6: | SHARING THE PRINTER LOCALLY                  |    |
|            | Setting Up a Host Computer                   | 25 |
|            | Setting Up a Client Computer                 | 25 |
| Chapter 7: | USING UTILITY APPLICATIONS                   |    |
|            | Using Printer Settings Utility               | 26 |
|            | Using Onscreen Help                          | 26 |
|            | Opening the Troubleshooting Guide            | 26 |
|            | Changing the Status Monitor Program Settings | 26 |
| Chapter 8: | SCANNING                                     |    |
|            | Scanning Process with TWAIN-enabled Software | 27 |
|            | Scanning Using the WIA Driver                | 27 |
|            | Windows XP                                   | 27 |
|            | Windows Vista                                | 27 |
| Chapter 9: | USING YOUR PRINTER IN LINUX                  |    |
|            | Getting Started                              | 29 |
|            | Installing the Unified Linux Driver          | 29 |
|            | Installing the Unified Linux Driver          | 29 |
|            | Uninstalling the Unified Linux Driver        | 30 |

|            | Using the Unified Driver Configurator                                                                                                    | 31                               |
|------------|----------------------------------------------------------------------------------------------------|----------------------------------|
|            | Opening the Unified Driver Configurator                                                                                                    | 31                               |
|            | Printers Configuration                                                                                                    | 31                               |
|            | Scanners Configuration                                                                                                    | 32                               |
|            | Ports Configuration                                                                                                    | 32                               |
|            | Configuring Printer Properties                                                                                                    | 33                               |
|            | Printing a Document                                                                                                    | 33                               |
|            | Printing Files                                                                                                    |                                  |
|            | Scanning a Document                                                                                                    |                                  |
|            | Horne Vous Brentes with a Macrottoni                                                                                                    |                                  |
| Chapter 10 | : Using Your Printer with a Macintosh                                                                                                    | 27                               |
| Chapter 10 | Installing Software for Macintosh                                                                                                    |                                  |
| Chapter 10 |                                                                                                    | 38<br>38                         |
| Chapter 10 | Installing Software for Macintosh  Setting Up the Printer  For a Network-connected Macintosh  For a USB-connected Macintosh                                                                                | 38<br>38<br>39                   |
| Chapter 10 | Installing Software for Macintosh  Setting Up the Printer  For a Network-connected Macintosh  For a USB-connected Macintosh  Installable Options                                                           | 38<br>38<br>39<br>39             |
| Chapter 10 | Installing Software for Macintosh  Setting Up the Printer  For a Network-connected Macintosh  For a USB-connected Macintosh                                                                                | 38<br>38<br>39<br>39<br>40       |
| Chapter 10 | Installing Software for Macintosh  Setting Up the Printer  For a Network-connected Macintosh  For a USB-connected Macintosh  Installable Options  Printing                                                 | 38<br>38<br>39<br>39<br>40<br>40 |
| Chapter 10 | Installing Software for Macintosh  Setting Up the Printer  For a Network-connected Macintosh  For a USB-connected Macintosh  Installable Options  Printing  Printing a Document                            | 38<br>39<br>39<br>40<br>40       |
| Chapter 10 | Installing Software for Macintosh  Setting Up the Printer  For a Network-connected Macintosh  For a USB-connected Macintosh  Installable Options  Printing  Printing a Document  Changing Printer Settings | 38<br>39<br>39<br>40<br>40<br>40 |

1

# Installing Printer Software in Windows

This chapter includes:

- Installing Printer Software
- · Reinstalling Printer Software
- Removing Printer Software

**Note**: The following procedure is based on Windows XP, for other operating systems, refer to the corresponding Windows user's guide or online help.

## **Installing Printer Software**

You can install the printer software for local printing and/or network printing. To install the printer software on the computer, perform the appropriate installation procedure depending on the printer in use.

A printer driver is software that lets your computer communicate with your printer. The procedure to install drivers may differ depending on the operating system you are using.

All applications should be closed on your PC before beginning installation.

**Note**: You can install PostScript printer driver, when the machine is attached to your computer or a network.

## **Installing Software for Local Printing**

A local printer is a printer directly attached to your computer using the USB printer cable supplied with your printer. If your printer is attached to a network, skip this step and go to "Installing Software for Network Printing" on page 6.

You can install the printer software using the typical or custom method.

**Note**: If the "New Hardware Wizard" window appears during the installation procedure, click **|** in the upper right corner of the box to close the window, or click **Cancel**.

#### **Typical Installation**

This is recommended for most users. All components necessary for printer operations will be installed.

- Make sure that the printer is connected to your computer and powered on.
- Insert the supplied CD-ROM into your CD-ROM drive.
  The CD-ROM should automatically run, and an installation window appears.

If the installation window does not appear, click **Start** and then **Run**. Type **X:\Setup.exe**, replacing "X" with the letter which represents your drive and click **OK**.

If you use Windows Vista, click  $Start \rightarrow All \ programs \rightarrow Accessories \rightarrow Run$ , and type X:\Setup.exe.

If the AutoPlay window appears in Windows Vista, click Run Setup.exe in Install or run program field, and click Continue in the User Account Control window.

3 Click Install Software.

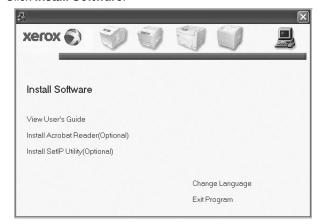

4 Select Typical installation for a local printer. Click Next.

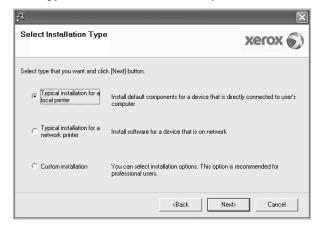

**Note**: If your printer is not already connected to the computer, the following window will appear.

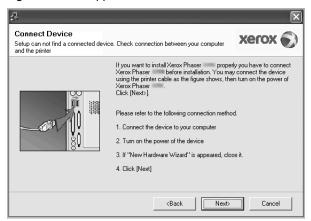

- · After connecting the printer, click Next.
- If you don't want to connect the printer at this time, click Next, and No on the following screen. Then the installation will start and a test page will not be printed at the end of the installation.
- The installation window that appears in this User Guide may differ depending on the printer and interface in use.
- 5 After the installation is finished, a window asking you to print a test page appears. If you choose to print a test page, select the checkbox and click Next.
  - Otherwise, just click Next and skip to step 7.
- 6 If the test page prints out correctly, click Yes.
  If not, click No to reprint it.
- 7 Click Finish.

**Note**: After setup is complete, if your printer driver does not work properly, check the printer and power cables to make sure they are connected properly, then reinstall the printer driver. See "Reinstalling Printer Software" on page 9.

#### **Custom Installation**

You can choose individual components to install.

- 1 Make sure that the printer is connected to your computer and powered on.
- Insert the supplied CD-ROM into your CD-ROM drive. The CD-ROM should automatically run, and an installation window appears.

If the installation window does not appear, click **Start** and then **Run**. Type **X:\Setup.exe**, replacing "X" with the letter which represents your drive and click **OK**.

If you use Windows Vista, click  $Start \rightarrow All\ programs \rightarrow Accessories \rightarrow Run$ , and type X:\Setup.exe.

If the AutoPlay window appears in Windows Vista, click Run Setup.exe in Install or run program field, and click Continue in the User Account Control window.

3 Click Install Software.

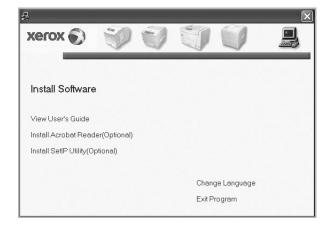

4 Select Custom installation. Click Next.

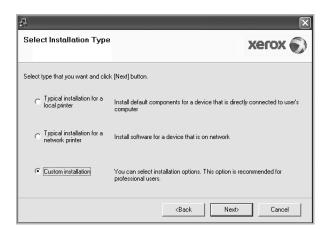

5 Select your printer and click Next.

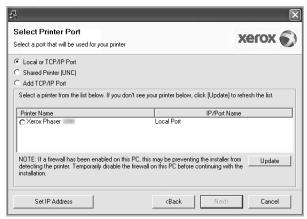

**Note**: If your printer is not already connected to the computer, the following window will appear.

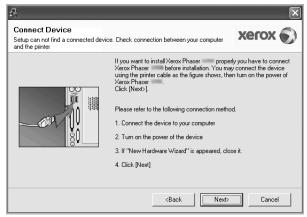

- · After connecting the printer, click Next.
- If you don't want to connect the printer at this time, click Next, and No on the following screen. Then the installation will start and a test page will not be printed at the end of the installation.
- The installation window that appears in this User Guide may differ depending on the printer and interface in use.
- 6 Select the components to be installed and click Next.

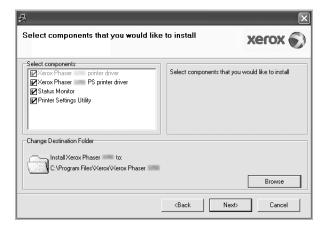

**Note**: You can change the desired installation folder by clicking [**Browse**].

- 7 After the installation is finished, a window asking you to print a test page appears. If you choose to print a test page, select the checkbox and click **Next**.
  - Otherwise, just click Next and skip to step 9.
- 8 If the test page prints out correctly, click Yes.
  If not, click No to reprint it.
- 9 Click Finish.

#### **Installing Software for Network Printing**

#### Before you begin

Before turning on the machine:

- Confirm that an existing operational network utilizing TCP/IP is available.
- Confirm that the Ethernet cable is plugged into the machine and is connected to an operational Ethernet port on the network.

When you connect your printer to a network, you must first configure the TCP/IP settings for the printer. After you have assigned and verified the TCP/IP settings, you are ready to install the software on each computer on the network.

You can install the printer software using the typical or custom method.

#### **Typical Installation**

This is recommended for most users. All components necessary for printer operations will be installed.

- 1 Make sure that the printer is connected to your network and powered on. For details about connecting to the network, see the supplied printer's User Guide.
- Insert the supplied CD-ROM into your CD-ROM drive.

The CD-ROM should automatically run, and an installation window appears.

If the installation window does not appear, click **Start** and then **Run**. Type **X:\Setup.exe**, replacing "X" with the letter which represents your drive and click **OK**.

If you use Windows Vista, click Start  $\to$  All programs  $\to$  Accessories  $\to$  Run, and type X:\Setup.exe.

If the AutoPlay window appears in Windows Vista, click Run Setup.exe in Install or run program field, and click Continue in the User Account Control window.

3 Click Install Software.

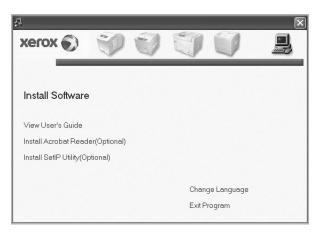

4 Select Typical installation for a network printer. Click Next.

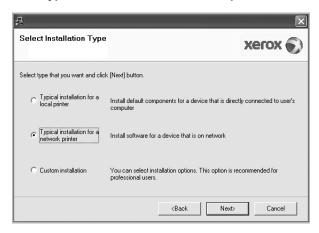

5 The list of printers available on the network appears. Select the printer you want to install from the list and then click Next.

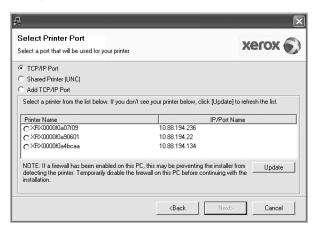

- If you do not see your printer on the list, click Update to refresh the list, or select Add TCP/IP Port to add your printer to the network. To add the printer to the network, enter the port name and the IP address for the printer.
   To verify your printer's IP address or the MAC address, print a Network Configuration page.
- To find a shared network printer (UNC Path), select Shared Printer [UNC] and enter the shared name manually or find a shared printer by clicking the Browse button.

**Note**: To search the network printer, the firewall should be disabled. For Windows operating system, click **Start** ->**Control Panel** and start windows firewall, and set this option unactivated. For other operating system, refer to its on-line guide.

- 6 After the installation is finished, click Finish. If you choose to print a test page, select the checkbox.
- 7 If the test page prints out correctly, click Yes.
  If not, click No to reprint it.
- 8 Click Finish.

**Note**: After setup is complete, if your printer driver does not work properly, reinstall the printer driver. See "Reinstalling Printer Software" on page 9.

#### **Custom Installation**

You can choose individual components to install and set a specific IP address.

- 1 Make sure that the printer is connected to your network and powered on. For details about connecting to the network, see the supplied printer's User Guide.
- Insert the supplied CD-ROM into your CD-ROM drive.
  The CD-ROM should automatically run, and an installation window appears.

If the installation window does not appear, click **Start** and then **Run**. Type **X:\Setup.exe**, replacing "X" with the letter which represents your drive and click **OK**.

If you use Windows Vista, click  $Start \rightarrow All \ programs \rightarrow Accessories \rightarrow Run$ , and type X:\Setup.exe.

If the AutoPlay window appears in Windows Vista, click Run Setup.exe in Install or run program field, and click Continue in the User Account Control window.

3 Click Install Software.

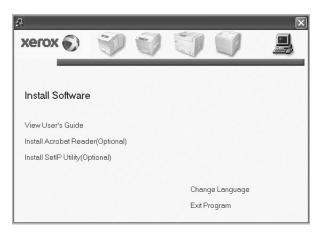

4 Select Custom installation. Click Next.

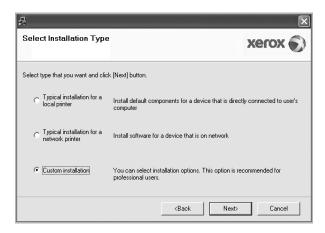

5 The list of printers available on the network appears. Select the printer you want to install from the list and then click Next.

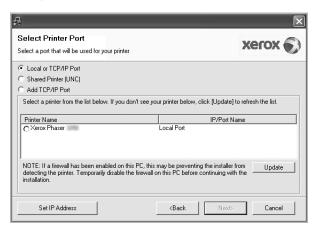

 If you do not see your printer on the list, click Update to refresh the list, or select Add TCP/IP Port to add your printer to the network. To add the printer to the network, enter the port name and the IP address for the printer.
 To verify your printer's IP address or the MAC address, print a Network Configuration page. • To find a shared network printer (UNC Path), select **Shared Printer [UNC]** and enter the shared name manually or find a shared printer by clicking the **Browse** button.

**Note**: To search the network printer, the firewall should be disabled. For Windows operating system, click **Start** ->**Control Panel** and start windows firewall, and set this option unactivated. For other operating system, refer to its on-line guide.

**TIP**: If you want to set a specific IP address on a specific network printer, click the **Set IP Address** button. The Set IP Address window appears. Do as follows:

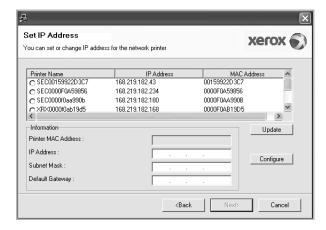

- a. Select a printer to be set with a specific IP address from the list.
   To verify your printer's IP address or MAC address, print a Network Configuration page.
- b. Configure an IP address, subnet mask, and gateway for the printer manually and click **Configure** to set the specific IP address for the network printer.
- c. Click Next.
- 6 Select the components to be installed and click **Next**.

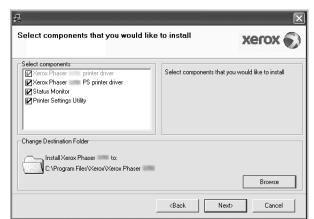

7 You can also change the printer name, set the printer to be shared on the network, set the printer as the default printer, and change the port name of each printer. Click **Next**.

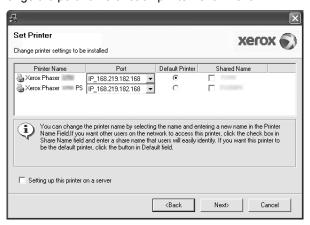

To install this software on a server, select the **Setting up this printer on a server** checkbox.

- After the installation is finished, click **Finish**. If you choose to print a test page, select the checkbox.
- 9 If the test page prints out correctly, click Yes. If not, click No to reprint it.
- 10 Click Finish.

**Note**: After setup is complete, if your printer driver does not work properly, reinstall the printer driver. See "Reinstalling Printer Software" on page 9.

## **Reinstalling Printer Software**

You can reinstall the software if installation fails.

- 1 Start Windows.
- 2 From the Start menu select Programs or All Programs → your printer driver name → Maintenance.
- 3 Select Repair and click Next.

The list of printers available on the network appears. Select the printer you want to install from the list and then click **Next**.

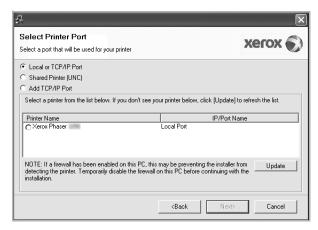

- If you do not see your printer on the list, click Update to refresh the list, or select Add TCP/IP Port to add your printer to the network. To add the printer to the network, enter the port name and the IP address for the printer.
- To find a shared network printer (UNC Path), select Shared Printer [UNC] and enter the shared name manually or find a shared printer by clicking the Browse button.

You will see a component list so that you can reinstall any item individually.

**Note**: If your printer is not already connected to the computer, the following window will appear.

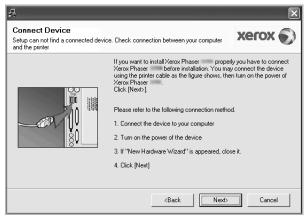

- · After connecting the printer, click Next.
- If you don't want to connect the printer at this time, click Next, and No on the following screen. Then the installation will start and a test page will not be printed at the end of the installation.
- The reinstallation window that appears in this User Guide may differ depending on the printer and interface in use.

- 5 Select the components you want to reinstall and click Next. If you installed the printer software for local printing and you select your printer driver name, the window asking you to print a test page appears. Do as follows:
  - a. To print a test page, select the check box and click **Next**.
  - b. If the test page prints out correctly, click Yes.
  - If it doesn't, click **No** to reprint it.
- 6 When the reinstallation is done, click Finish.

## **Removing Printer Software**

- 1 Start Windows.
- 2 From the Start menu select Programs or All Programs → your printer driver name → Maintenance.
- 3 Select Remove and click Next.
  You will see a component list so that you can remove any item individually.
- 4 Select the components you want to remove and then click **Next**
- When your computer asks you to confirm your selection, click Yes
  - The selected driver and all of its components are removed from your computer.
- 6 After the software is removed, click **Finish**.

## 2 Using SetIP

- Installing SetIP
- Using SetIP

## **Installing SetIP**

- 1 Make sure that the printer is connected to your computer and powered on.
- Insert the supplied CD-ROM into your CD-ROM drive.
  The CD-ROM should automatically run, and an installation window appears.

If the installation window does not appear, click **Start** and then **Run**. Type **X:\Setup.exe**, replacing "**X**" with the letter which represents your drive and click **OK**.

If you use Windows Vista, click Start  $\rightarrow$  All programs  $\rightarrow$  Accessories  $\rightarrow$  Run, and type X:\Setup.exe.

If the AutoPlay window appears in Windows Vista, click Run Setup.exe in Install or run program field, and click Continue in the User Account Control window.

3 Click Install SetIP Utility(Optional).

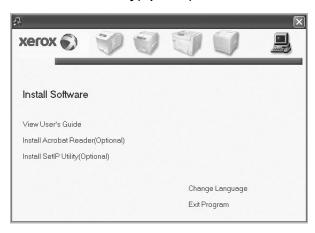

#### 4 Click Next.

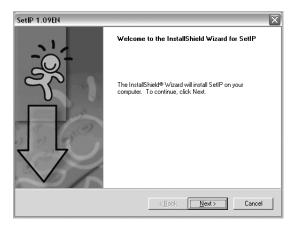

#### 5 Click Next.

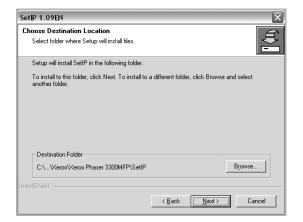

6 Click Finish.

## **Using SetIP**

1 From the Windows Start menu, select Programs or All Programs → your printer driver name → SetIP → SetIP.

The program automatically detects and displays new and configured print servers on your network.

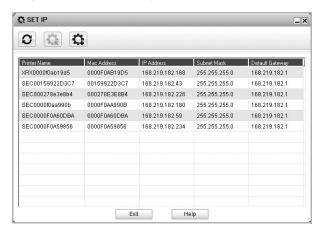

2 Select the name of your printer and click . If you cannot find your printer name, click to refresh the list.

#### NOTES:

- To confirm the MAC address, see the NETWORK PRINTER CARD TEST PAGE. The NETWORK PRINTER CARD TEST PAGE will be printed after the Configuration Page.
- The refreshed list doesn't show your printer, click enter your network printer card's Mac address, IP address, subnet mask, default gateway, and then click Apply.
- 3 Click **OK** to confirm the settings.
- 4 Click Exit to close the SetIP program.

## **3** Basic Printing

This chapter explains the printing options and common printing tasks in Windows.

This chapter includes:

- Printing a Document
- Printing to a file (PRN)
- Printer Settings
  - Layout Tab
  - Paper Tab
  - Graphics Tab
  - Extras Tab
  - Using a Favorite Setting
  - Using Help

## **Printing a Document**

#### NOTES:

- The printer driver **Properties** window that appears in this User's Guide may differ depending on the printer in use. However the composition of the printer properties window is similar.
- Check the Operating System(s) that are compatible with your printer. Please refer to the OS Compatibility section of Printer Specifications in your Printer User Guide.
- If you need to know the exact name of your printer, you can check the supplied CD-ROM.
- When you select an option in printer properties, you may see an exclamationmark or mark. An exclamation mark means you can select that certain option but it is not recommended, and mark means you cannot select that option due to the machine(s setting or environment.

The following procedure describes the general steps required for printing from various Windows applications. The exact steps for printing a document may vary depending on the application program you are using. Refer to the User's Guide of your software application for the exact printing procedure.

- Open the document you want to print.
- Select **Print** from the **File** menu. The Print window is displayed. It may look slightly different depending on your application.

The basic print settings are selected within the Print window. These settings include the number of copies and print range.

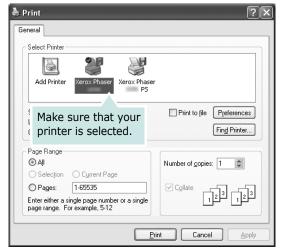

3 Select your printer driver from the Name drop-down list.

To take advantage of the printer features provided by your printer driver, click **Properties** or **Preferences** in the application's Print window. For details, see "Printer Settings" on page 14.

If you see **Setup**, **Printer**, or **Options** in your Print window, click it instead. Then click **Properties** on the next screen.

Click **OK** to close the printer properties window.

4 To start the print job, click **OK** or **Print** in the Print window.

## Printing to a file (PRN)

You will sometimes need to save the print data as a file for your own purposes.

To create a file:

1 Check the Print to file box at the Print window.

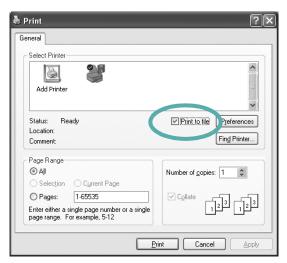

2 Select the folder and assign a name to the file and then click OK.

## **Printer Settings**

You can use the printer properties window, which allows you to access all of the printer options you need when using your printer. When the printer properties are displayed, you can review and change the settings needed for your print job.

The printer properties window may differ, depending on your operating system. This Software User Guide shows the Properties window for Windows XP.

The printer driver **Properties** window that appears in this User Guide may differ depending on the printer in use.

If you access printer properties through the Printers folder, you can view additional Windows-based tabs (refer to your Windows User Guide).

#### Notes:

- Most Windows applications will override settings you specify in the printer driver. Change all print settings available in the software application first, and change any remaining settings using the printer driver.
- The settings you change remain in effect only while you are using the current program. To make your changes permanent, make them in the Printers folder.
- The following procedure is for Windows XP. For other Windows OS, refer to the corresponding Windows User Guide or online help.
  - 1. Click the Windows Start button.
  - 2. Select Printers and Faxes.
  - 3. Select your printer driver icon.
  - 4. Right-click on the printer driver icon and select **Printing Preferences**.
  - 5. Change the settings on each tab, click OK.

### **Layout Tab**

The **Layout** tab provides options to adjust how the document appears on the printed page. The **Layout Options** includes **Multiple Pages per Side** and **Poster Printing**. See "Printing a Document" on page 13 for more information on accessing printer properties.

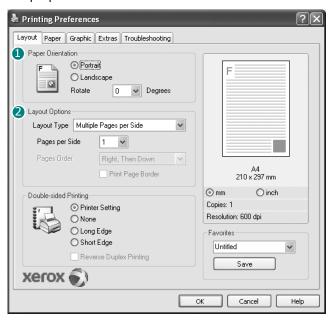

#### **Paper Orientation**

**Paper Orientation** allows you to select the direction in which information is printed on a page.

- **Portrait** prints across the width of the page, letter style.
- Landscape prints across the length of the page, spreadsheet style
- Rotate allows you to rotate the page the selected degrees.

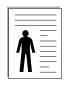

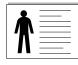

▲ Portrait

▲ Landscape

#### **Layout Options**

**Layout Options** allows you to select advanced printing options. You can choose **Multiple Pages per Side** and **Poster Printing**.

- For details, see "Printing Multiple Pages on One Sheet of Paper (N-Up Printing)" on page 19.
- For details, see "Printing Posters" on page 20

#### **Double-sided Printing**

**Double-sided Printing** allows you to print on both sides of paper. *If this option does not appear, your printer does not have this feature.* 

For details, see "Printing on Both Sides of Paper" on page 21.

#### Paper Tab

Use the following options to set the basic paper handling specifications when you access the printer properties. See "Printing a Document" on page 13 for more information on accessing printer properties.

Click the **Paper** tab to access various paper properties.

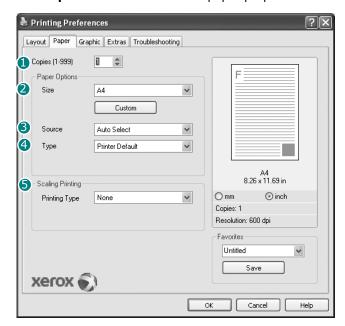

#### Copies

**Copies** allows you to choose the number of copies to be printed. You can select 1 to 999 copies.

#### Size

**Size** allows you to set the size of paper you loaded in the tray. If the required size is not listed in the **Size** box, click **Custom**. When the **Custom Paper Setting** window appears, set the paper size and click **OK**. The setting appears in the list so that you can select it.

#### Source

Make sure that **Source** is set to the corresponding paper tray. Use **MP Tray** when printing on special materials like envelopes and transparencies. You have to load one sheet at a time into the Manual Tray or Multi-Purpose Tray.

If the paper source is set to **Auto Select**, the printer automatically picks up print material in the following tray order: Manual Tray or Multi-Purpose Tray, Tray1, Optional Tray2

#### 4 Type

Set **Type** to correspond to the paper loaded in the tray from which you want to print. This will let you get the best quality printout. If not, print quality may not be acheived as you want. **Cotton**: 20 lb to 24 lb (75~90 g/m2) cotton paper such as Gilbert 25 % and Gilbert 100 %.

**Plain Paper**: Normal plain paper. Select this type if your printer is monochrome and printing on the 16 lb (60 g/m2) cotton paper. **Recycled**: 20 lb to 24 lb (75~90 g/m2) recycled paper.

**Color Paper**: 20 lb to 24 lb (75~90 g/m2) color-backgrounded paper.

**Note**: For optimal performance and reliability consider using xerox paper.

#### **5** Scaling Printing

**Scaling Printing** allows you to automatically or manually scale your print job on a page. You can choose from **None**, **Reduce/ Enlarge**, and **Fit to Page**.

- For details, see "Printing a Reduced or Enlarged Document" on page 21.
- For details, see "Fitting Your Document to a Selected Paper Size" on page 21.

### **Graphics Tab**

Use the following Graphic options to adjust the print quality for your specific printing needs. See "Printing a Document" on page 13 for more information on accessing printer properties. Click the **Graphic** tab to display the properties shown below.

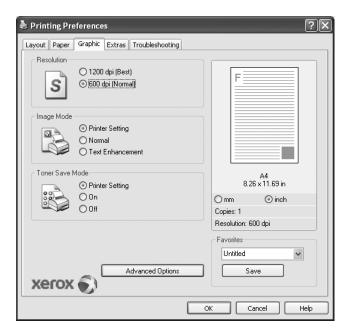

#### Resolution

**The Resolution options you can select may vary depending on your printer model.** The higher the setting, the sharper the clarity of printed characters and graphics. The higher setting also may increase the time it takes to print a document.

#### **Image Mode**

The available options are Normal and Text Enhance. **Some printers do not support this feature.** 

- **Printer Setting**: If you select this option, this feature is determined by the setting you've made on the control panel of the printer.
- **Normal**: This setting is for normal documents.
- **Text Enhancement**: Image Mode allows the user to enhance printouts.

#### **Toner Saver Mode**

Selecting this option extends the life of your print cartridge and reduces your cost per page without a significant reduction in print quality. **Some printers do not support this feature.** 

- **Printer Setting**: If you select this option, this feature is determined by the setting you've made on the control panel of the printer.
- **On**: Select this option to allow the printer to use less toner on each page.
- **Off**: If you don't need to save toner when printing a document, select this option.

#### **Advanced Options**

You can set advanced settings by clicking the **Advanced Options** button.

- **TrueType Options**: This option determines what the driver tells the printer about how to image the text in your document. Select the appropriate setting according to the status of your document.
  - **Download as Outline**: When this option is selected, the driver will download any TrueType fonts that are used in your document not already stored (resident) on your printer. If, after printing a document, you find that the fonts did not print correctly, choose Download as bit image and resubmit your print job. The Download as bit image setting is often useful when printing Adobe. **This feature is available only when you use the PCL printer driver.**
  - Download as Bitmap: When this option is selected, the driver will download the font data as bitmap images.
     Documents with complicated fonts, such as Korean or Chinese, or various other fonts, will print faster in this setting.
  - Print as Graphics: When this option is selected, the driver will download any fonts as graphics. When printing documents with high graphic content and relatively few TrueType fonts, printing performance (speed) may be enhanced in this setting.
- Print All Text To Black: When the Print All Text To Black option is checked, all text in your document prints solid black, regardless of the color it appears on the screen.

#### **Extras Tab**

You can select output options for your document. See "Printing a Document" on page 13 for more information about accessing the printer properties.

Click the **Extras** tab to access the following feature:

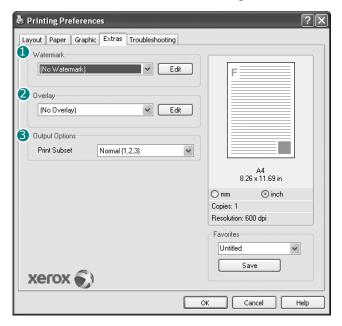

#### **1** Watermark

You can create a background text image to be printed on each page of your document. For details, see "Using Watermarks" on page 22.

#### Overlay

Overlays are often used to take the place of preprinted forms and letterhead paper. For details, see "Using Overlays" on page 23.

#### **6** Output Options

- **Print Subset**: You can set the sequence in which the pages print. Select the print order from the drop-down list.
  - Normal: Your printer prints all pages from the first page to the last page.
  - **Reverse All Pages(3,2,1)**: Your printer prints all pages from the last page to the first page.
  - **Print Odd Pages**: Your printer prints only the odd numbered pages of the document.
  - **Print Even Pages**: Your printer prints only the even numbered pages of the document.

• **Use Printer Fonts**: When Use Printer Fonts is checked, the printer uses the fonts that are stored in its memory (resident fonts) to print your document, rather than downloading the fonts used in your document. Because downloading fonts takes time, selecting this option can speed up your printing time. When using Printer fonts, the printer will try to match the fonts used in your document to those stored in its memory. If, however, you use fonts in your document that are very different from those resident in the printer, your printed output will appear very different from what it looks like on the screen. **This feature is available only when you use the PCL printer driver.** 

## **Using a Favorite Setting**

The **Favorites** option, which is visible on each properties tab, allows you to save the current properties settings for future use.

To save a Favorites item:

- Change the settings as needed on each tab.
- 2 Enter a name for the item in the **Favorites** input box.

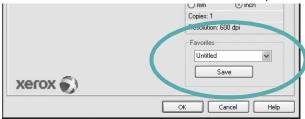

3 Click Save.

When you save **Favorites**, all current driver settings are saved.

To use a saved setting, select the item from the **Favorites** drop down list. The printer is now set to print according to the Favorites setting you selected.

To delete a Favorites item, select it from the list and click **Delete**.

You can also restore the printer driver's default settings by selecting **Printer Default** from the list.

## **Using Help**

Your printer has a help screen that can be activated by clicking the **Help** button in the printer properties window. These help screens give detailed information about the printer features provided by the printer driver.

## 4

## **Advanced Printing**

This chapter explains printing options and advanced printing tasks.

#### NOTE:

- The printer driver **Properties** window that appears in this User Guide may differ depending on the printer in use. However the composition of the printer properties window is similar.
- If you need to know the exact name of your printer, you can check the supplied CD-ROM.

#### This chapter includes:

- Printing Multiple Pages on One Sheet of Paper (N-Up Printing)
- Printing Posters
- Printing Booklets
- Printing on Both Sides of Paper
- Printing a Reduced or Enlarged Document
- Fitting Your Document to a Selected Paper Size
- Using Watermarks
- Using Overlays

## Printing Multiple Pages on One Sheet of Paper (N-Up Printing)

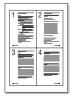

You can select the number of pages to print on a single sheet of paper. To print more than one page per sheet, the pages will be reduced in size and arranged in the order you specify. You can print up to 16 pages on one sheet.

- 1 To change the print settings from your software application, access printer properties. See "Printing a Document" on page 13.
- 2 From the Layout tab, choose Multiple Pages per Side in the Layout Type drop-down list.
- 3 Select the number of pages you want to print per sheet (1, 2, 4, 6, 9, or 16) in the **Pages per Side** drop-down list.
- 4 Select the page order from the **Page Order** drop-down list, if necessary.
  - Check **Print Page Border** to print a border around each page on the sheet.
- 5 Click the Paper tab, select the paper source, size, and type.
- 6 Click **OK** and print the document.

## **Printing Posters**

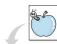

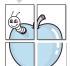

This feature allows you to print a single-page document onto 4, 9, or 16 sheets of paper, for the purpose of pasting the sheets together to form one poster-size document.

- 1 To change the print settings from your software application, access printer properties. See "Printing a Document" on page 13.
- Click the Layout tab, select Poster Printing in the Layout Type drop-down list.
- 3 Configure the poster option:

You can select the page layout from **Poster<2x2>**, **Poster<3x3>**, or **Poster<4x4>**. If you select **Poster<2x2>**, the output will be automatically stretched to cover 4 physical pages.

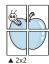

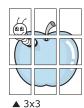

Specify an overlap in millimeters or inches to make it easier to pasting the sheets together.

0.15 inches

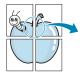

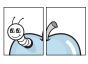

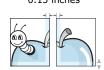

0.15 inches

- 4 Click the Paper tab, select the paper source, size, and type.
- 5 Click **OK** and print the document. You can complete the poster by pasting the sheets together.

## **Printing Booklets**

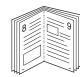

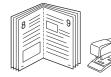

This printer feature allows you to print your document on both sides of the paper and arranges the pages so that the paper can be folded in half after printing to produce a booklet.

- 1 To change the print settings from your software application, access the printer properties. See "Printing a Document" on page 13.
- 2 From the Layout tab, choose Booklet Printing from the Type drop-down list.

**NOTE**: The booklet printing option is available when A4, Letter, Legal, Oficio, or Folio size is selected in the **Size** option on the **Paper** tab.

- 3 Click the **Paper** tab, and select the paper source, size, and type.
- 4 Click **OK** and print the document.
- 5 After printing, fold and staple the pages.

## **Printing on Both Sides of Paper**

You can print on both sides of a sheet of paper. Before printing, decide how you want your document oriented.

#### The options are:

- Printer Setting, if you select this option, this feature is determined by the setting you've made on the control panel of the printer. If this option does not appear, your printer does not have this feature.
- None
- **Long Edge**, which is the conventional layout used in book binding.
- **Short Edge**, which is the type often used with calendars.

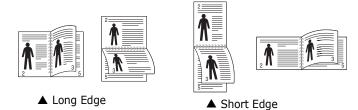

 Reverse Duplex, allows you to select general print order compare to duplex print order. If this option does not appear, your printer does not have this feature.

#### Note:

- Do not print on both sides of labels, transparencies, envelopes, or thick paper. Paper jamming and damage to the printer may result.
- To use double-sided printing, you can use only the following paper sizes: A4, Letter, Legal, Oficio, and Folio, with a weight of 20~24 lbs (75~90 g/m²).
- 1 To change the print settings from your software application, access printer properties. "Printing a Document" on page 13.
- **2** From the **Layout** tab, select the paper orientation.
- **3** From the **Double-sided Printing** section, select the binding option you want.
- 4 Click the **Paper** tab and select the paper source, size, and type.
- 5 Click **OK** and print the document.

**NOTE**: If your printer does not have a duplex unit, you should complete the printing job manually. The printer prints every other page of the document first. After printing the first side of your job, the Printing Tip window appears. Follow the onscreen instructions to complete the printing job.

## Printing a Reduced or Enlarged Document

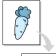

You can change the size of a page's content to appear larger or smaller on the printed page.

- To change the print settings from your software application, access printer properties. See "Printing a Document" on page 13.
- 2 From the Paper tab, select Reduce/Enlarge in the Printing Type drop-down list.
- 3 Enter the scaling rate in the **Percentage** input box. You can also click the ▼ or ▲ button.
- 4 Select the paper source, size, and type in **Paper Options**.
- 5 Click **OK** and print the document.

## Fitting Your Document to a Selected Paper Size

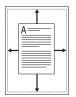

This printer feature allows you to scale your print job to any selected paper size regardless of the digital document size. This can be useful when you want to check fine details on a small document.

- 1 To change the print settings from your software application, access printer properties. See "Printing a Document" on page 13.
- 2 From the Paper tab, select Fit to Page in the Printing Type drop-down list.
- 3 Select the correct size from the **Output Size** drop-down list.
- 4 Select the paper source, size, and type in **Paper Options**.
- 5 Click **OK** and print the document.

## **Using Watermarks**

The Watermark option allows you to print text over an existing document. For example, you may want to have large gray letters reading "DRAFT" or "CONFIDENTIAL" printed diagonally across the first page or all pages of a document.

There are several predefined watermarks that come with the printer, and they can be modified, or you can add new ones to the list.

### **Using an Existing Watermark**

- 1 To change the print settings from your software application, access printer properties. See "Printing a Document" on page 13.
- Click the Extras tab, and select the desired watermark from the Watermark drop-down list. You will see the selected watermark in the preview image.
- 3 Click **OK** and start printing.

**NOTE**: The preview image shows how the page will look when it is printed.

### **Creating a Watermark**

- 1 To change the print settings from your software application, access printer properties. See "Printing a Document" on page 13.
- Click the Extras tab, and click the Edit button in the Watermark section. The Edit Watermark window appears.
- **3** Enter a text message in the **Watermark Message** box. You can enter up to 40 characters. The message displays in the preview window.
  - When the **First Page Only** box is checked, the watermark prints on the first page only.
- 4 Select watermark options.
  - You can select the font name, style, size, or grayscale level from the **Font Attributes** section and set the angle of the watermark from the **Message Angle** section.
- 5 Click **Add** to add a new watermark to the list.
- **6** When you have finished editing, click **OK** and start printing.

To stop printing the watermark, select **<No Watermark>** from the **Watermark** drop-down list.

### **Editing a Watermark**

- 1 To change the print settings from your software application, access printer properties. See "Printing a Document" on page 13.
- Click the Extras tab and click the Edit button in the Watermark section. The Edit Watermark window appears.
- 3 Select the watermark you want to edit from the Current Watermarks list and change the watermark message and options.
- 4 Click **Update** to save the changes.
- 5 Click **OK** until you exit the Print window.

## **Deleting a Watermark**

- 1 To change the print settings from your software application, access printer properties. See "Printing a Document" on page 13.
- 2 From the Extras tab, click the Edit button in the Watermark section. The Edit Watermark window appears.
- 3 Select the watermark you want to delete from the **Current Watermarks** list and click **Delete**.
- 4 Click **OK** until you exit the Print window.

## **Using Overlays**

### What is an Overlay?

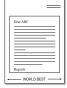

An overlay is text and/or images stored in the computer hard disk drive (HDD) as a special file format that can be printed on any document. Overlays are often used to take the place of preprinted forms and letterhead paper. Rather than using preprinted letterhead, you can create an overlay containing the exact same information that is currently on your letterhead. To print a letter with your company's letterhead, you do not need to load preprinted letterhead paper in the printer. You need only tell the printer to print the letterhead overlay on your document.

## **Creating a New Page Overlay**

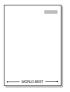

To use a page overlay, you must create a new page overlay containing your logo or image.

- 1 Create or open a document containing text or an image for use in a new page overlay. Position the items exactly as you wish them to appear when printed as an overlay.
- 2 To save the document as an overlay, access printer properties. See "Printing a Document" on page 13.
- 3 Click the Extras tab, and click Edit button in the Overlay section.
- 4 In the Edit Overlay window, click **Create Overlay**.
- In the Create Overlay window, type a name of up to eight characters in the **File name** box. Select the destination path, if necessary. (The default is C:\Formover).
- 6 Click **Save**. The name appears on the **Overlay List** box.
- 7 Click **OK** or **Yes** to finish creating.

The file is not printed. Instead it is stored on your computer hard disk drive.

**NOTE**: The overlay document size must be the same as the documents you print with the overlay. Do not create an overlay with a watermark.

### **Using a Page Overlay**

After an overlay has been created, it is ready to be printed with your document. To print an overlay with a document:

- 1 Create or open the document you want to print.
- 2 To change the print settings from your software application, access printer properties. See "Printing a Document" on page 13.
- 3 Click the Extras tab.
- 4 Select the desired overlay from the **Overlay** drop-down list box.
- If the overlay file you want does not appear in the Overlay list, click Edit button and Load Overlay, and select the overlay file.
  - If you have stored the overlay file you want to use in an external source, you can also load the file when you access the **Load Overlay** window.
  - After you select the file, click **Open**. The file appears in the **Overlay List** box and is available for printing. Select the overlay from the **Overlay List** box.
- If necessary, click Confirm Page Overlay When Printing. If this box is checked, a message window appears each time you submit a document for printing, asking you to confirm your wish to print an overlay on your document.
  - If this box is not checked and an overlay has been selected, the overlay automatically prints with your document.
- 7 Click **OK** or **Yes** until printing begins.

The selected overlay downloads with your print job and prints on your document.

**NOTE**: The resolution of the overlay document must be the same as that of the document you will print with the overlay.

## **Deleting a Page Overlay**

You can delete page overlays that you no longer use.

- 1 In the printer properties window, click the **Extras** tab.
- 2 Click the **Edit** button in the **Overlay** section.
- 3 Select the overlay you want to delete from the **Overlay** List box.
- 4 Click Delete Overlay.
- 5 When a confirming message window appears, click **Yes**.
- 6 Click **OK** until you exit the Print window.

# 5 Using Windows PostScript Driver

If you want to use the PostScript driver provided with your system CD-ROM to print a document.

PPDs, in combination with the PostScript driver, access printer features and allow the computer to communicate with the printer. An installation program for the PPDs is provided on the supplied software CD-ROM.

## **Printer Settings**

You can use the printer properties window, which allows you to access all of the printer options you need when using your printer. When the printer properties are displayed, you can review and change the settings needed for your print job.

Your printer properties window may differ, depending on your operating system. This software user guide shows the Properties window for Windows XP.

Your printer driver **Properties** window that appears in this User's Guide may differ depending on the printer in use.

#### NOTES:

- Most Windows applications will override settings you specify in the printer driver. Change all print settings available in the software application first, and change any remaining settings using the printer driver.
- The settings you change remain in effect only while you are using the current program. To make your changes permanent, make them in the Printers folder.
- The following procedure is for Windows XP. For other Windows OS, refer to the corresponding Windows User's Guide or online help.
  - 1. Click the Windows **Start** button.
  - 2. Select Printers and Faxes.
  - 3. Select your printer driver icon.
- 4. Right-click on the printer driver icon and select **Printing Preferences**.
- 5. Change the settings on each tab, click OK.

#### **Advanced**

You can use advanced settings by clicking the **Advanced** button.

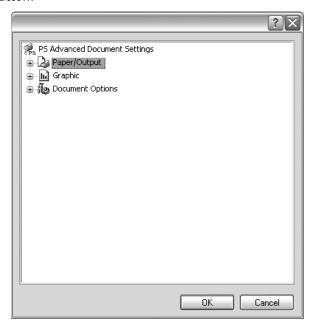

- Paper/Output this option allows you to select the size of the paper loaded in the tray.
- Graphic this option allows you to adjust the print quality for your specific printing needs.
- **Document Options** this options allow you to set the PostScript options or printer features.

### **Using Help**

You can click from the upper right corner of the window, and then click on any setting.

# 6 Sharing the Printer Locally

You can connect the printer directly to a selected computer, which is called "host computer," on the network.

The following procedure is for Windows XP. For other Windows OS, refer to the corresponding Windows User Guide or online help.

#### NOTES:

- Check the Operating System(s) that are compatible with your printer. Please refer to the OS Compatibility section of Printer Specifications in your Printer User Guide.
- If you need to know the exact name of your printer, you can check the supplied CD-ROM.

## **Setting Up a Host Computer**

- 1 Start Windows.
- 2 From the Start menu select Printers and Faxes.
- 3 Double-click your printer driver icon.
- 4 From the Printer menu, select Sharing.
- 5 Check the **Share this printer** box.
- **6** Fill in the **Shared Name** field, and then click **OK**.

## **Setting Up a Client Computer**

- 1 Right-click the Windows **Start** button and select **Explore**.
- 2 Select My Network Places and then right-click Search for Computers.
- Fill in the IP address of host computer in Computer name field, and click Search. (In case host computer requires User name and Password, fill in User ID and password of host computer account.)
- 4 Double-click **Printers and Faxes**.
- 5 Right-click printer driver icon, select Connect.
- **6** Click **Yes**, if the installation confirm message appears.

## **Using Utility Applications**

If an error occurs while printing, the Status Monitor window appears, showing the error.

#### NOTES:

- · To use the this program, you need:
  - To check for Operating System(s) that are compatible with your printer, refer to Printer Specifications in your Printer User Guide.
  - Internet Explorer version 5.0 or higher for flash animation in HTML Help.
- · If you need to know the exact name of your printer, you can check the supplied CD-ROM.

## **Using Printer Settings Utility**

Using the Printer Settings Utility, you can configure and check print settings.

- From the **Start** menu, select **Programs** or **All Programs**  $\rightarrow$ your printer driver icon → Printer Settings Utility.
- Change the settings.
- To send the changes to the printer, click the **Apply** button.

### **Using Onscreen Help**

For more information about **Printer Settings Utility**, click

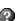

## **Opening the Troubleshooting Guide**

Double click the **Status Monitor** icon on the Windows task bar.

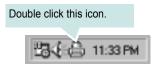

Or, from the **Start** menu, select **Programs** or **All Programs**  $\rightarrow$  **your** printer driver icon → Troubleshooting Guide.

## **Changing the Status Monitor Program Settings**

Select the **Status Monitor** icon on the Windows task bar and right-click on the Status Monitor icon. Select Options.

The following window opens.

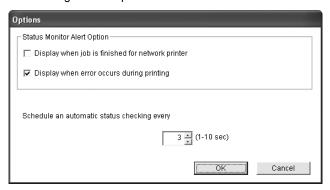

- · Display when job is finished for network printer shows the Status Monitor balloon when your job is complete.
- · Display when error occurs during printing shows the Status Monitor balloon when an error occurs during printing.
- Schedule an automatic status checking every allows the computer to update the printer status regularly. Setting the value close to 1 second causes the computer to check the printer status more frequently, thereby allowing a faster response to any printer error.

## 8 Scanning

Scanning with your machine lets you turn pictures and text into digital files on your computer. Then you can fax or e-mail the files, display them on your web site or use them to create projects that you can print using the WIA driver.

This chapter includes:

- Scanning Process with TWAIN-enabled Software
- Scanning Using the WIA Driver

#### NOTES:

- Check the Operating System(s) that are compatible with your printer. Please refer to the OS Compatibility section of Printer Specifications in your Printer User Guide.
- You can check your printer name in the supplied CD-ROM.
- The maximum resolution that can be achieved depends upon various factors, including computer speed, available disk space, memory, the size of the image being scanned, and bit depth settings. Thus, depending on your system and what you are scanning, you may not be able to scan at certain resolutions, especially using enhanced dpi.

## **Scanning Process with TWAIN- enabled Software**

If you want to scan documents using other software, you will need to use TWAIN-compliant software, such as Adobe Photoshop. The first time you scan with your machine, select it as your TWAIN source in the application you use.

The basic scanning process involves a number of steps:

- 1 Make sure that your machine and computer are turned on and properly connected to each other.
- Place a single document face down on the document glass.
- **3** Open an application, such as Photoshop.
- Open the TWAIN window and set the scan options.
- **5** Scan and save your scanned image.

**NOTE**: You need to follow the program's instructions for acquiring an image. Please refer to the user guide of the application.

## **Scanning Using the WIA Driver**

Your machine also supports the Windows Image Acquisition (WIA) driver for scanning images. WIA is one of the standard components provided by Microsoft® Windows® XP/Vista and works with digital cameras and scanners. Unlike the TWAIN driver, the WIA driver allows you to scan and easily manipulate images without using additional software.

**NOTE**: The WIA driver works only on Windows XP/Vista with USB port.

#### Windows XP

- Place a single document face down on the document glass. OR
  - Load the document(s) face up into the DADF (or ADF).
- 2 From the **Start** menu on your desktop window, select **Settings**, **Control Panel**, and then **Scanners and Cameras**.
- 3 Double click **your scanner driver** icon. The Scanner and Camera Wizard launches.
- 4 Choose your scanning preferences and click **Preview** to see how your preferences affect the picture.
- 5 Click Next.
- **6** Enter a picture name, and select a file format and destination to save the picture.
- 7 Follow the on-screen instructions to edit the picture after it is copied to your computer.

#### **Windows Vista**

- Place a single document face down on the document glass. OR Load the document(s) face up into the DADF (or ADF).
- 2 Click Start → Control Panel → Hardware and Sound → Scanners and Cameras.
- 3 Click on Scan a document or picture. Then Windows Fax and Scan application is opened automatically.

#### Note:

- To view scanners, user can click on View scanners and cameras.
- If there is not Scan a document or picture, open the MS paint program and click From Scanner or Camera... on File menu.
- 4 Click **New Scan** and then scan driver is opened.
- 5 Choose your scanning preferences and click **Preview** to see your preferences affect the picture.
- 6 Click Scan.

**Note**: If you want to cancel the scan job, press the Cancel button on the Scanner and Camera Wizard.

## 9

# **Using Your Printer in Linux**

You can use your machine in a Linux environment.

This chapter includes:

- Getting Started
- Installing the Unified Linux Driver
- Using the Unified Driver Configurator
- Configuring Printer Properties
- Printing a Document
- Scanning a Document

## **Getting Started**

The supplied CD-ROM provides you with Xerox's Unified Linux Driver package for using your machine with a Linux computer.

Xerox's Unified Linux Driver package contains printer and scanner drivers, providing the ability to print documents and scan images. The package also delivers powerful applications for configuring your machine and further processing of the scanned documents.

After the driver is installed on your Linux system, the driver package allows you to monitor a number of machine devices via the USB. The acquired documents can then be edited, printed on the same local or network machine devices, sent by e-mail, uploaded to an FTP site, or transferred to an external OCR system.

The Unified Linux Driver package is supplied with a smart and flexible installation program. You don't need to search for additional components that might be necessary for the Unified Linux Driver software: all required packages will be carried onto your system and installed automatically; this is possible on a wide set of the most popular Linux clones.

## Installing the Unified Linux Driver

## **Installing the Unified Linux Driver**

- 1 Make sure that you connect your machine to your computer. Turn both the computer and the machine on.
- When the Administrator Login window appears, type in *root* in the Login field and enter the system password.

**NOTE**: You must log in as a super user (root) to install the printer software. If you are not a super user, ask your system administrator.

3 Insert the printer software CD-ROM. The CD-ROM will automatically run.

If the CD-ROM does not automatically run, click the icon at the bottom of the desktop. When the Terminal screen appears, type in:

If the CD-ROM is secondary master and the location to mount is /mnt/cdrom,

[root@localhost root]#mount -t iso9660 /dev/hdc /mnt/ cdrom

[root@localhost root]#cd /mnt/cdrom/Linux

[root@localhost root]#./install.sh

If you still failed to run the CD-ROM, type the followings in sequence:

[root@localhost root]#umount/dev/hdc

[root@localhost root]#mount -t iso9660 /dev/hdc /mnt/ cdrom

**NOTE**: The installation program runs automatically if you have an autorun software package installed and configured.

4 When the welcome screen appears, click **Next**.

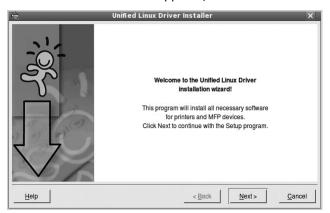

5 When the installation is complete, click **Finish**.

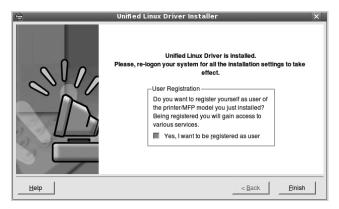

The installation program has added the Unified Driver Configurator desktop icon and Xerox Unified Driver group to the system menu for your convenience. If you have any difficulties, consult the onscreen help that is available through your system menu or can otherwise be called from the driver package windows applications, such as **Unified Driver Configurator** or **Image Manager**.

**NOTE**: Installing the driver in the text mode:

- If you do not use the graphical interface or have failed the driver installation, you have to use the driver in the text mode.
- Follow the step 1 to 3, then type [root@localhost Linux]# ./ install.sh, than follow the instruction on the terminal screen. Then the installation completes.
- When you wan to uninstall the driver, follow the installation instruction above, but type [root@localhost Linux]# ./ uninstall.sh on the terminal screen.

## **Uninstalling the Unified Linux Driver**

1 When the Administrator Login window appears, type in root in the Login field and enter the system password.

**NOTE**: You must log in as a super user (root) to install the printer software. If you are not a super user, ask your system administrator.

Insert the printer software CD-ROM. The CD-ROM will automatically run.

If the CD-ROM does not automatically run, click the licon at the bottom of the desktop. When the Terminal screen appears, type in:

If the CD-ROM is secondary master and the location to mount is /mnt/cdrom,

[root@localhost root]#mount -t iso9660 /dev/hdc /mnt/ cdrom

[root@localhost root]#cd /mnt/cdrom/Linux [root@localhost root]#./uninstall.sh

**NOTE**: The installation program runs automatically if you have an autorun software package installed and configured.

- 3 Click Uninstall.
- 4 Click Next.

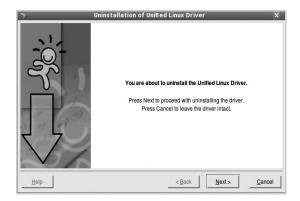

5 Click Finish.

## Using the Unified Driver Configurator

Unified Linux Driver Configurator is a tool primarily intended for configuring Printer or MFP devices. Since an MFP device combines the printer and scanner, the Unified Linux Driver Configurator provides options logically grouped for printer and scanner functions. There is also a special MFP port option responsible for the regulation of access to an MFP printer and scanner via a single I/O channel.

After installing the Unified Linux driver (see page A.3), the Unified Linux Driver Configurator icon will automatically be created on your desktop.

## Opening the Unified Driver Configurator

Double-click Unified Driver Configurator on the desktop.

You can also click the Startup Menu icon and select **Xerox Unified Driver** and then **Unified Driver Configurator**.

**2** Press each button on the Modules pane to switch to the corresponding configuration window.

Printers Configuration button
Scanners Configuration button
(for MFP device only)

Ports Configuration button

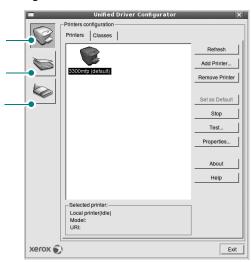

You can use the onscreen help by clicking **Help**.

After changing the configurations, click **Exit** to close the Unified Driver Configurator.

## **Printers Configuration**

Printers configuration has the two tabs; **Printers** and **Classes**.

#### **Printers Tab**

You can see the current system's printer configuration by clicking on the printer icon button on the left side of the Unified Driver Configurator window.

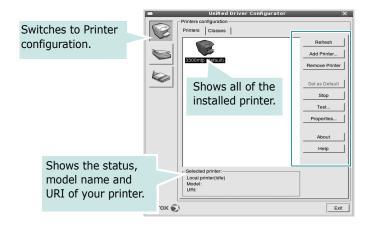

You can use the following printer control buttons:

- Refresh: renews the available printers list.
- Add Printer: allows you to add a new printer.
- Remove Printer: removes the selected printer.
- Set as Default: sets the current printer as a default printer.
- Stop/Start: stops/starts the printer.
- **Test**: allows you to print a test page to check if the machine is working properly.
- **Properties**: allows you to view and change the printer properties. For details, see page 33.

#### Classes Tab

The Classes tab shows a list of available printer classes.

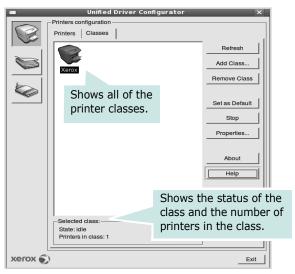

• Refresh: Renews the classes list.

• Add Class...: Allows you to add a new printer class.

• Remove Class : Removes the selected printer class.

### **Scanners Configuration**

In this window, you can monitor the activity of scanner devices, view a list of installed Xerox MFP devices, change device properties, and scan images.

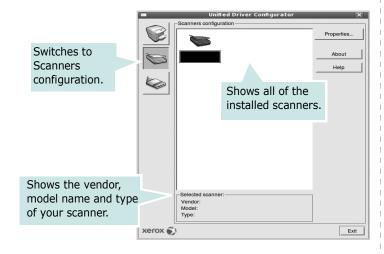

- **Properties...**: Allows you to change the scan properties and scan a document. See page 34.
- **Drivers...:** Allows you to monitor the activity of the scan drivers.

## **Ports Configuration**

In this window, you can view the list of available ports, check the status of each port and release a port that is stalled in busy state when its owner is terminated for any reason.

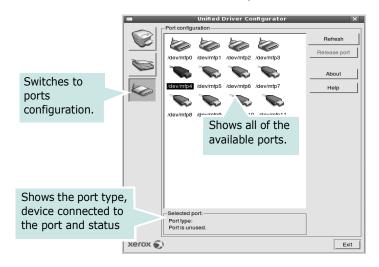

• Refresh: Renews the available ports list.

• Release port : Releases the selected port.

#### **Sharing Ports Between Printers and Scanners**

Your machine may be connected to a host computer via the USB port. Since the MFP device contains more than one device (printer and scanner), it is necessary to organize proper access of "consumer" applications to these devices via the single I/O port.

The Xerox Unified Linux Driver package provides an appropriate port sharing mechanism that is used by Xerox printer and scanner drivers. The drivers address their devices via so-called MFP ports. The current status of any MFP port can be viewed via the Ports Configuration. The port sharing prevents you from accessing one functional block of the MFP device, while another block is in use.

When you install a new MFP device onto your system, it is strongly recommended you do this with the assistance of an Unified Driver Configurator. In this case you will be asked to choose I/O port for the new device. This choice will provide the most suitable configuration for MFP's functionality. For MFP scanners I/O ports are being chosen by scanner drivers automatically, so proper settings are applied by default.

## **Configuring Printer Properties**

Using the properties window provided by the Printers configuration, you can change the various properties for your machine as a printer.

- Open the Unified Driver Configurator.
   If necessary, switch to Printers configuration.
- 2 Select your machine on the available printers list and click Properties.
- 3 The Printer Properties window opens.

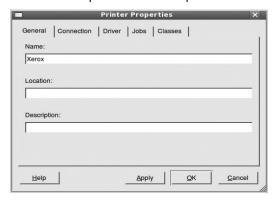

The following five tabs display at the top of the window:

- •**General**: allows you to change the printer location and name. The name entered in this tab displays on the printer list in Printers configuration.
- •**Driver**: allows you to view or select another printer driver. By clicking **Options**, you can set the default device options.
- •Jobs: shows the list of print jobs. Click **Cancel job** to cancel the selected job and select the **Show completed jobs** check box to see previous jobs on the job list.
- •Classes: shows the class that your printer is in. Click Add to Class to add your printer to a specific class or click Remove from Class to remove the printer from the selected class.
- 4 Click **OK** to apply the changes and close the Printer Properties Window.

## **Printing a Document**

### **Printing from Applications**

There are a lot of Linux applications that you are allowed to print from using Common UNIX Printing System (CUPS). You can print on your machine from any such application.

- 1 From the application you are using, select **Print** from the **File** menu.
- 2 Select Print directly using Ipr.
- In the LPR GUI window, select the model name of your machine from the Printer list and click **Properties**.

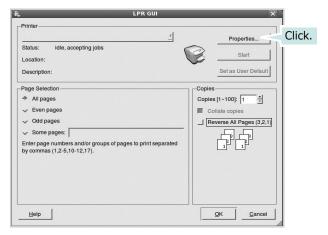

4 Change the printer and print job properties.

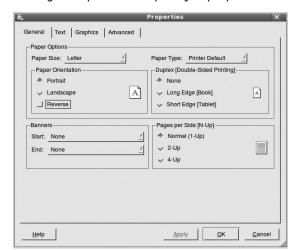

The following four tabs display at the top of the window.

- •**General** allows you to change the paper size, the paper type, and the orientation of the documents, enables the duplex feature, adds start and end banners, and changes the number of pages per sheet.
- •**Text** allows you to specify the page margins and set the text options, such as spacing or columns.
- •**Graphics** allows you to set image options that are used when printing images/files, such as color options, image size, or image position.
- Device: allows you to set the print resolution, paper source, and destination.
- 5 Click **OK** to apply the changes and close the Properties window.
- 6 Click **OK** in the LPR GUI window to start printing.
- 7 The Printing window appears, allowing you to monitor the status of your print job.

To abort the current job, click Cancel.

### **Printing Files**

You can print many different types of files on the Xerox machine device using the standard CUPS way - directly from the command line interface. The CUPS lpr utility allows you do that. But the drivers package replaces the standard lpr tool by a much more user-friendly Xerox LPR program.

To print any document file:

- 1 Type *lpr* < *file\_name* > from the Linux shell command line and press **Enter**. The LPR GUI window appears.
  - When you type only *lpr* and press **Enter**, the Select file(s) to print window appears first. Just select any files you want to print and click **Open**.
- 2 In the LPR GUI window, select your printer from the list, and change the printer and print job properties.
  - For details about the properties window, see page 33.
- **3** Click **OK** to start printing.

## **Scanning a Document**

You can scan a document using the Unified Driver Configurator window.

- **1** Double-click the Unified Driver Configurator on your desktop.
- 2 Click the button to switch to Scanners Configuration.
- 3 Select the scanner on the list.

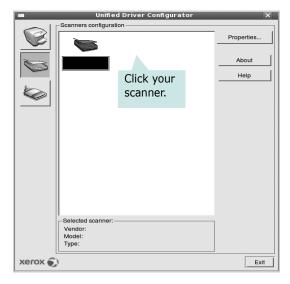

When you have only one MFP device and it is connected to the computer and turned on, your scanner appears on the list and is automatically selected.

If you have two or more scanners attached to your computer, you can select any scanner to work at any time. For example, while acquisition is in progress on the first scanner, you may select the second scanner, set the device options and start the image acquisition simultaneously.

**NOTE**: The scanner name shown in Scanners configuration can be different from the device name.

- 4 Click **Properties**.
- 5 Load the document to be scanned face up into the ADF (Automatic Document Feeder) or face down on the document glass.
- 6 Click **Preview** in the Scanner Properties window.

The document is scanned and the image preview appears in the Preview Pane.

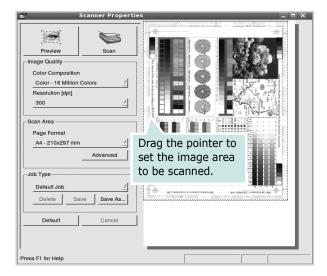

- 7 Change the scan options in the Image Quality and Scan Area sections.
  - •Image Quality: allows you to select the color composition and the scan resolution for the image.
  - •Scan Area: allows you to select the page size. The Advanced button enables you to set the page size manually.

If you want to use one of the preset scan option settings, select from the Job Type drop-down list. For details about the preset Job Type settings, see page 35.

You can restore the default setting for the scan options by clicking **Default**.

**8** When you have finished, click **Scan** to start scanning.

The status bar appears on the bottom left of the window to show you the progress of the scan. To cancel scanning, click **Cancel**.

**9** The scanned image appears in the new Image Manager tab.

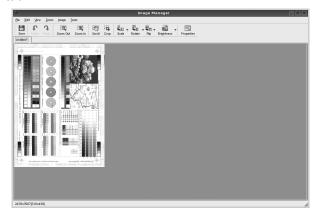

If you want to edit the scanned image, use the toolbar. For further details about editing an image, see page 35.

- **10** When you are finished, click **Save** on the toolbar.
- **11** Select the file directory where you want to save the image and enter the file name.
- 12 Click Save.

#### **Adding Job Type Settings**

You can save your scan option settings to retrieve for a later scanning.

To save a new Job Type setting:

- 1 Change the options from the Scanner Properties window.
- 2 Click Save As.
- **3** Enter the name for your setting.
- 4 Click OK.

Your setting is added to the Saved Settings drop-down list.

To save a Job Type setting for the next scan job:

- **1** Select the setting you want to use from the Job Type dropdown list.
- 2 Click Save.

The next time you open the Scanner Properties window, the saved setting is automatically selected for the scan job.

To delete a Job Type setting:

- 1 Select the setting you want to delete from the Job Type drop-down list.
- 2 Click **Delete**.

The setting is deleted from the list

### **Using the Image Manager**

The Image Manager application provides you with menu commands and tools to edit your scanned image.

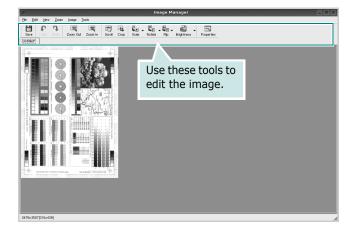

You can use the following tools to edit the image:

| Tools      | Function                                                                                                    |  |
|------------|----------------------------------------------------------------------------------------------------|--|
| Save       | Saves the image.                                                                                                    |  |
| € Undo     | Cancels your last action.                                                                                                    |  |
| Redo       | Restores the action you canceled.                                                                                                    |  |
| Scroll     | Allows you to scroll through the image.                                                                                                    |  |
| Crop       | Crops the selected image area.                                                                                                    |  |
| Zoom Out   | Zooms the image out.                                                                                                    |  |
| Zoom In    | Zooms the image in.                                                                                                    |  |
| Scale V    | Allows you to scale the image size; you can enter the size manually, or set the rate to scale proportionally, vertically, or horizontally. |  |
| Rotate     | Allows you to rotate the image; you can select the number of degrees from the dropdown list.                                               |  |
| Flip       | Allows you to flip the image vertically or horizontally.                                                                                   |  |
| Effect V   | Allows you to adjust the brightness or contrast of the image, or to invert the image.                                                      |  |
| Properties | Shows the properties of the image.                                                                                                    |  |

For further details about the Image Manager application, refer to the onscreen help.

# 10 Using Your Printer with a Macintosh

Your machine supports Macintosh systems with a built-in USB interface or a 10/100 Base-TX network interface card. When you print a file from a Macintosh computer, you can use the PostScript driver by installing the PPD file.

Note: Some printers do not support a network interface. Make sure that your printer supports a network interface by referring to Printer Specifications in your Printer User Guide.

This chapter includes:

- Installing Software for Macintosh
- Setting Up the Printer
- Printing
- Scanning

## **Installing Software for Macintosh**

#### **Install the Printer driver**

The PostScript driver CD-ROM that came with your machine provides you with the PPD file to use the PS driver, Apple LaserWriter driver, for printing on a Macintosh computer.

Also, it provides you with the Twain driver for scanning on a Macintosh computer.

- 1 Connect your machine to the computer using the USB cable or the Ethernet cable.
- 2 Turn on your computer and the machine.
- 3 Insert the PostScript driver CD-ROM which came with your machine into the CD-ROM drive.
- 4 Double-click **CD-ROM icon** that appears on your Macintosh desktop.
- 5 Double-click the MAC\_Installer folder.
- 6 Double-click the MAC\_Printer folder.
- 7 Double-click the Xerox Phaser 3300MFP\_OSX icon.
- **8** Enter the password and click **OK**.
- 9 Click Continue.
- 10 Select Easy Install and click Install.
- **11** After the installation is finished, click **Quit**.

#### NOTE:

 After installation, you need to set up the connection between the printer and your computer. See "Setting Up the Printer" on page 38.

#### **Uninstall the Printer driver**

Uninstall is required if you are upgrading the software, or if installation fails.

- Insert the CD-ROM which came with your printer into the CD-ROM drive.
- 2 Double-click CD-ROM icon that appears on your Macintosh desktop.
- 3 Double-click the MAC Installer folder.
- 4 Double-click the MAC\_Printer folder.
- 5 Double-click the **Xerox Phaser 3300MFP\_OSX** icon.
- 6 Enter the password and click OK.
- 7 Click Continue.
- 8 Select Uninstall and then click Uninstall.
- When the uninstallation is done, click Quit.

#### Install the Scan driver

- 1 Make sure that you connect your printer to the computer. Turn on your computer and printer.
- 2 Insert the CD-ROM which came with your printer into the CD-ROM drive.
- 3 Double-click CD-ROM icon that appears on your Macintosh desktop.
- 4 Double-click the MAC\_Installer folder.
- 5 Double-click the Twain folder.
- **6** Double-click the **Xerox Scan Installer** icon.
- 7 Enter the password and click **OK**.
- 8 Click Continue.
- 9 Click Install.
- **10** After the installation is finished, click **Quit**.

#### Uninstalling the Scan driver

- 1 Insert the CD-ROM which came with your printer into the CD-ROM drive.
- 2 Double-click CD-ROM icon that appears on your Macintosh desktop.
- 3 Double-click the MAC\_Installer folder.
- 4 Double-click the **Twain** folder.
- 5 Double-click the **Xerox Scan Installer** icon.
- **6** Enter the password and click **OK**.
- 7 Click Continue.
- 8 Select Uninstall from the Installation Type and then Click Uninstall.
- **9** When the uninstallation is done, click **Quit**.

## **Setting Up the Printer**

Set up for your printer will be different depending on which cable you use to connect the printer to your computer—the network cable or the USB cable.

#### For a Network-connected Macintosh

Note: Some printers do not support a network interface. Before connecting your printer, make sure that your printer supports a network interface by referring to Printer Specifications in your Printer User Guide.

- 1 Follow the instructions on "Installing Software for Macintosh" on page 37 to install the PPD file on your computer.
- Open Print Center or Printer Setup Utility from the Utilities folder.
  - For MAC OS 10.5, open **System Preferences** from the **Applications** folder, and click **Print & Fax**.
- 3 Click Add on the Printer List.
  - For MAC OS 10.5, press the "+" icon then a display window will pop up.
- 4 For MAC OS 10.3, select the **Rendezvous** tab.
  - For MAC OS 10.4, click **Default Browser** and find the **Bonjour**.
  - For MAC OS 10.5, click **Default** and find the **Bonjour**.

The name of your machine appears on the list. Select **XRX000**xxxxxxxx from the printer box, where the **xxxxxxxx** varies depending on your machine.

- 5 For MAC OS 10.3, if Auto Select does not work properly, select **Xerox** in **Printer Model** and **your printer name** in **Model Name**.
  - For MAC OS 10.4, if Auto Select does not work properly, select Xerox in Print Using and your printer name in Model.
  - For MAC OS 10.5, if Auto Select does not work properly, select **Select a driver to use...** and **your printer name** in **Print Using**.

Your machine appears on the Printer List and is set as the default printer.

6 Click Add.

#### For a USB-connected Macintosh

- 1 Follow the instructions on "Installing Software for Macintosh" on page 37 to install the PPD file on your computer.
- Open Print Center or Printer Setup Utility from the Utilities folder.
  - For MAC OS 10.5, open **System Preferences** from the **Applications** folder, and click **Print & Fax**.
- 3 Click Add on the Printer List.
  - For MAC OS 10.5, press the "+" icon then a display window will pop up.
- 4 For MAC OS 10.3, select the **USB** tab.
  - For MAC OS 10.4, click **Default Browser** and find the USB connection.
  - For MAC OS 10.5, click **Default** and find the USB connection.
- 5 Select your printer name.
- For MAC OS 10.3, if Auto Select does not work properly, select Xerox in Printer Model and your printer name in Model Name.
  - For MAC OS 10.4, if Auto Select does not work properly, select Xerox in Print Using and your printer name in Model.
  - For MAC OS 10.5, if Auto Select does not work properly, select Select a driver to use... and your printer name in Print Using.

Your machine appears on the Printer List and is set as the default printer.

7 Click Add.

## **Installable Options**

After setting up for your printer, you can set some more detailed options.

- 1 Open **Print Center** or **Printer Setup Utility** from the Utilities folder.
  - For MAC OS 10.5, open **System Preferences** from the **Applications** folder, and click **Print & Fax**.
- 2 Select your printer model name.
- 3 Click **Show Info**.
  - •For MAC OS 10.5, click **Options & Supplies...**
- 4 Select **Installable Options** tab.
  - •For MAC OS 10.5, Select **Driver** tab.
- **5** Configure each items in **Installable Options** window.
  - •Tray n: If the machine have optional tray n, you have to check the tray name.
  - **Duplex Unit**: If the machine has duplex unit, you have to check this item.
  - •**Printer Memory**: If you installed additional printer memory, you have to configure the size of memory.
- **6** Select **Apply Change**.

## **Printing**

#### NOTES:

- The Macintosh printer's properties window that appears in this User's Guide may differ depending on the printer in use. However the composition of the printer properties window is similar.
- You can check your printer name in the supplied CD-ROM.

### **Printing a Document**

When you print with a Macintosh, you need to check the printer software setting in each application you use. Follow these steps to print from a Macintosh.

- Open a Macintosh application and select the file you want to print.
- 2 Open the **File** menu and click **Page Setup** (**Document Setup** in some applications).
- **3** Choose your paper size, orientation, scaling, and other options and click **OK**.

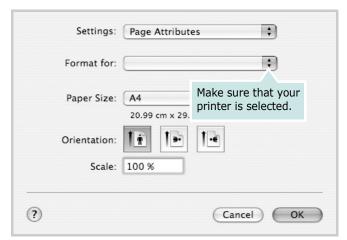

▲ Mac OS 10.4

- 4 Open the **File** menu and click **Print**.
- 5 Choose the number of copies you want and indicate which pages you want to print.
- 6 Click Print when you finish setting the options.

## **Changing Printer Settings**

You can use advanced printing features when using your printer.

From your Macintosh application, select **Print** from the **File** menu. The printer name which appears in the printer properties window may differ depending on the printer in use. Except for the name, the composition of the printer properties window is similar.

**NOTES**: The setting options may differ depending on printers and Macintosh OS version.

#### **Layout Setting**

The **Layout** tab provides options to adjust how the document appears on the printed page. You can print multiple pages on one sheet of paper.

Select **Layout** from the list to access the following features. For details, see "Printing Multiple Pages on One Sheet of Paper" on the next column.

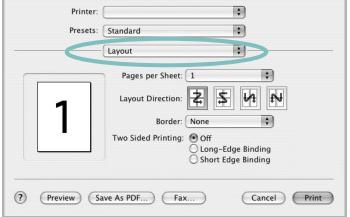

▲ Mac OS 10.4

- •Pages per Sheet: This feature determines how many pages printed on one page. For details, see "Printing Multiple Pages on One Sheet of Paper" on page 41.
- •Layout Direction: You can select the printing direction on a page as like the examples on UI.

#### **Printer Features Setting**

The **Printer Features** tab provides options for selecting the paper type and adjusting print quality.

Select **Printer Features** from the list to access the following features:

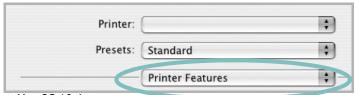

▲ Mac OS 10.4

#### **Image Mode**

Image Mode allows the user to enhance printouts. The available options are Normal and Text Enhance.

#### Fit to Page

This printer feature allows you to scale your print job to any selected paper size regardless of the digital document size. This can be useful when you want to check fine details on a small document.

#### **Paper Type**

Set **Type** to correspond to the paper loaded in the tray from which you want to print. This will let you get the best quality printout. If you load a different type of print material, select the corresponding paper type.

#### Resolution(Quality)

**The Resolution options you can select may vary depending on your printer model.** You can select the printing resolution. The higher the setting, the sharper the clarity of printed characters and graphics. The higher setting also may increase the time it takes to print a document.

#### **Toner Save Mode**

Selecting this option extends the life of your toner cartridge and reduces your cost per page without a significant reduction in print quality.

## **Printing Multiple Pages on One Sheet of Paper**

You can print more than one page on a single sheet of paper. This feature provides a cost-effective way to print draft pages.

- 1 From your Macintosh application, select **Print** from the **File** menu.
- 2 Select Layout.

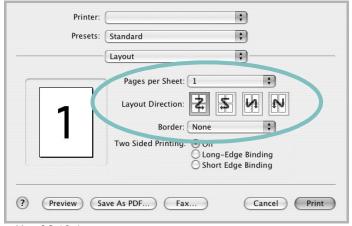

▲ Mac OS 10.4

- 3 Select the number of pages you want to print on one sheet of paper on the **Pages per Sheet** drop-down list.
- 4 Select the page order from the **Layout Direction** option. To print a border around each page on the sheet, select the option you want from the **Border** drop-down list.
- 5 Click **Print**, and the printer prints the selected number of pages on one side of each page.

### **Duplex Printing**

You can print on both sides of the paper. Before printing in the duplex mode, decide on which edge you will be binding your finished document. The binding options are:

**Long-Edge Binding**: Which is the conventional layout used in book binding.

**Short-Edge Binding**: Which is the type often used with calendars.

- 1 From your Macintosh application, select **Print** from the **File** menu.
- 2 Select the **Layout**.

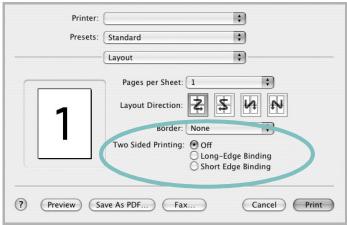

▲ Mac OS 10.4

- 3 Select a binding orientation from Two Sided Printing option.
- 4 Click **Print** and the printer prints on both sides of the paper.

**CAUTION**: If you have selected duplex printing and then try to print multiple copies of a document, the printer may not print the document in the way you want. In case of "Collated copy", if your document has odd pages, the last page of the first copy and the first page of the next copy will be printed on the front and back of one sheet. In case of "Uncollated copy", the same page will be printed on the front and back of one sheet. Therefore, if you need multiple copies of a document and you want those copies on both sides of the paper, you must print them one at a time, as separate print jobs.

## **Scanning**

You can scan docoments using **Image Capture**. Macintosh OS offers **Image Capture**.

- 1 Make sure that your machine and computer are turned on and properly connected to each other.
- 2 Place a single document face down on the document glass. OR load the document(s) face up into the ADF (or DADF).
- 3 Start Applications and click Image Capture.
- 4 Set the scan options on this program.
- **5** Scan and save your scanned image.

#### Note:

- For more information about using **Image Capture**, please refer to the **Image Capture**'s help.
- You can also scan using TWAIN-compliant softwares, such as Adobe Photoshop.
- Scan process differ according to TWAIN-compliant softwares. Please refer to the user guide of the software.
- When scanning does not operate, update Mac OS to the latest version. Scanning operates properly in Mac OS 10.3.9 or higher and Mac OS 10.4.7 or higher.

## **S**OFTWARE SECTION

## **INDEX**

| Symbols                     | printer driver                   | P                                       |
|-----------------------------|----------------------------------|-----------------------------------------|
| 37                          | Windows 4                        | Paper properties, set 15                |
|                             | installing                       | paper size, set 15                      |
|                             | Linux software 29                | print 34                                |
| A                           | printer software<br>Macintosh 37 | paper source, set 34                    |
| advanced printing, use 19   | Macintosii 37                    | Windows 15                              |
|                             |                                  | paper type, set                         |
|                             | L                                | Macintosh 41                            |
| В                           | Layout properties, set           | print 34                                |
| booklet printing 20         | Macintosh 40                     | poster, print 20                        |
|                             | Windows 15                       | PostScript driver                       |
| _                           | Linux                            | installing 24                           |
| C                           | driver, install 29               | print                                   |
| canceling                   | printer properties 33            | document 13                             |
| scan 28                     | printing 33                      | fit to page 21<br>from Macintosh 40     |
|                             | scanning 34                      | from Windows 13                         |
| _                           |                                  | N-up                                    |
| D                           |                                  | Macintosh 41                            |
| document, print             | M                                | Windows 19                              |
| Macintosh 40                | Macintosh                        | overlay 23                              |
| Windows 13                  | driver                           | poster 22                               |
| double-sided printing 21    | install 37                       | PRN 14                                  |
|                             | printing 40                      | scaling 21                              |
| =                           | scanning 42                      | watermark 22                            |
| E                           | setting up the printer 38        | print resolution 34                     |
| Extras properties, set 17   | MFP driver, install<br>Linux 29  | printer driver, install                 |
|                             | LITIUX 29                        | Linux 29                                |
| F                           |                                  | printer properties                      |
| F                           | N                                | Linux 33                                |
| favorites settings, use 18  | n-up printing                    | printer properties, set<br>Macintosh 40 |
|                             | Macintosh 41                     | Windows 14, 24                          |
| <b>C</b>                    | Windows 19                       | printer resolution, set                 |
| G                           | Williams 19                      | Macintosh 41                            |
| Graphics properties, set 16 |                                  | Windows 16                              |
|                             | 0                                | printer software                        |
| н                           | orientation, print 34            | install                                 |
|                             | Windows 15                       | Macintosh 37                            |
| help, use 18, 24            | overlay                          | Windows 4                               |
|                             | create 23                        | uninstall                               |
| I                           | delete 23                        | Macintosh 37<br>Windows 10              |
|                             | print 23                         | printing                                |
| install                     |                                  | booklets 20                             |

| double-sided 21 from Linux 33                                                                                                    |
|----------------------------------------------------------------------------------------------------|
| R resolution printing 34                                                                                                    |
| scan driver install Macintosh 38 uninstall Macintosh 38 scanning Linux 34 TWAIN 27 WIA driver 27                                                                                                    |
| scanning from Macintosh 42<br>setip software<br>install                                                                                                    |
| Windows 11 setting darkness 16 favorites 18 image mode 16 resolution Macintosh 41 Windows 16 toner save 16 true-type option 16 software install Macintosh 37 Windows 4 reinstall Windows 9 system requirements Macintosh 37 uninstall Windows 10 status monitor 26 |
| T<br>toner save, set 16, 41<br>TWAIN, scan 27                                                                                                    |
| U uninstall, software Windows 10 uninstalling MFP driver                                                                                                    |

Linux 30

W

watermark create 22 delete 22 edit 22 print 22 WIA, scan 27

Rev. 2.00

44